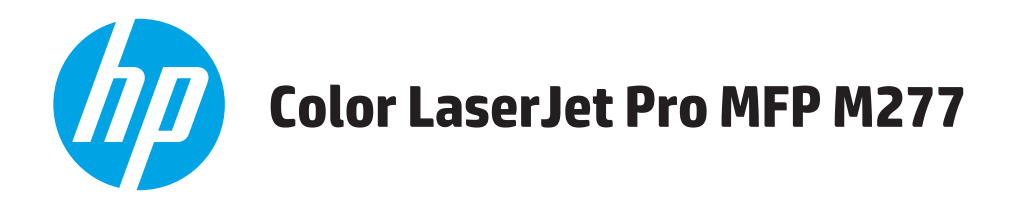

## **User Guide**

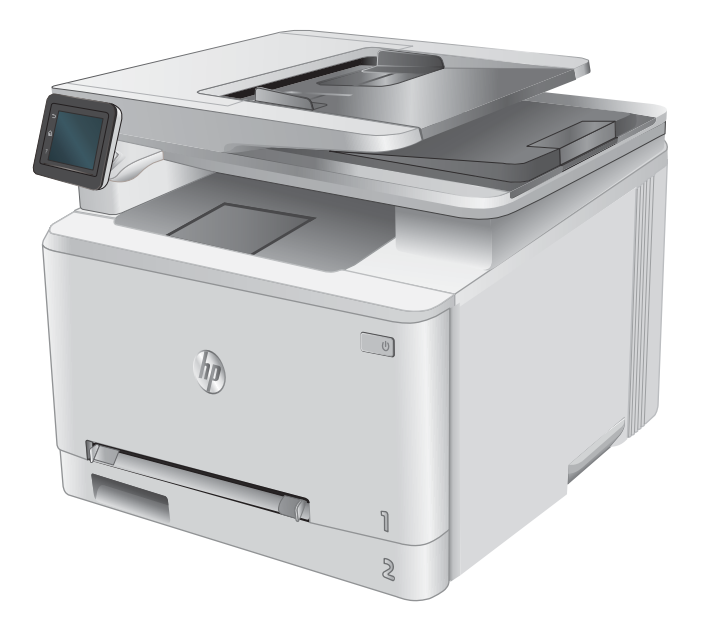

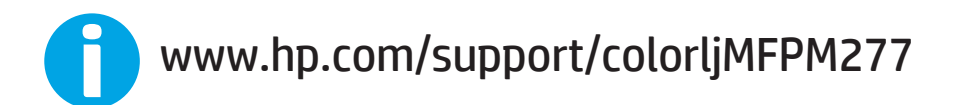

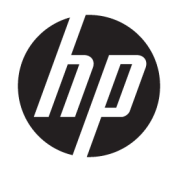

# HP Color LaserJet Pro MFP M277

User Guide

#### Copyright and License

© Copyright 2019 HP Development Company, L.P.

Reproduction, adaptation, or translation without prior written permission is prohibited, except as allowed under the copyright laws.

The information contained herein is subject to change without notice.

The only warranties for HP products and services are set forth in the express warranty statements accompanying such products and services. Nothing herein should be construed as constituting an additional warranty. HP shall not be liable for technical or editorial errors or omissions contained herein.

Edition 3, 8/2019

#### Trademark Credits

Adobe® , Adobe Photoshop® , Acrobat® , and PostScript® are trademarks of Adobe Systems Incorporated.

Apple and the Apple logo are trademarks of Apple Computer, Inc., registered in the U.S. and other countries. iPod is a trademark of Apple Computer, Inc. iPod is for legal or rightholderauthorized copying only. Don't steal music.

Microsoft®, Windows®, Windows® XP, and Windows Vista® are U.S. registered trademarks of Microsoft Corporation.

UNIX® is a registered trademark of The Open Group.

# **Table of contents**

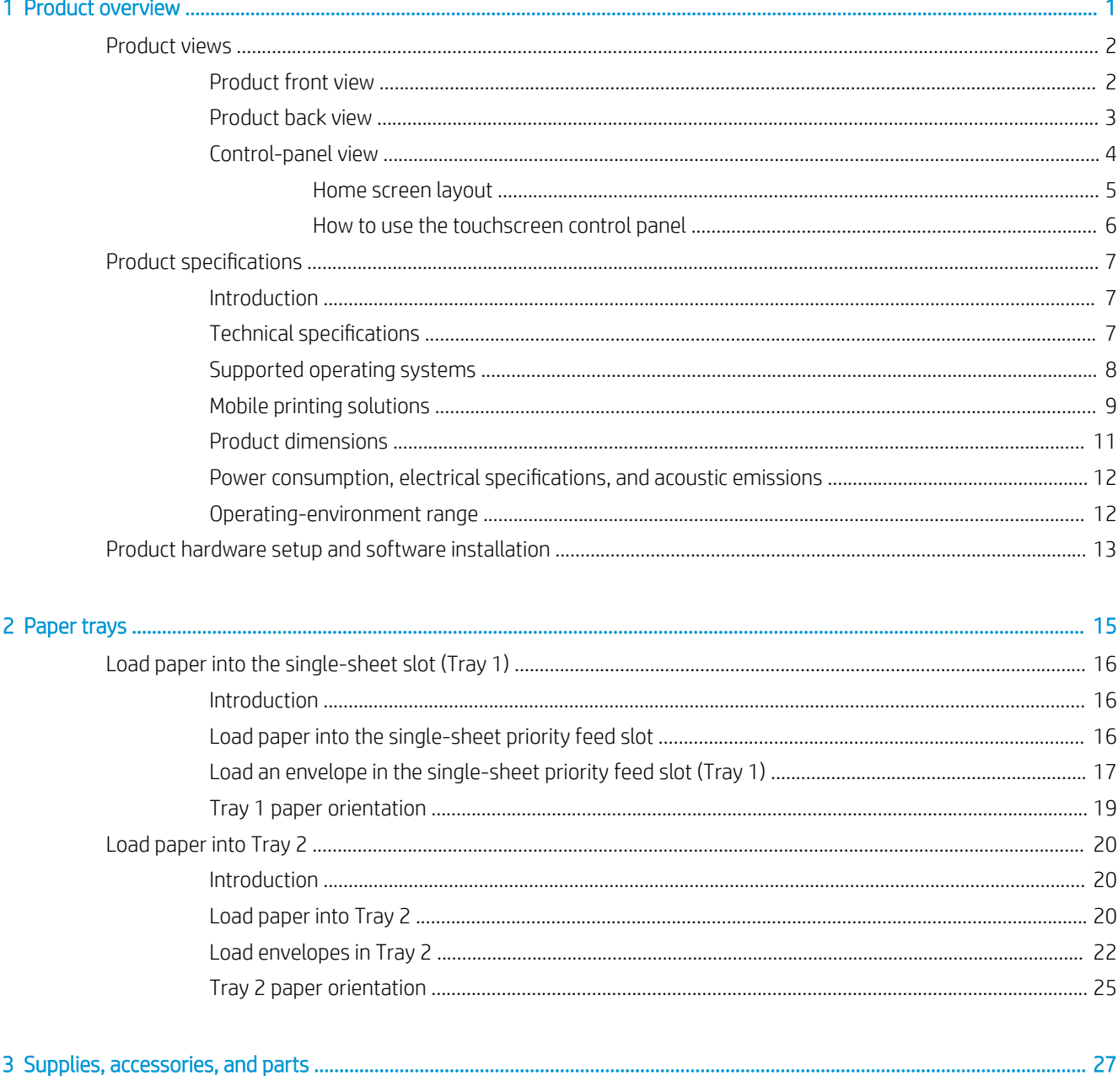

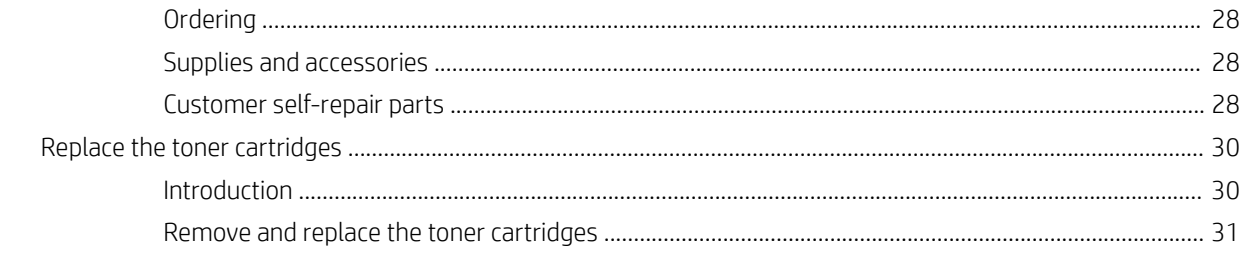

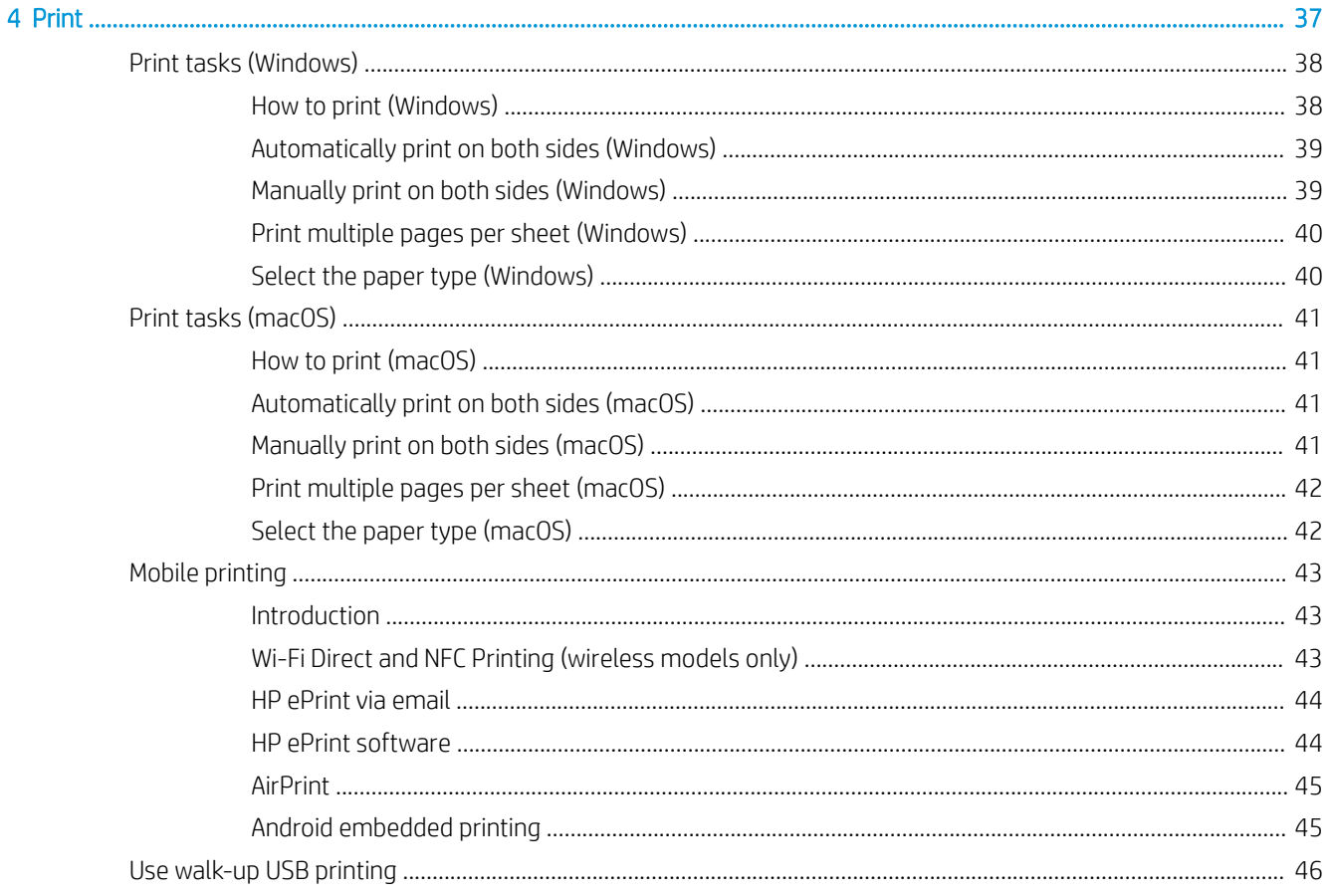

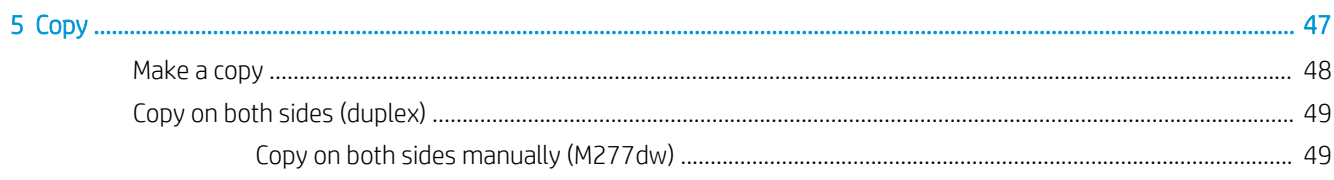

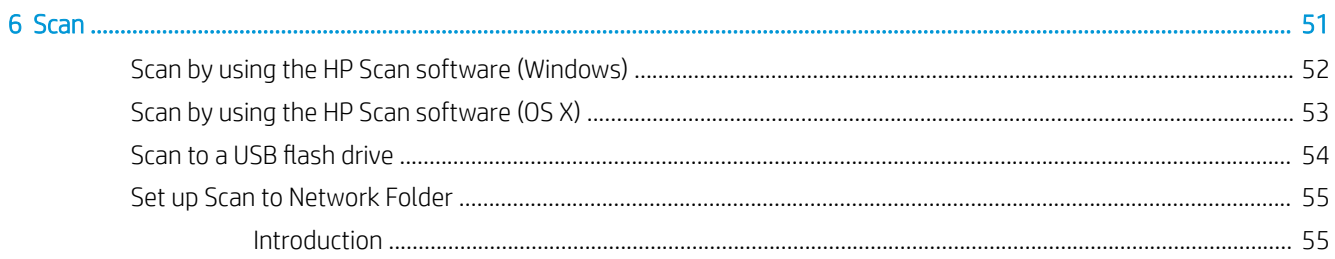

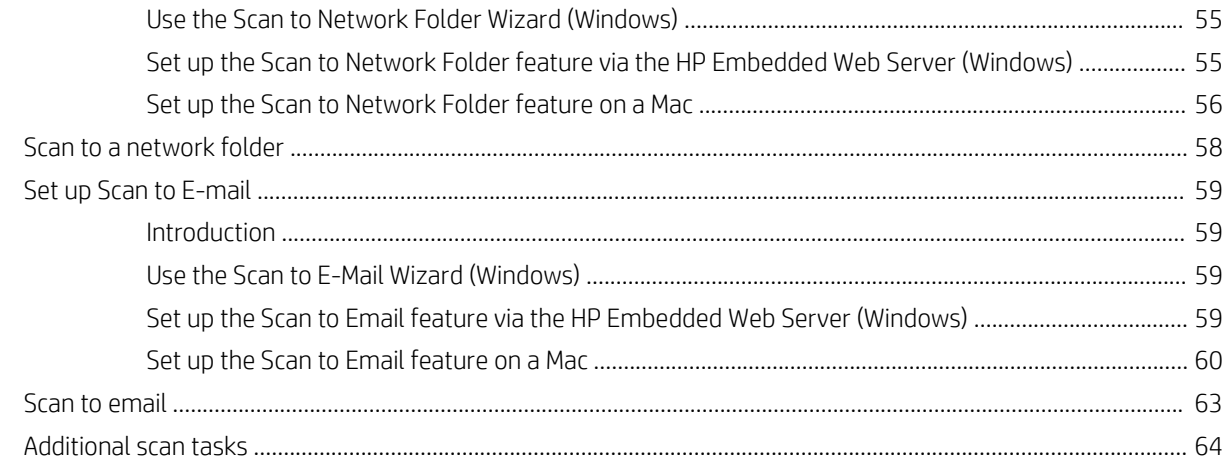

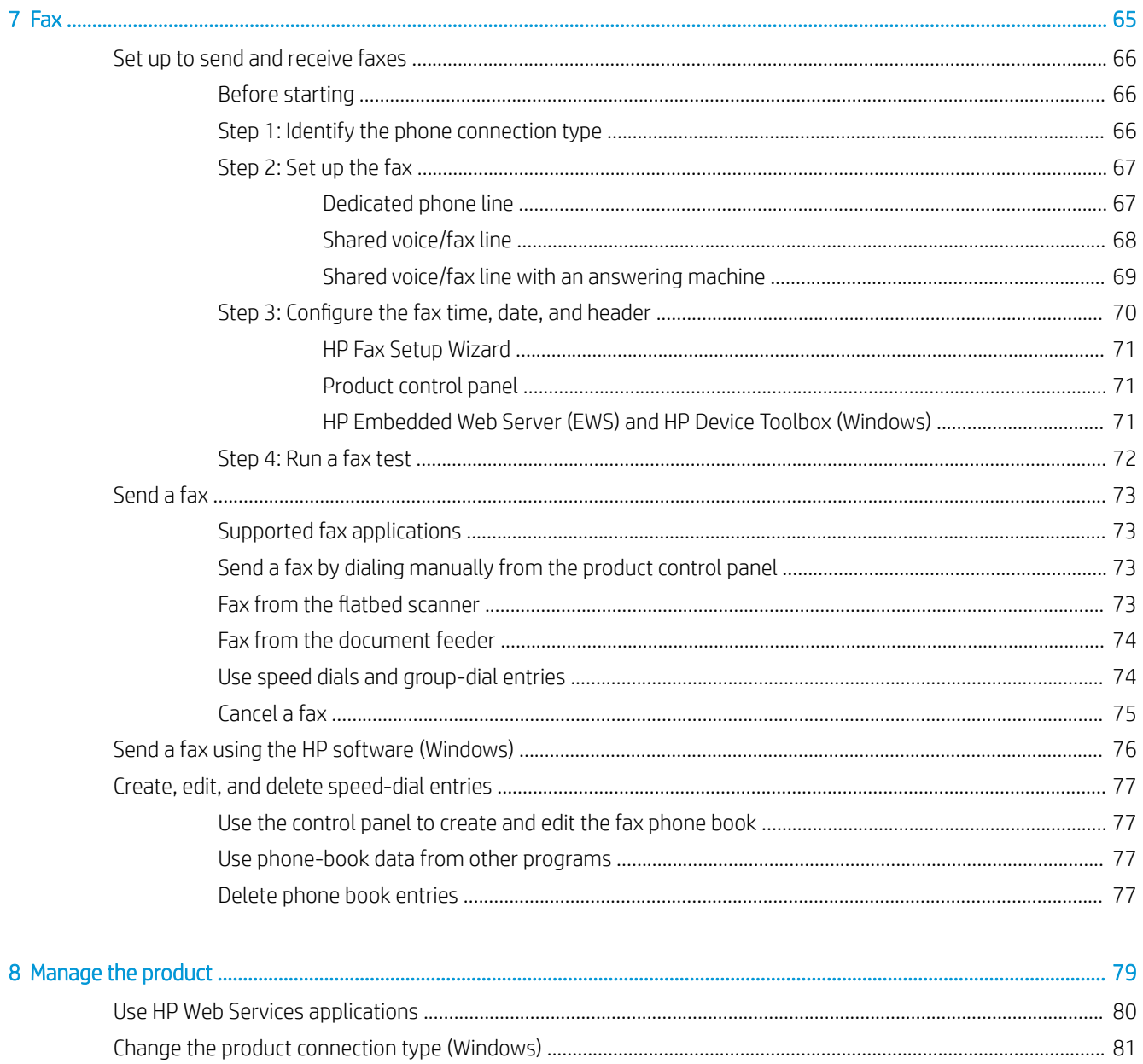

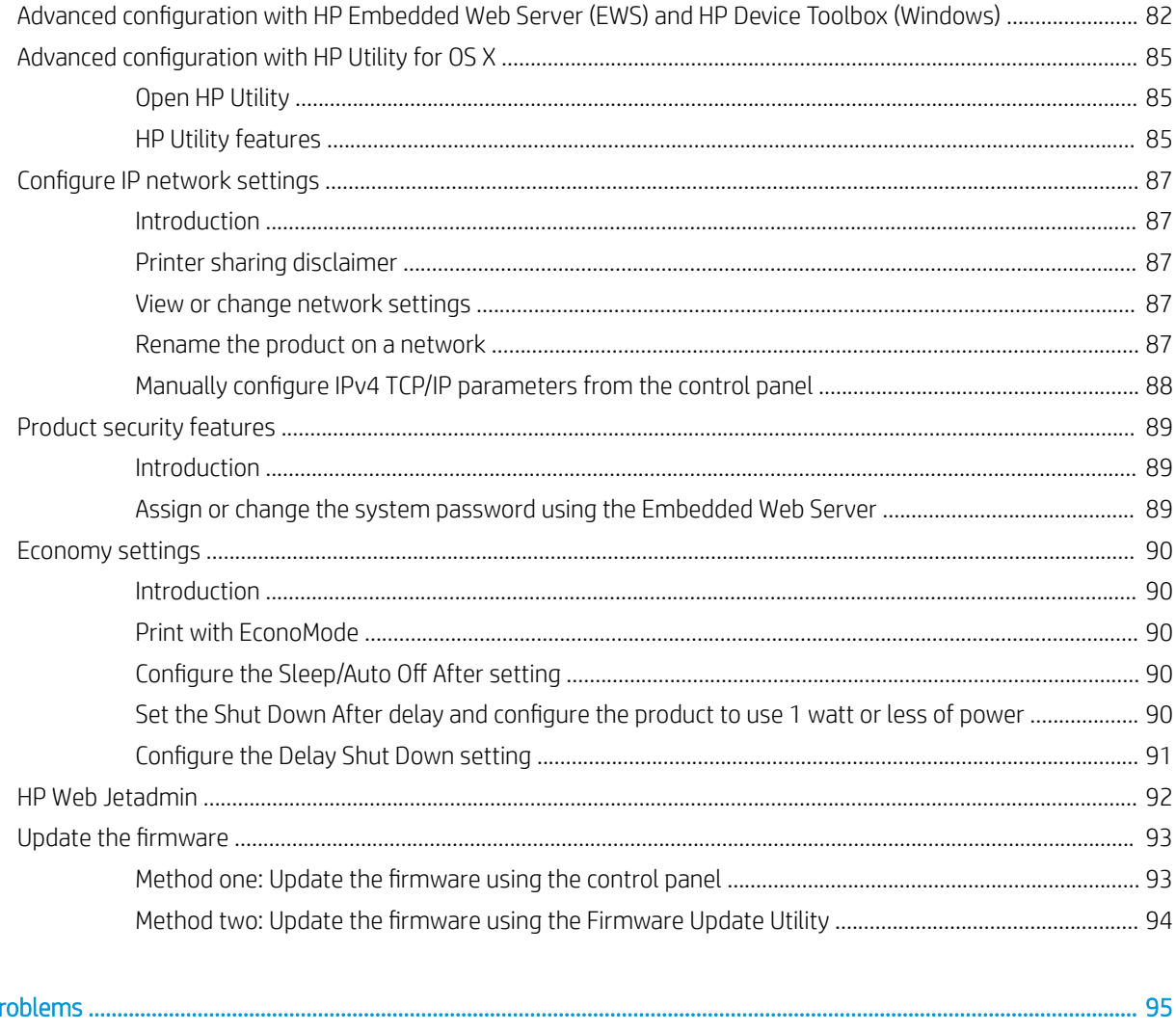

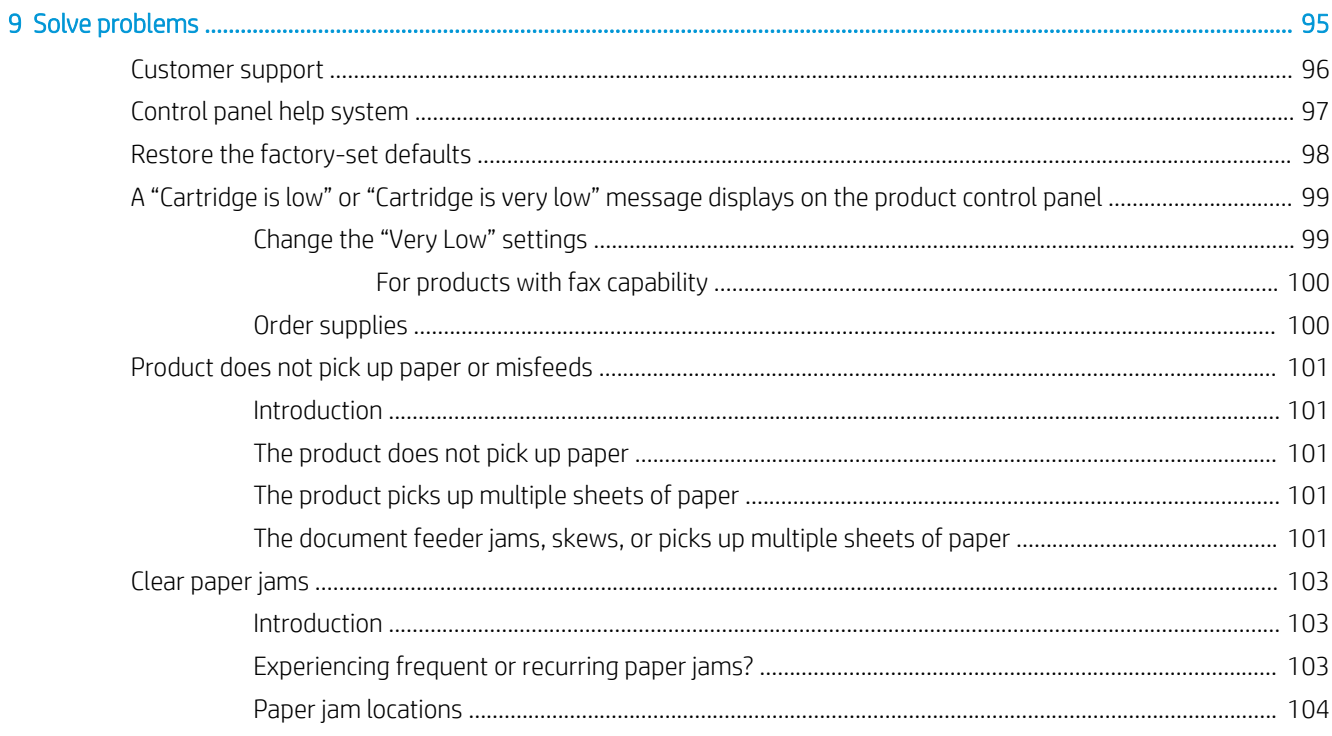

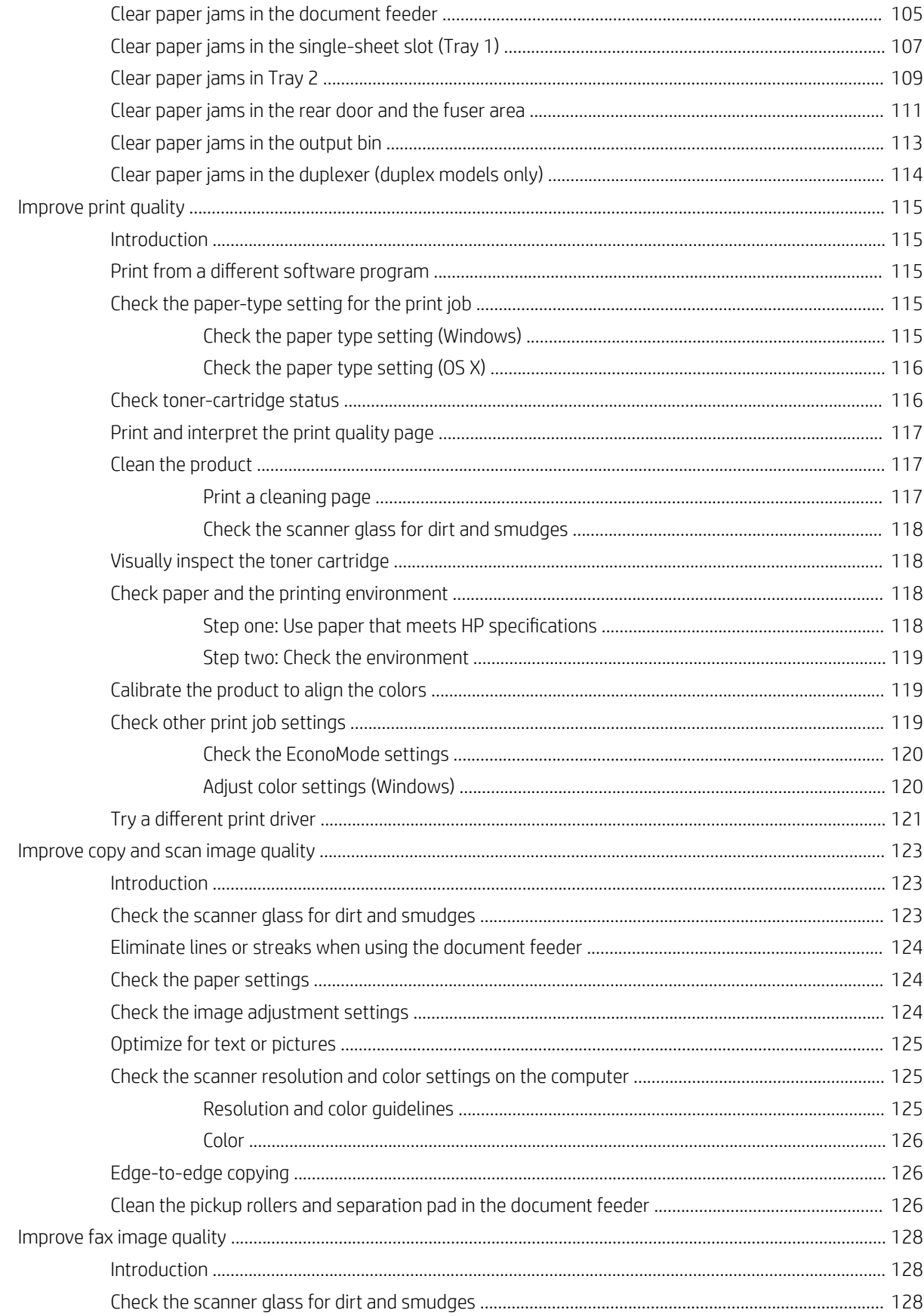

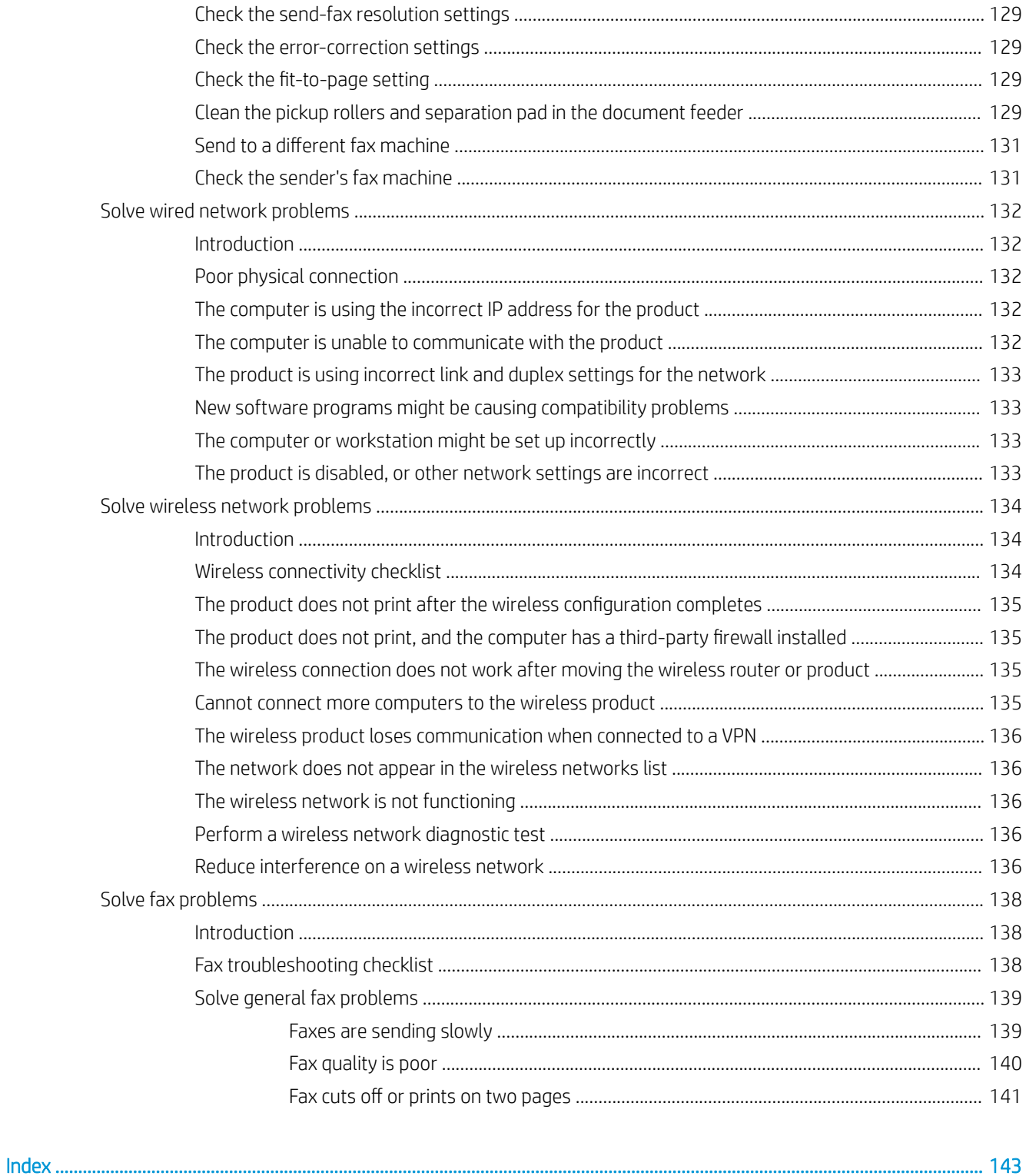

# <span id="page-10-0"></span>1 Product overview

- [Product views](#page-11-0)
- Product specifications
- [Product hardware setup and software installation](#page-22-0)

#### For more information:

Go to [www.hp.com/support/colorljMFPM277](http://www.hp.com/support/colorljMFPM277).

HP's all-inclusive help for the product includes the following information:

- **•** Install and configure
- Learn and use
- **•** Solve problems
- Download software updates
- Join support forums
- Find warranty and regulatory information

## <span id="page-11-0"></span>Product views

- Product front view
- **[Product back view](#page-12-0)**
- [Control-panel view](#page-13-0)

## Product front view

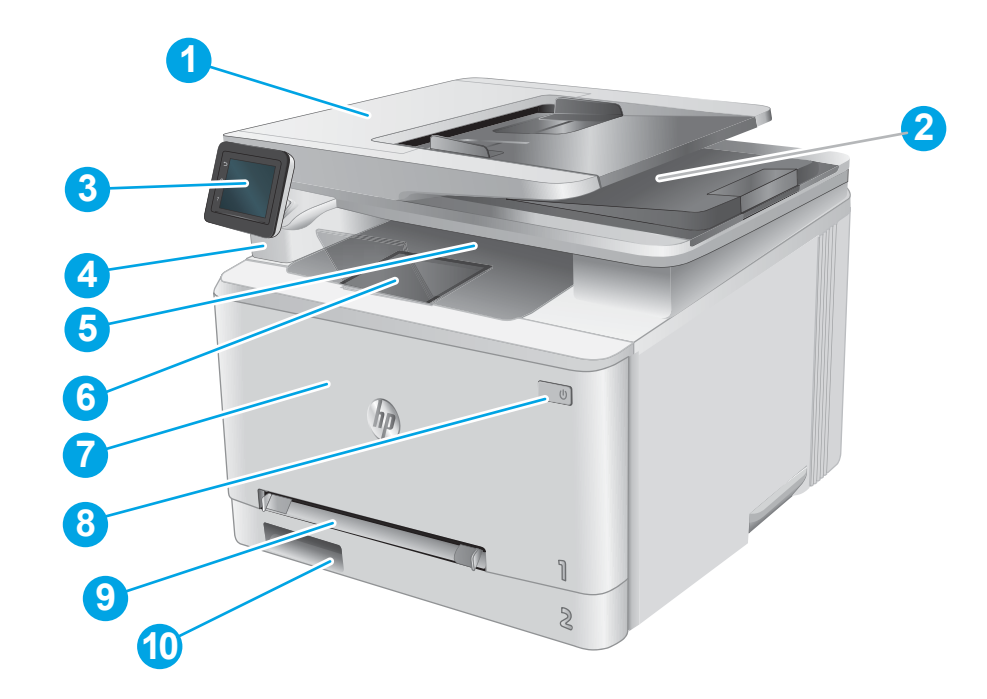

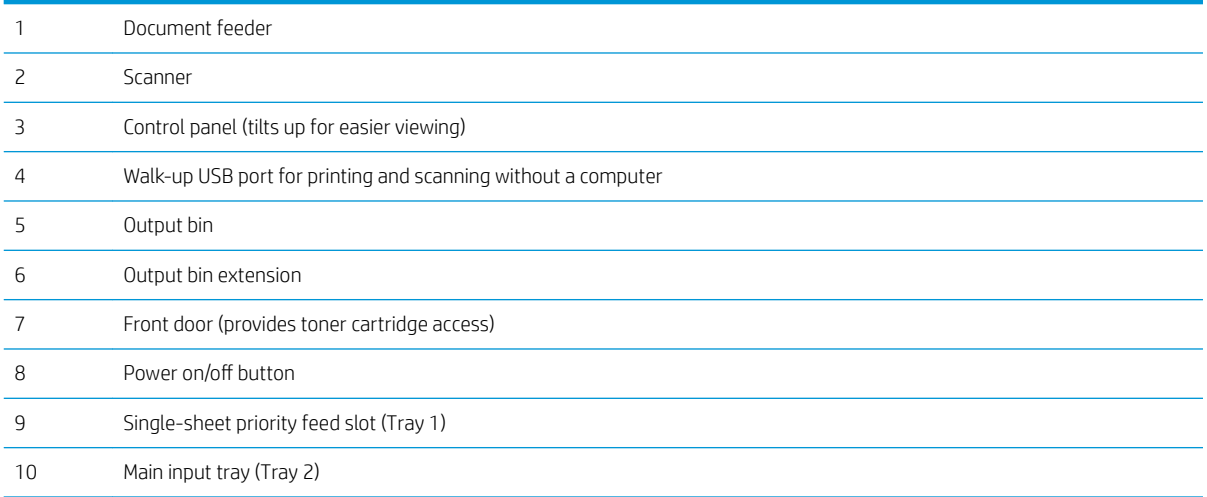

## <span id="page-12-0"></span>Product back view

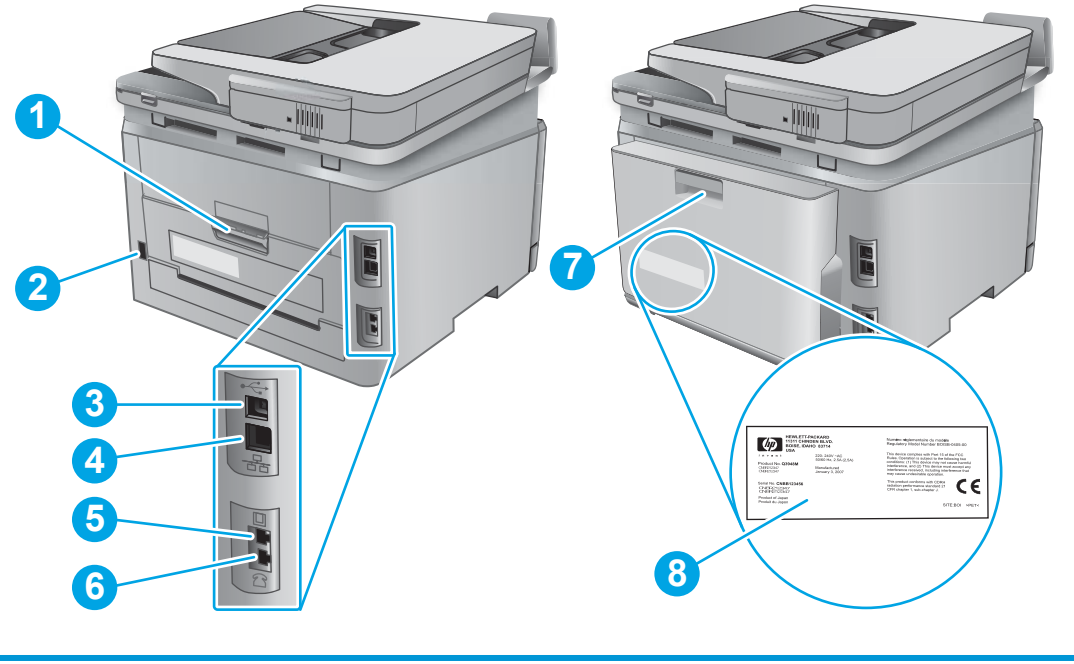

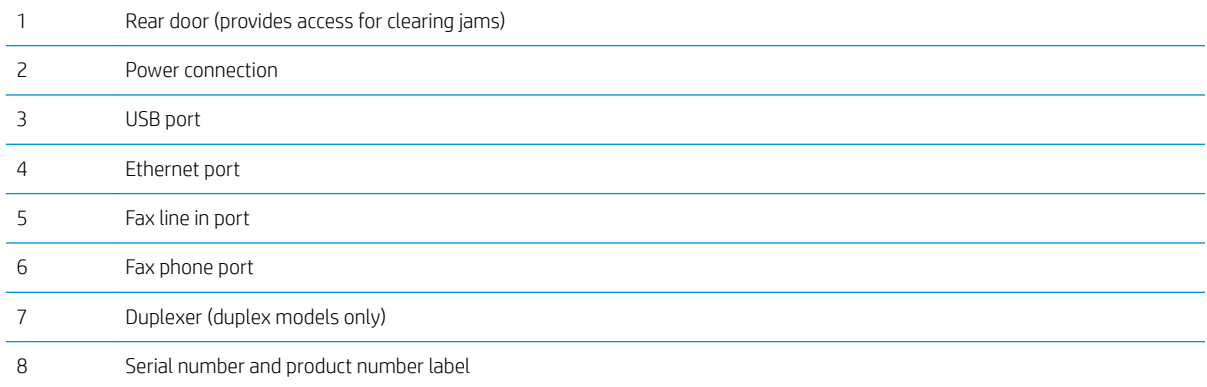

## <span id="page-13-0"></span>Control-panel view

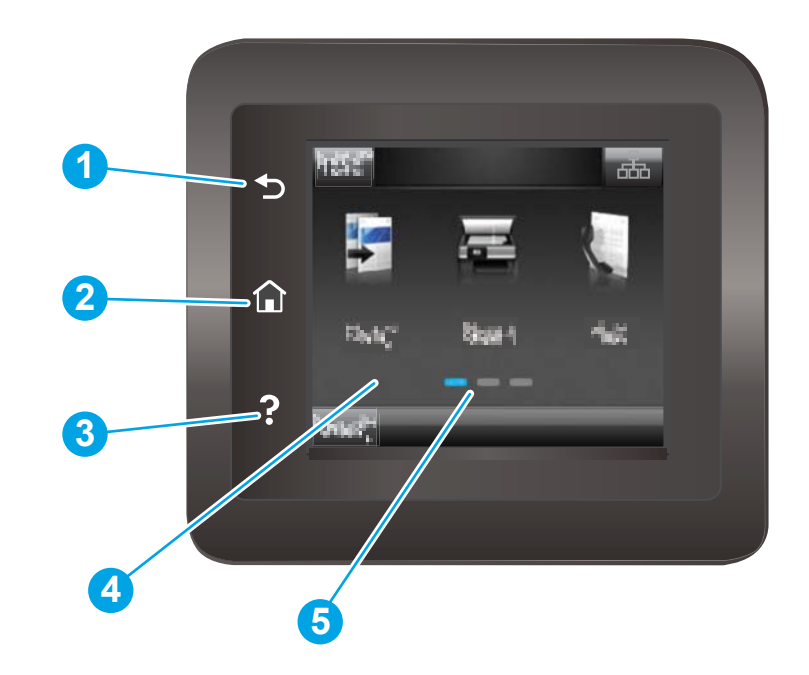

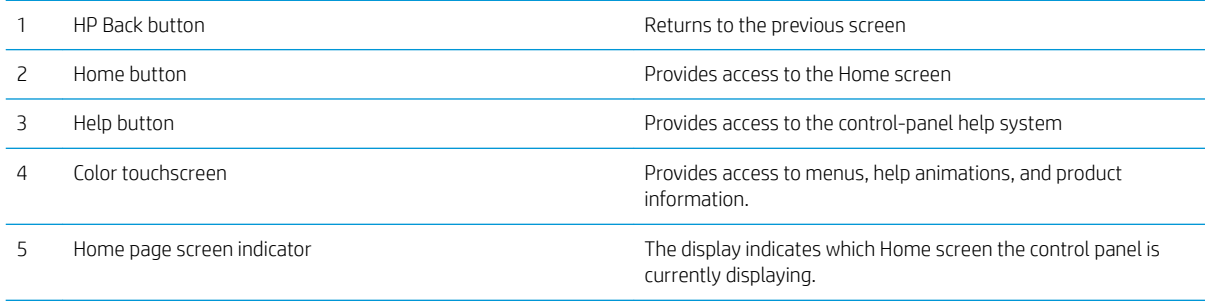

**EV** NOTE: While the control panel does not have a standard Cancel button, during many product processes a Cancel button appears on the touchscreen. This permits users to cancel a process before the product completes it.

### <span id="page-14-0"></span>Home screen layout

The Home screen provides access to the product features and indicates the current status of the product.

Return to the Home screen at any time by touching the Home button on the product control panel.

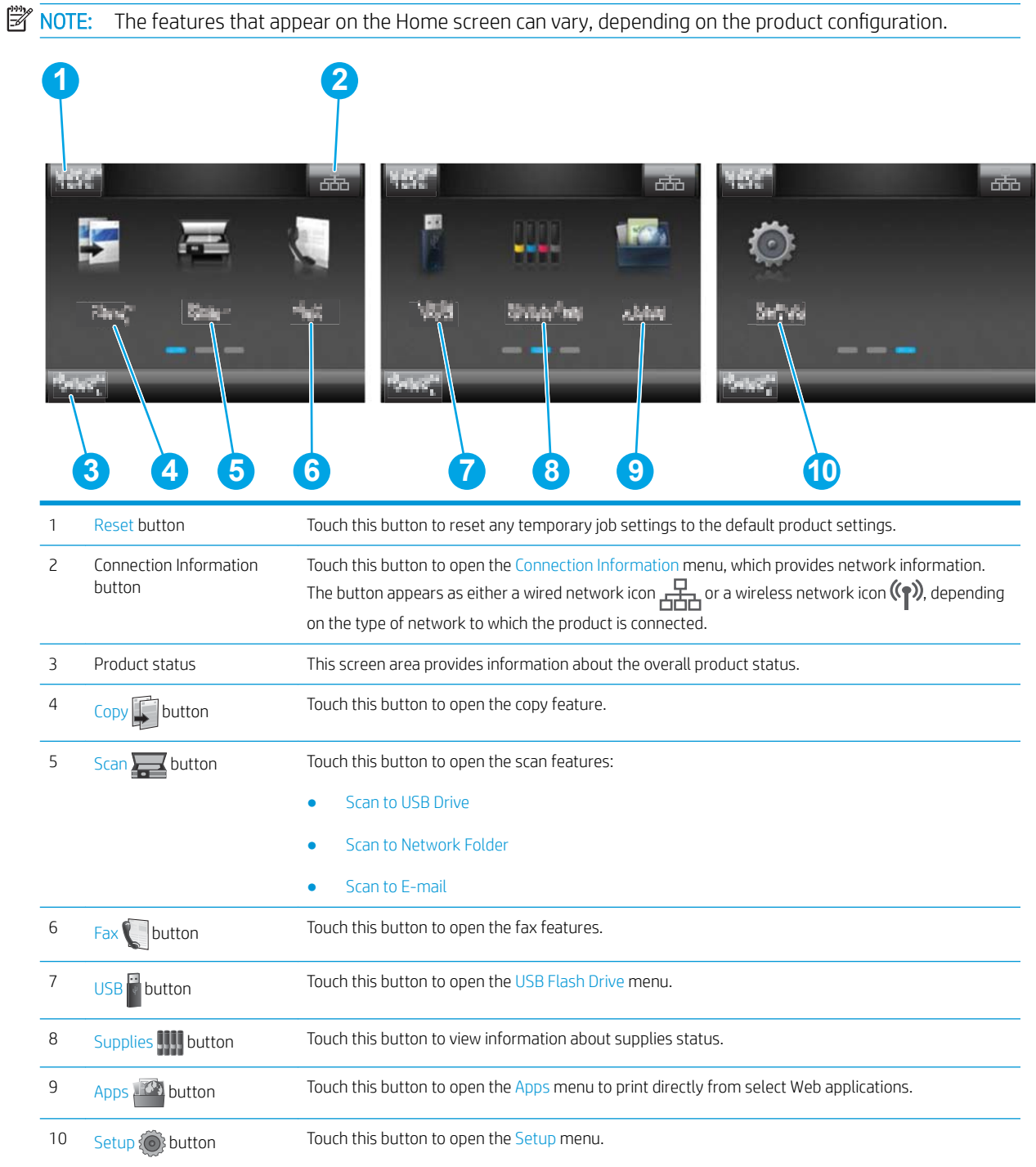

#### <span id="page-15-0"></span>How to use the touchscreen control panel

Action **Description** Description **Description** Touch Touch an item on the screen to select that item or open that menu. Also, when scrolling through menus, briefly touch the screen to stop the scrolling. Touch the Setup  $\{\widehat{\odot}\}$  button to open the Setup menu. **Swipe** Touch the screen and then move the finger horizontally to scroll the screen sideways. Swipe the Home screen to access the Setup (O) button. **Scroll** Scroll Touch the screen, and then, without lifting the finger, move the finger vertically to move the screen. Scroll through the Setup menu.

Use the following actions to use the product touchscreen control panel.

## <span id="page-16-0"></span>Product specifications

## Introduction

**IMPORTANT:** The following specifications are correct at the time of publication, but they are subject to change. For current information, see [www.hp.com/support/colorljMFPM277.](http://www.hp.com/support/colorljMFPM277)

- **•** Technical specifications
- [Supported operating systems](#page-17-0)
- [Mobile printing solutions](#page-18-0)
- [Product dimensions](#page-20-0)
- Power consumption, electrical specifications, and acoustic emissions
- [Operating-environment range](#page-21-0)

## Technical specifications

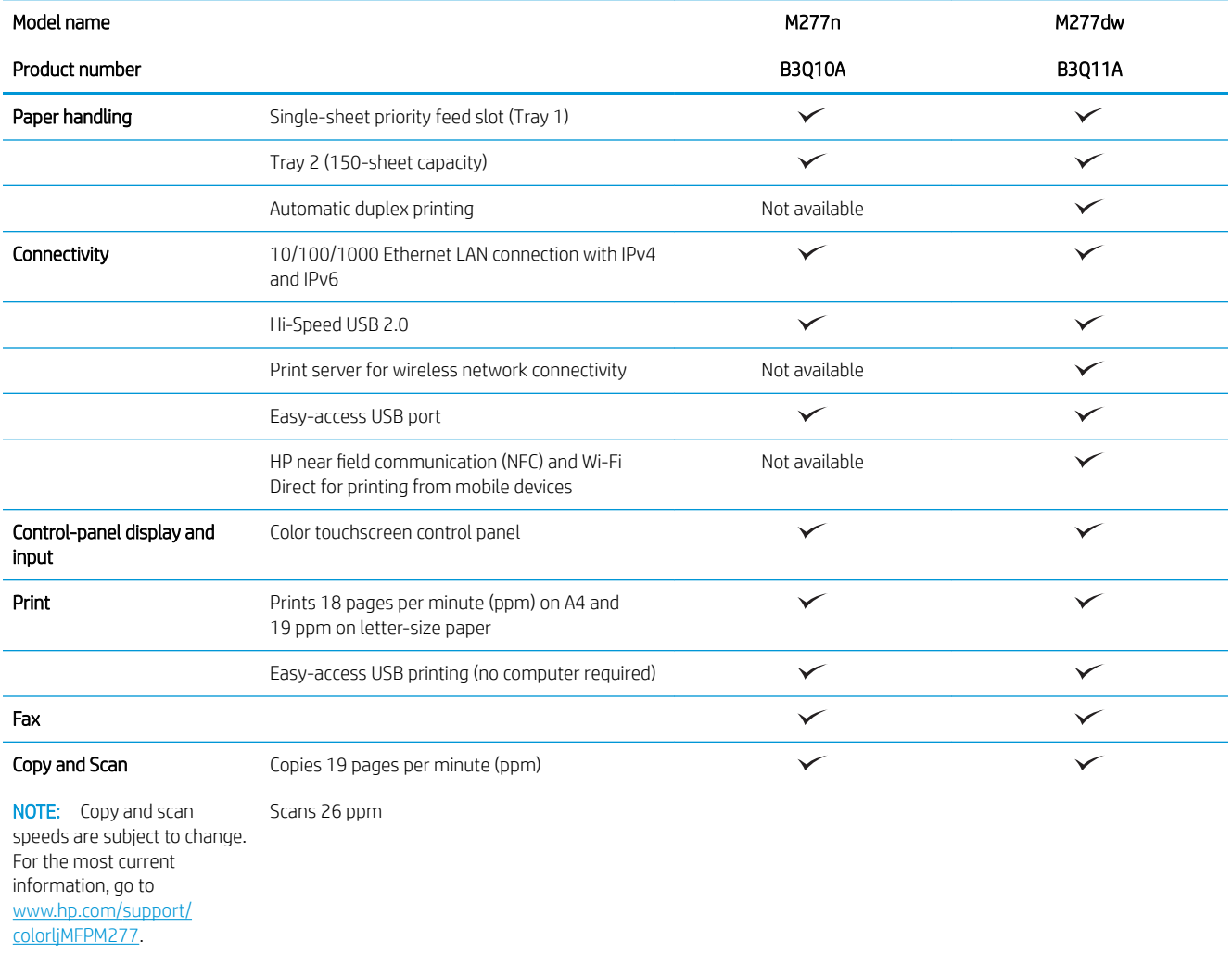

<span id="page-17-0"></span>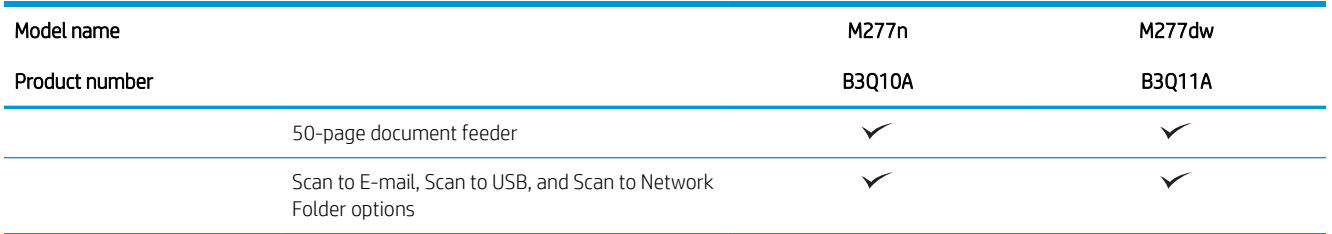

### Supported operating systems

The following information applies to the product-specific Windows PCL 6 and OS X print drivers and to the in-box software installation CD.

Windows: The HP Software Installer CD installs the HP PCL.6 or HP PCL 6 driver depending on the Windows operating system along with optional software when using the full software installer.

Mac computers and OS X: Mac computers and Apple mobile devices are supported with this product. The OS X print driver and print utility are available for download from hp.com and may also be available via Apple Software Update. The HP installer software for OS X is not included in the in-box CD. Follow these steps to download the OS X installer software:

- 1. Go to [www.hp.com/support/colorljMFPM277](http://www.hp.com/support/colorljMFPM277).
- 2. Select Support Options, and then under Download Options select Drivers, Software & Firmware.

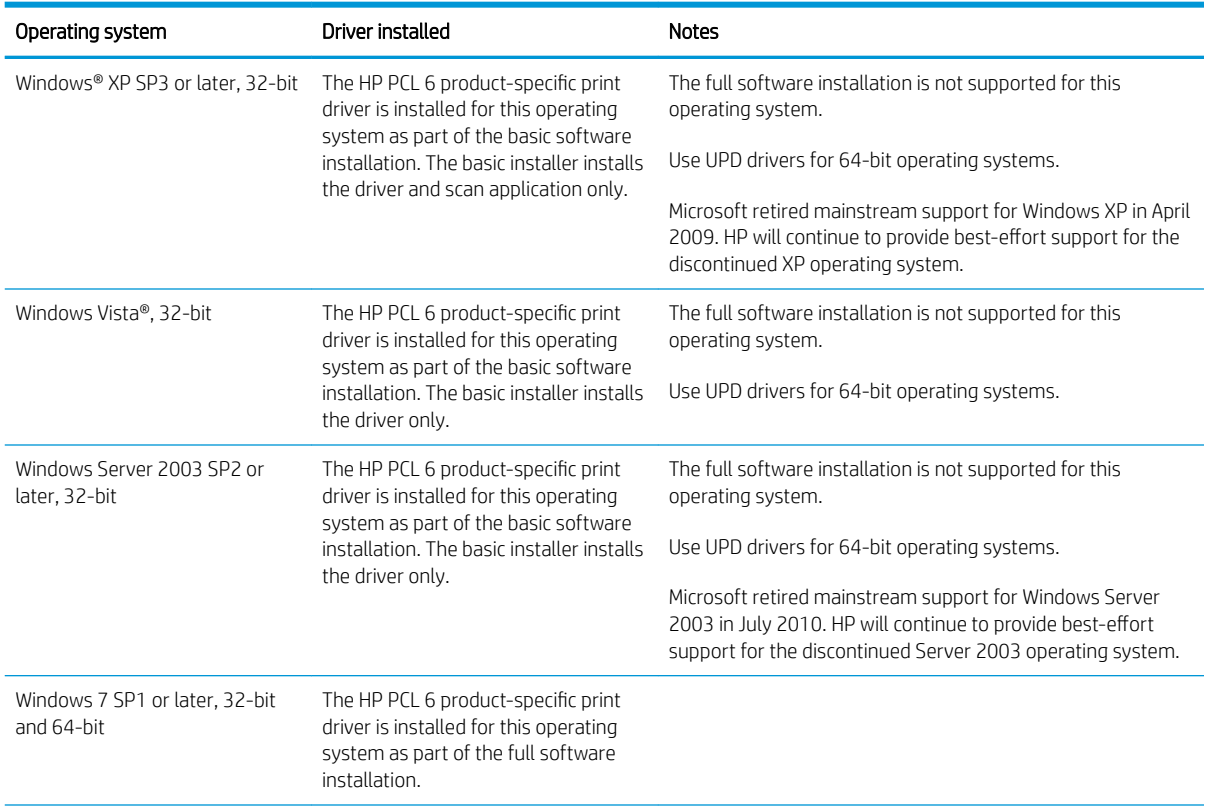

3. Click the operating system version, and then click the Download button.

<span id="page-18-0"></span>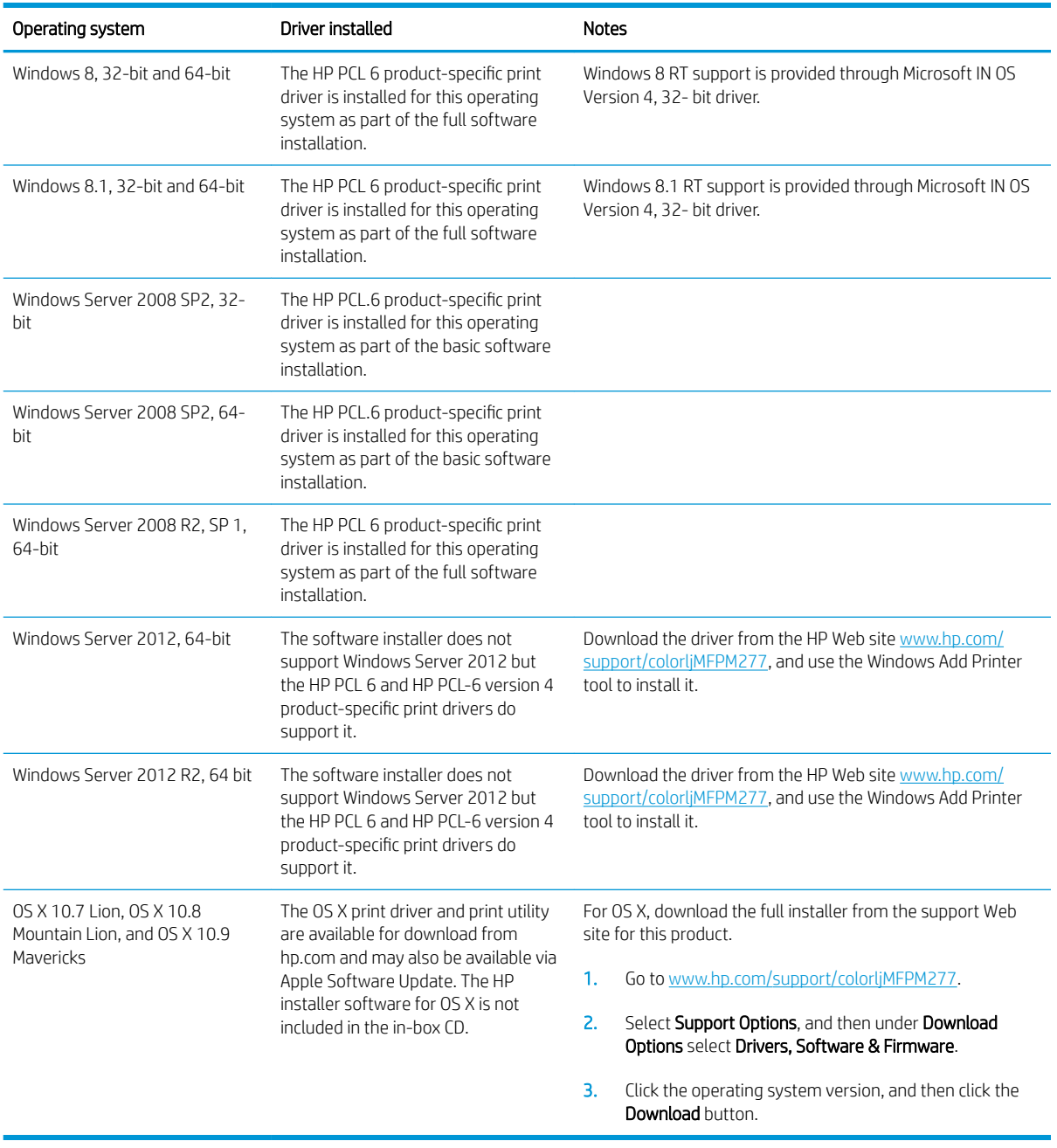

NOTE: For a current list of supported operating systems, go to [www.hp.com/support/colorljMFPM277](http://www.hp.com/support/colorljMFPM277) for HP's all-inclusive help for the product.

NOTE: For details on client and server operating systems and for HP UPD PCL6, UPD PCL 5, and UPD PS driver support for this product, go to [www.hp.com/go/upd](http://www.hp.com/go/upd) and click the Specifications tab.

## Mobile printing solutions

The product supports the following software for mobile printing:

● HP ePrint software

- **WE:** The HP ePrint Software supports the following operating systems: Windows Vista® (32-bit and 64bit); Windows 7 SP 1 (32-bit and 64-bit); Windows 8 (32-bit and 64-bit); Windows 8.1 (32-bit and 64-bit); and OS X versions 10.6 Snow Leopard, 10.7 Lion, 10.8 Mountain Lion, and 10.9 Mavericks.
- HP ePrint via email (Requires HP Web Services to be enabled and the product to be registered with HP Connected)
- HP ePrint app (Available for Android, iOS, and Blackberry)
- ePrint Enterprise app (Supported on all products with ePrint Enterprise Server Software)
- HP All-in-One Remote app for iOS and Android devices
- Google Cloud Print
- **AirPrint**
- Android Printing

## <span id="page-20-0"></span>Product dimensions

Figure 1-1 Dimensions for the M277n models

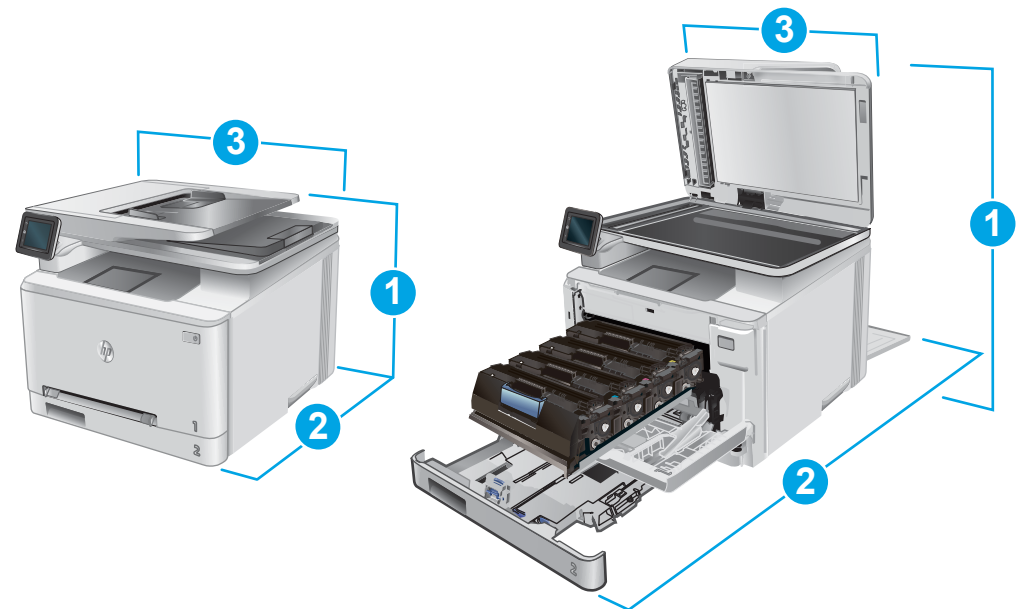

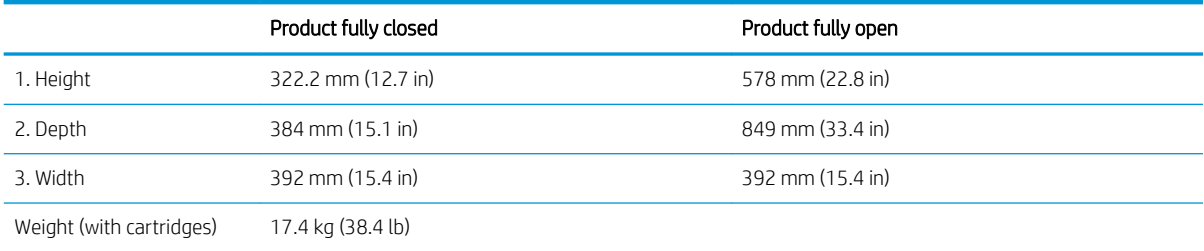

#### Figure 1-2 Dimensions for the M277dw models

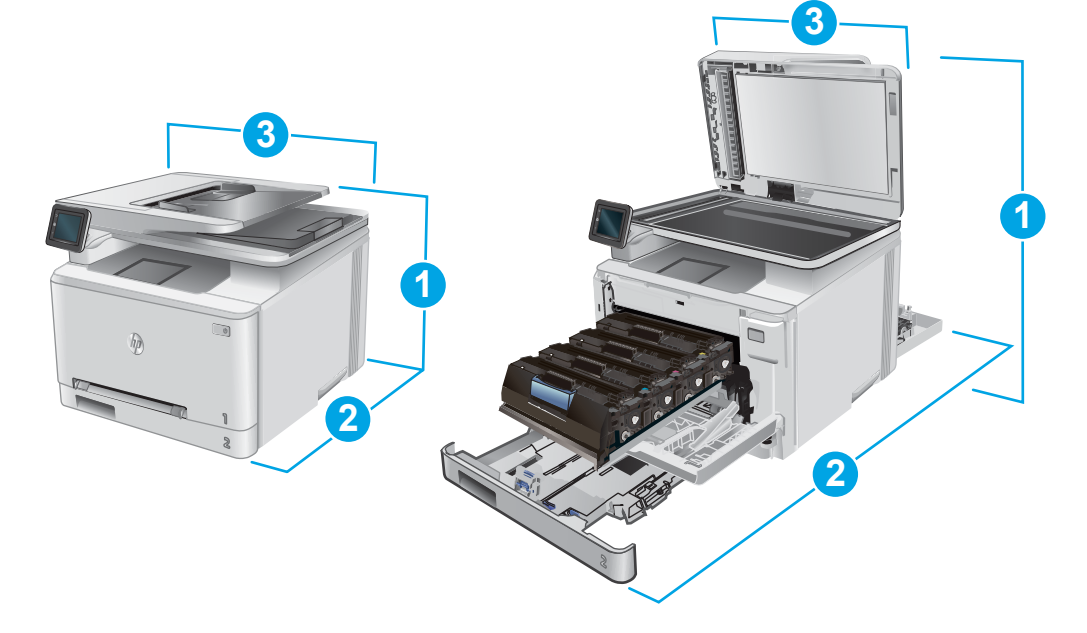

<span id="page-21-0"></span>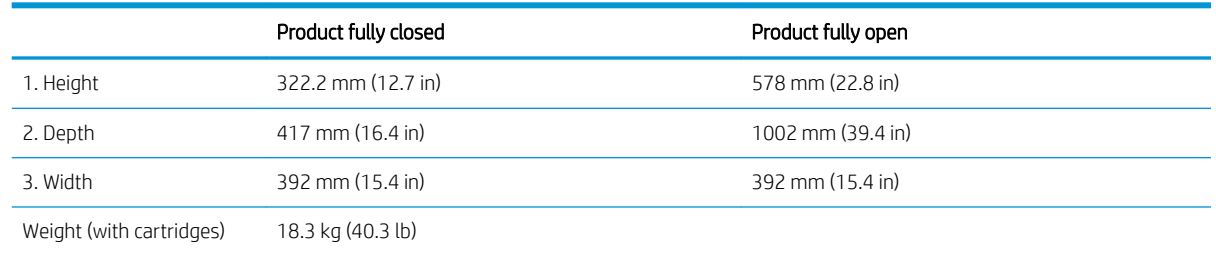

### Power consumption, electrical specifications, and acoustic emissions

See [www.hp.com/support/colorljMFPM277](http://www.hp.com/support/colorljMFPM277) for current information.

**A CAUTION:** Power requirements are based on the country/region where the product is sold. Do not convert operating voltages. This will damage the product and void the product warranty.

### Operating-environment range

#### Table 1-1 Operating-environment specifications

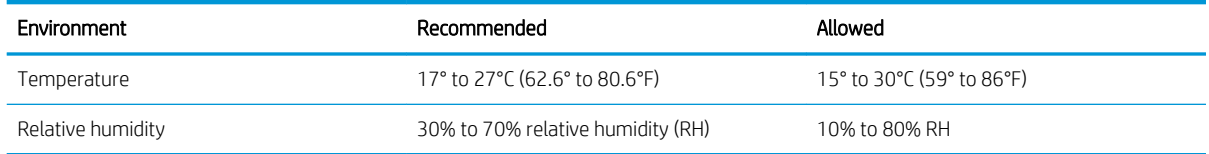

## <span id="page-22-0"></span>Product hardware setup and software installation

For basic setup instructions, see the Hardware Installation Guide that came with the product. For additional instructions, go to HP support on the Web.

Go to [www.hp.com/support/colorljMFPM277](http://www.hp.com/support/colorljMFPM277) for HP's all-inclusive help for the product. Find the following support:

- **•** Install and configure
- Learn and use
- Solve problems
- **•** Download software updates
- Join support forums
- **•** Find warranty and regulatory information

# <span id="page-24-0"></span>2 Paper trays

- [Load paper into the single-sheet slot \(Tray 1\)](#page-25-0)
- [Load paper into Tray 2](#page-29-0)

#### For more information:

Go to [www.hp.com/support/colorljMFPM277](http://www.hp.com/support/colorljMFPM277).

HP's all-inclusive help for the product includes the following information:

- **•** Install and configure
- Learn and use
- **•** Solve problems
- Download software updates
- Join support forums
- Find warranty and regulatory information

## <span id="page-25-0"></span>Load paper into the single-sheet slot (Tray 1)

## Introduction

Use the single-sheet priority feed slot to print single-page documents, documents that require multiple paper types, or envelopes.

- Load paper into the single-sheet priority feed slot
- [Load an envelope in the single-sheet priority feed slot \(Tray 1\)](#page-26-0)
- **[Tray 1 paper orientation](#page-28-0)**

## Load paper into the single-sheet priority feed slot

1. Move the paper width guides in the single-sheet priority feed slot outward.

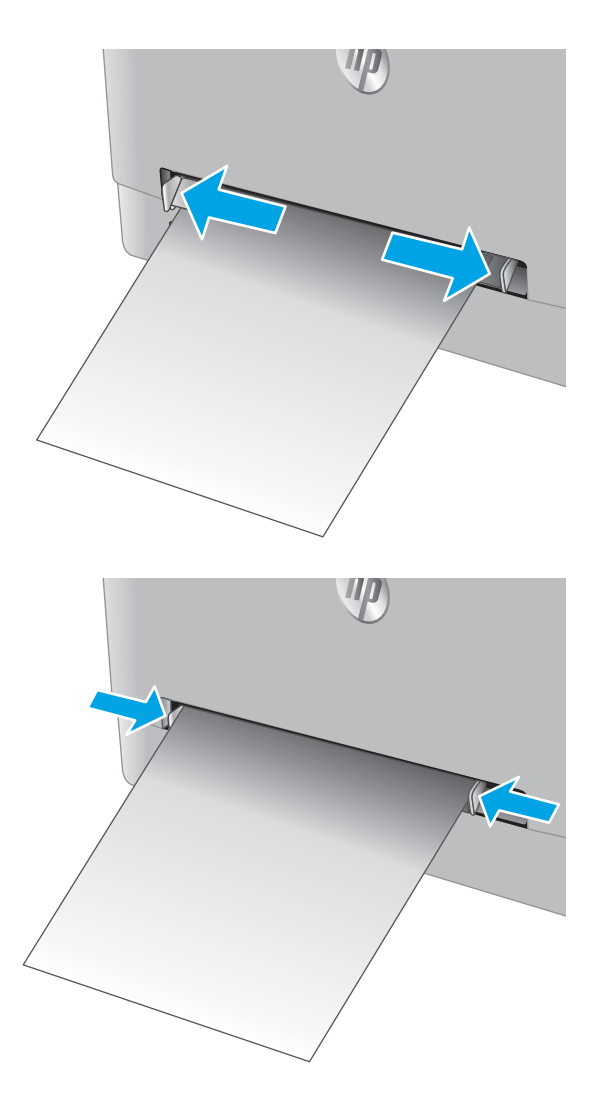

2. Place the top edge of the sheet at the opening, and then adjust the side guides so that they lightly touch the sheet, but do not bend it.

<span id="page-26-0"></span>**3.** Insert the single sheet into the slot and hold it. The product will pull the sheet partially into the paper path. For information about how to orient the paper, see **Tray 1 paper orientation on page 19**.

NOTE: Depending on the size of the paper, you might need to support the sheet with two hands until the sheet advances into the product.

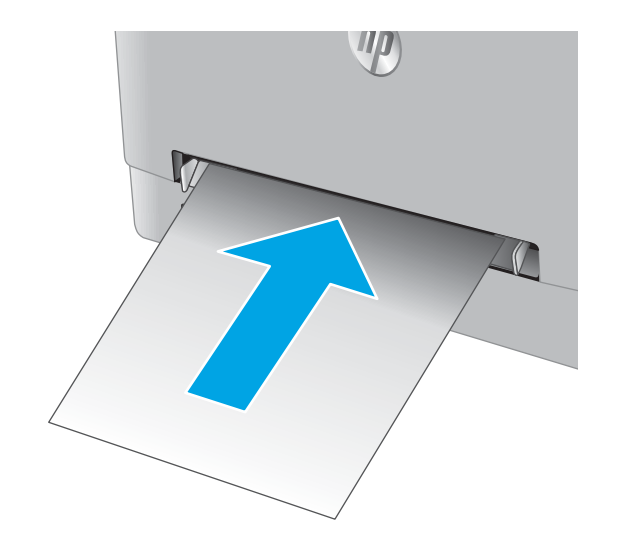

4. At the computer, begin the printing process from the software application. Make sure that the driver is set to the correct paper type and size for the paper being printed from the single-sheet priority feed slot.

## Load an envelope in the single-sheet priority feed slot (Tray 1)

1. Move the paper width guides in the single-sheet priority feed slot outward.

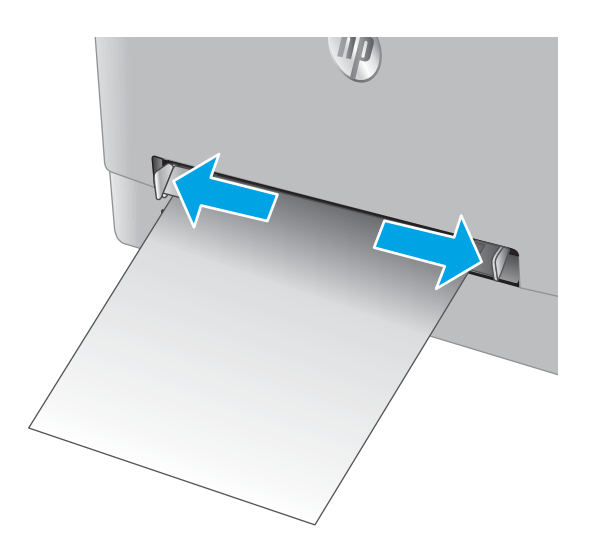

2. Place the right edge of the envelope, face-up, at the opening, and then adjust the side guides so that they lightly touch the envelope, but do not bend it.

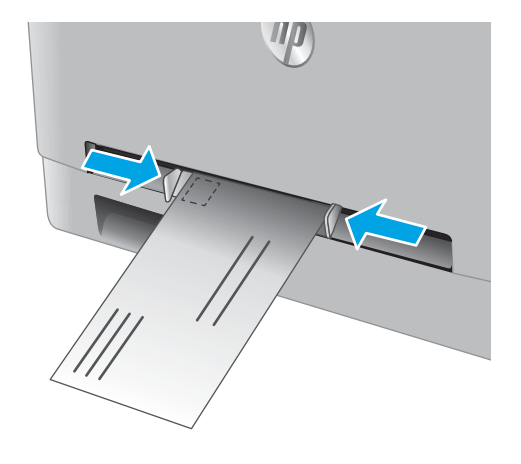

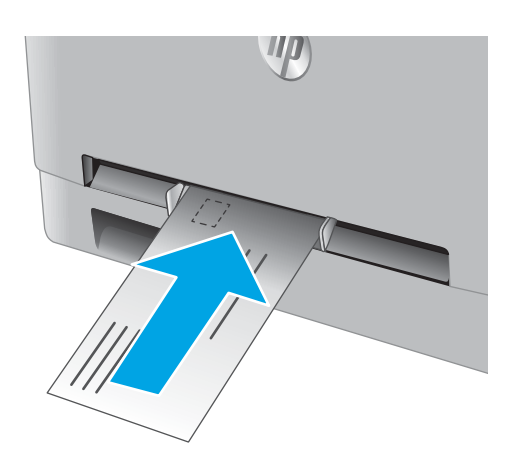

3. Insert the envelope into the slot and hold it. The product will pull the envelope partially into the paper path..

> NOTE: Depending on the size of the envelope, you might need to support it with two hands until the envelope advances into the product.

4. At the computer, begin the printing process from the software application. Make sure that the driver is set to the correct paper type and size for the envelope being printed from the single-sheet priority feed slot.

## <span id="page-28-0"></span>Tray 1 paper orientation

When using paper that requires a specific orientation, load it according to the information in the following table.

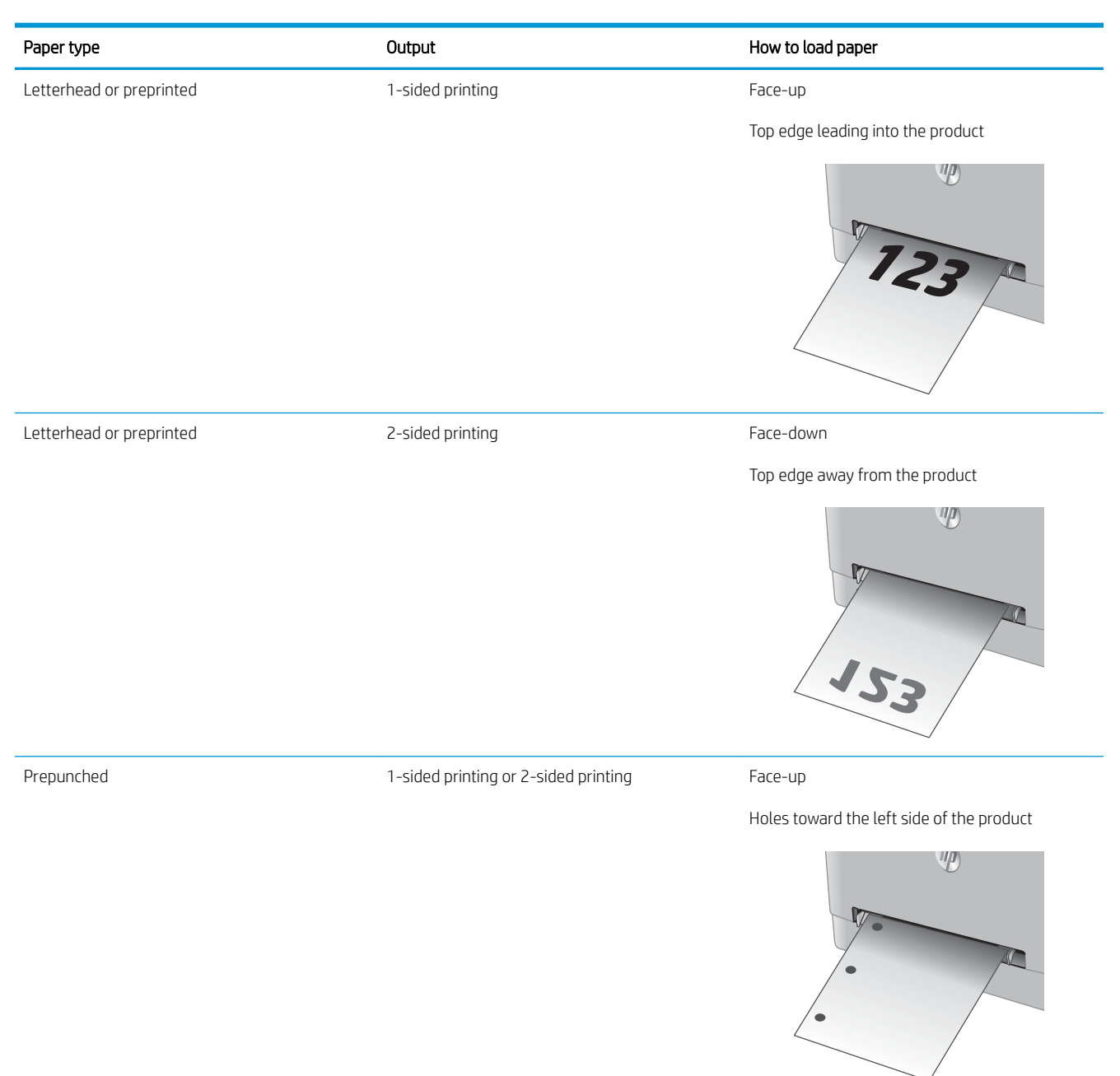

## <span id="page-29-0"></span>Load paper into Tray 2

## Introduction

The following information describes how to load paper in Tray 2.

- Load paper into Tray 2
- **[Load envelopes in Tray 2](#page-31-0)**
- **[Tray 2 paper orientation](#page-34-0)**

## Load paper into Tray 2

1. Open the tray.

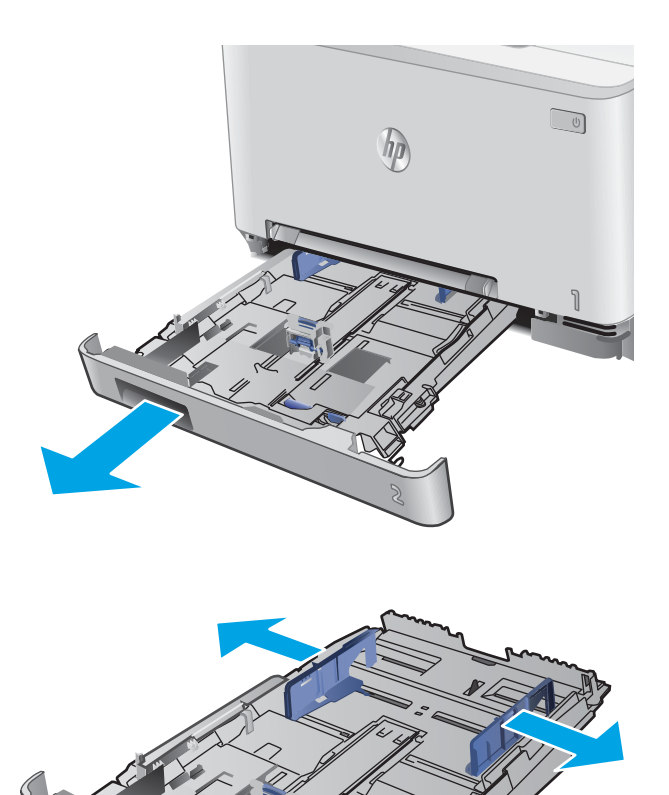

2. Adjust the paper guides by sliding the guides to the size of the paper being used.

3. To load legal-size paper, extend the tray front by pressing the blue latch and pulling the front of the tray.

NOTE: When loaded with legal-size paper, Tray 2 extends from the front of the product approximately 51 mm (2 in).

4. Load paper into the tray.

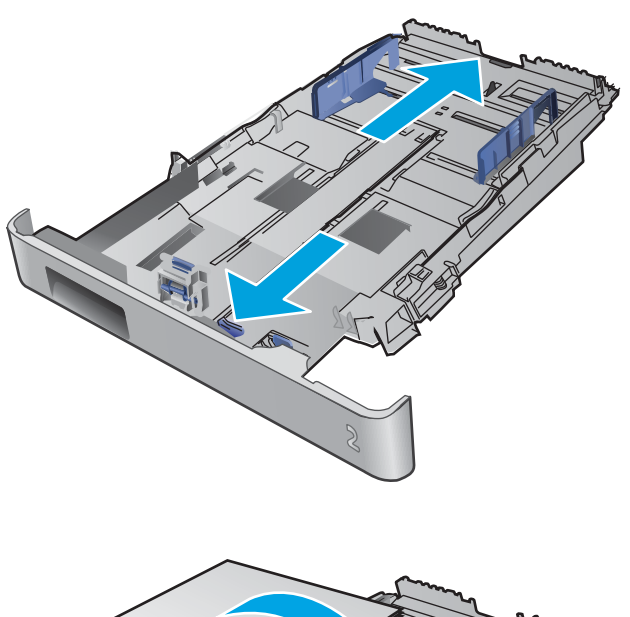

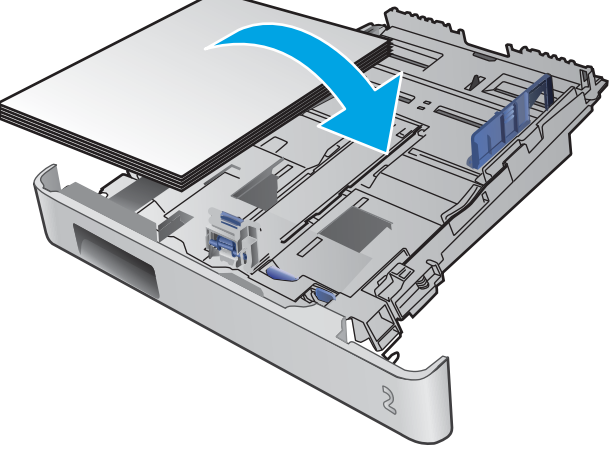

<span id="page-31-0"></span>5. Make sure that the paper stack is flat at all four corners. Slide the paper length and width guides so that they are against the stack of paper.

 $\overline{\phantom{a}}$ 

NOTE: To prevent jams, do not overfill the tray. Be sure that the top of the stack is below the tray full indicator.

**6.** After making sure that the paper stack is below the tray full indicator, close the tray.

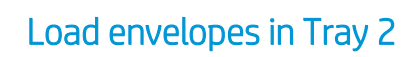

1. Open the tray.

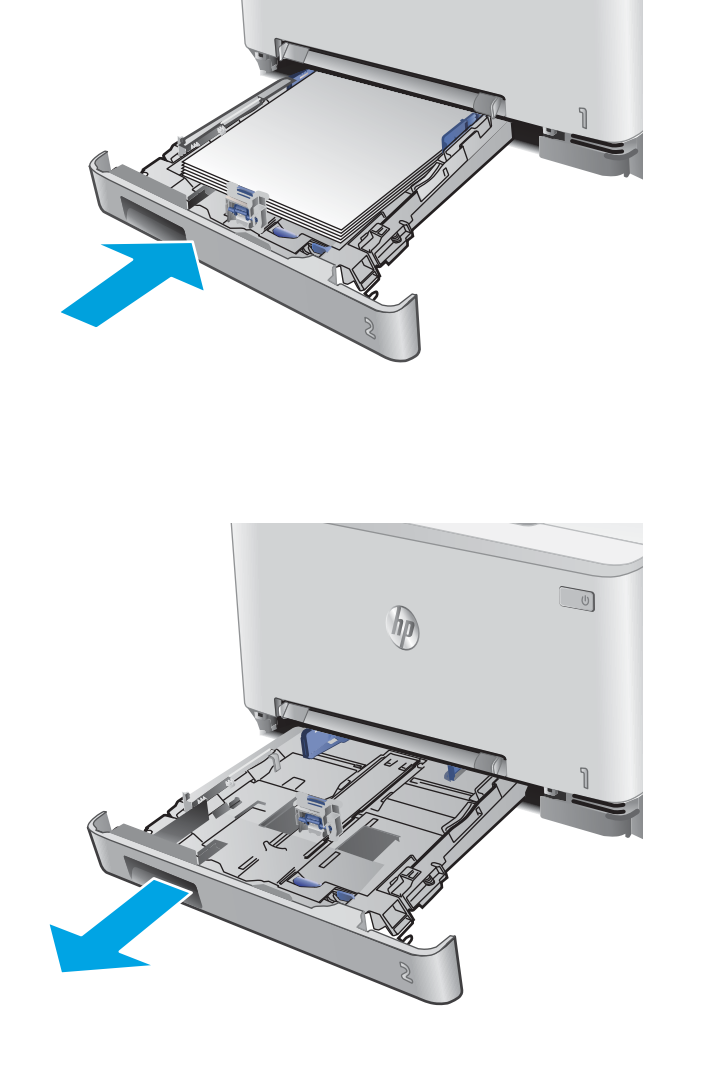

 $h_{\rm D}$ 

 $\sqrt{10}$ 

2. Adjust the paper guides by sliding the guides to the size of the envelopes being used.

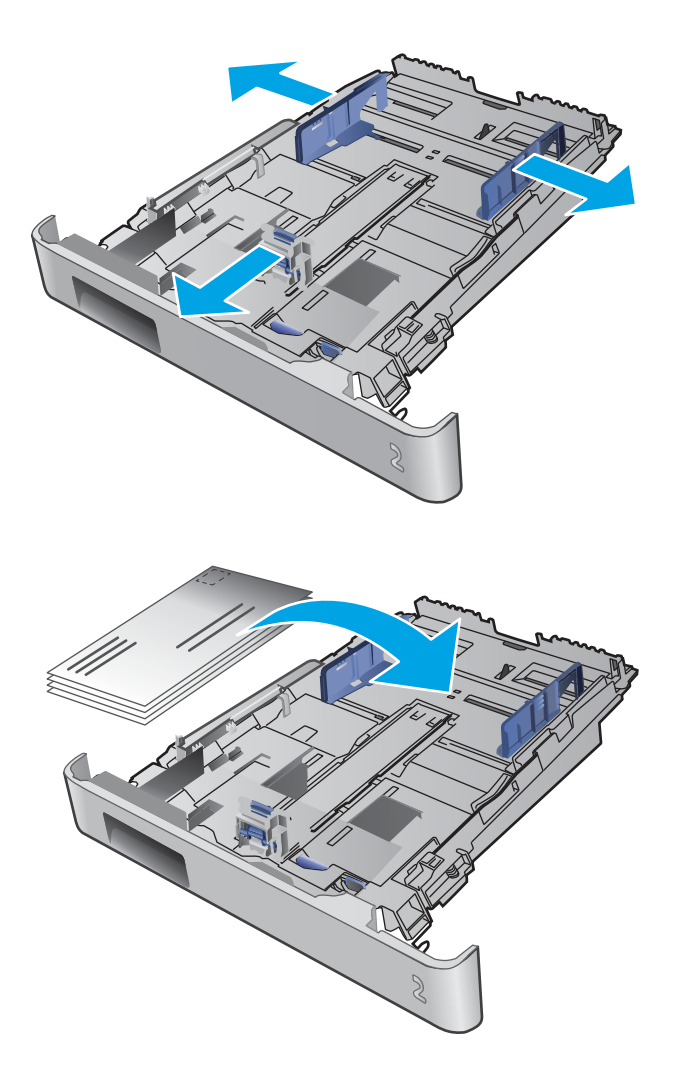

3. Load envelopes into the tray.

4. Make sure that the envelope stack is flat at all four corners. Slide the length and width guides so that they are against the stack.

NOTE: To prevent jams, do not overfill the tray. Be sure that the top of the stack is below the tray full indicator.

CAUTION: Loading more than five envelopes in Tray 2 can result in jams.

5. After making sure that the stack is below the tray full indicator, close the tray.

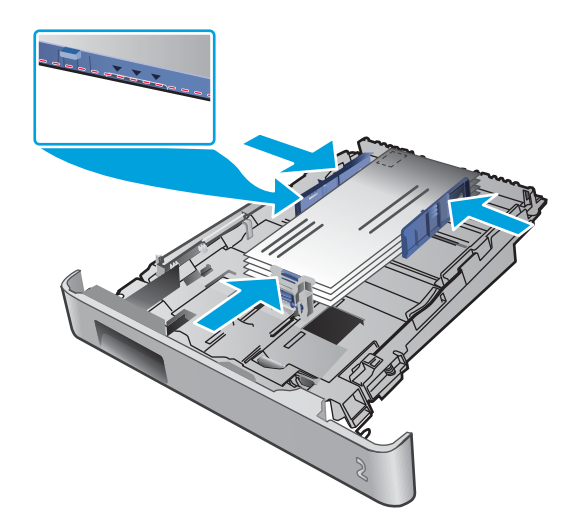

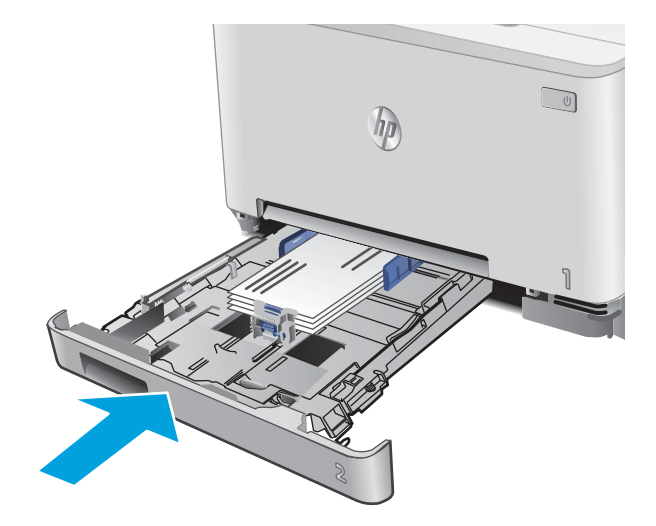

## <span id="page-34-0"></span>Tray 2 paper orientation

When using paper that requires a specific orientation, load it according to the information in the following table.

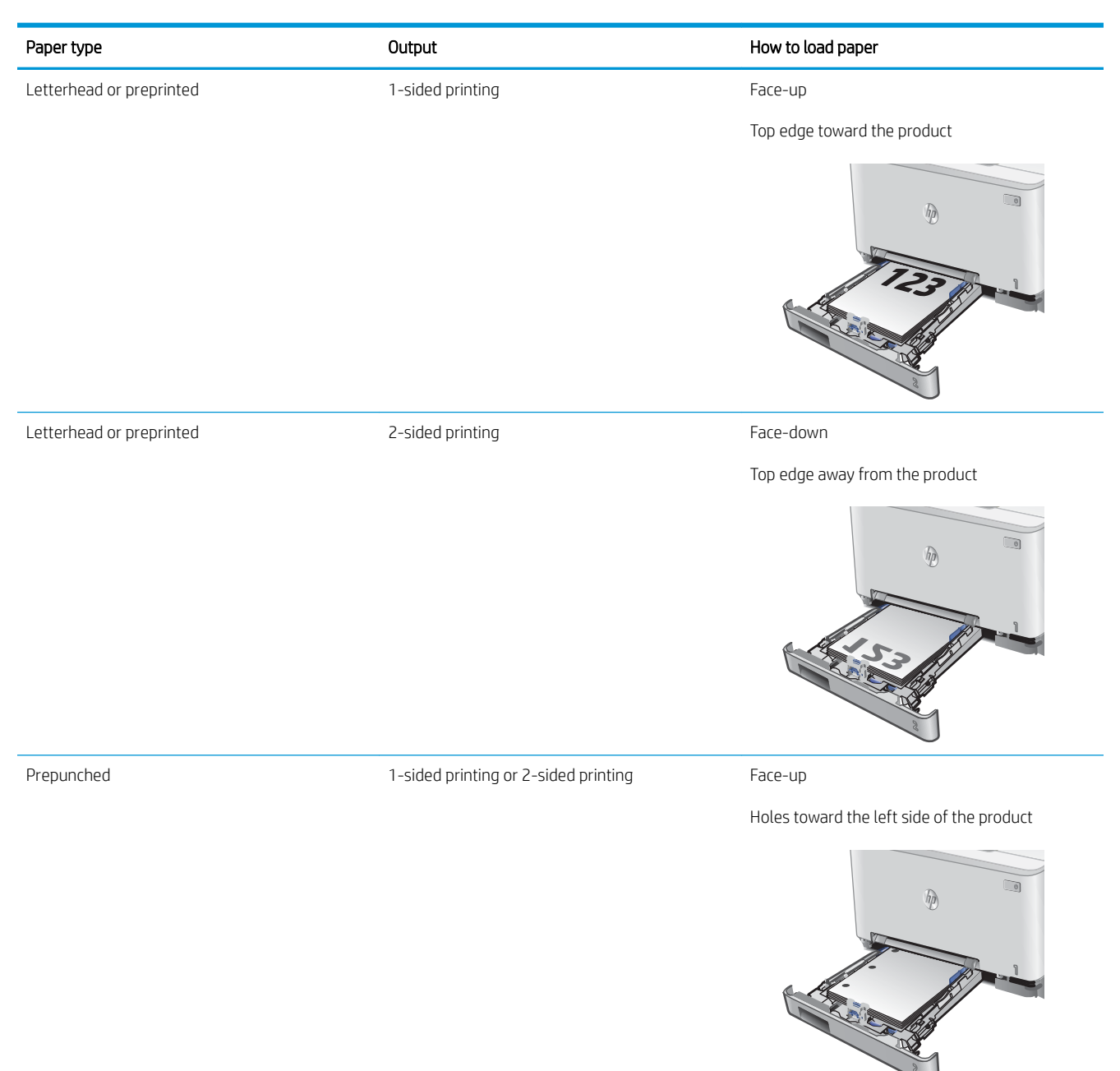
# 3 Supplies, accessories, and parts

- [Order supplies, accessories, and parts](#page-37-0)
- [Replace the toner cartridges](#page-39-0)

#### For more information:

Go to [www.hp.com/support/colorljMFPM277](http://www.hp.com/support/colorljMFPM277).

HP's all-inclusive help for the product includes the following information:

- **•** Install and configure
- Learn and use
- **•** Solve problems
- Download software updates
- Join support forums
- Find warranty and regulatory information

## <span id="page-37-0"></span>Order supplies, accessories, and parts

## **Ordering**

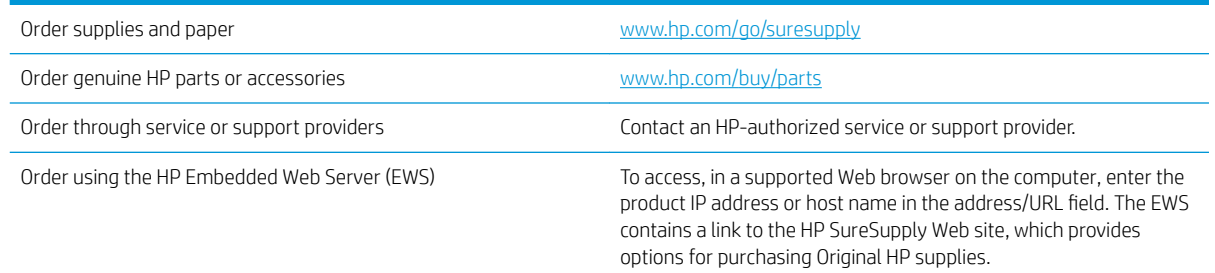

## Supplies and accessories

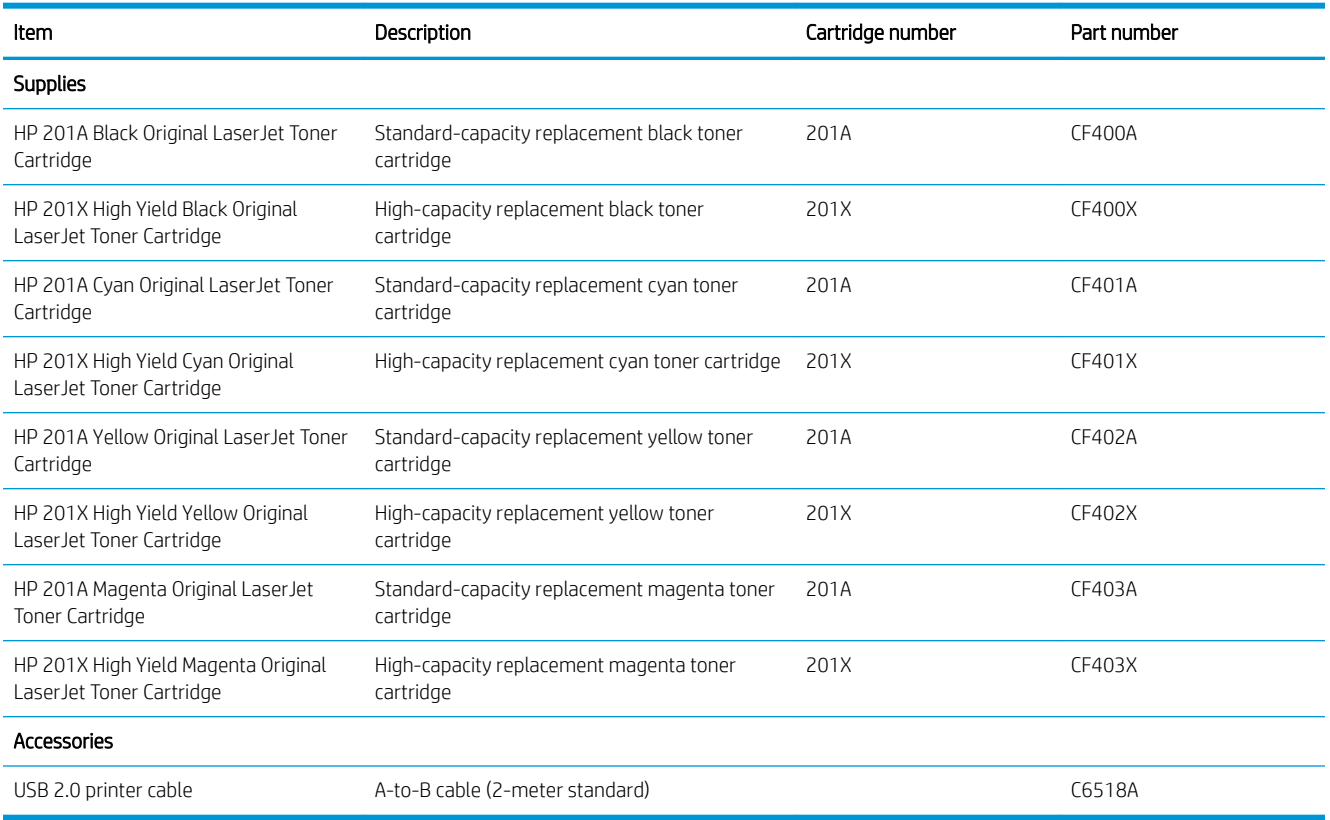

## Customer self-repair parts

Customer Self-Repair (CSR) parts are available for many HP LaserJet products to reduce repair time. More information about the CSR program and benefits can be found at [www.hp.com/go/csr-support](http://www.hp.com/go/csr-support) and [www.hp.com/go/csr-faq](http://www.hp.com/go/csr-faq).

Genuine HP replacement parts can be ordered at [www.hp.com/buy/parts](http://www.hp.com/buy/parts) or by contacting an HP-authorized service or support provider. When ordering, one of the following will be needed: part number, serial number (found on back of printer), product number, or product name.

- Parts listed as Mandatory self-replacement are to be installed by customers, unless you are willing to pay HP service personnel to perform the repair. For these parts, on-site or return-to-depot support is not provided under the HP product warranty.
- Parts listed as Optional self-replacement can be installed by HP service personnel at your request for no additional charge during the product warranty period.

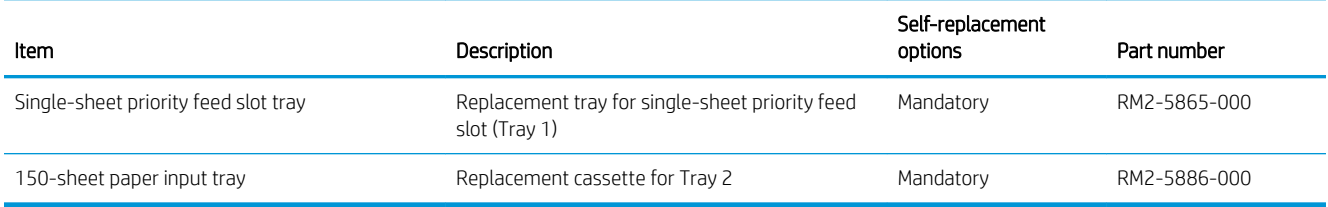

## <span id="page-39-0"></span>Replace the toner cartridges

## Introduction

This product indicates when the toner cartridge level is low. The actual toner cartridge life remaining can vary. Consider having a replacement cartridge available to install when print quality is no longer acceptable.

To purchase cartridges or check cartridge compatibility for the product, go to HP SureSupply at [www.hp.com/go/](http://www.hp.com/go/suresupply) [suresupply](http://www.hp.com/go/suresupply). Scroll to the bottom of the page and verify that the country/region is correct.

The product uses four colors and has a different toner cartridge for each color: yellow (Y), magenta (M), cyan (C), and black (K). The toner cartridges are inside the front door.

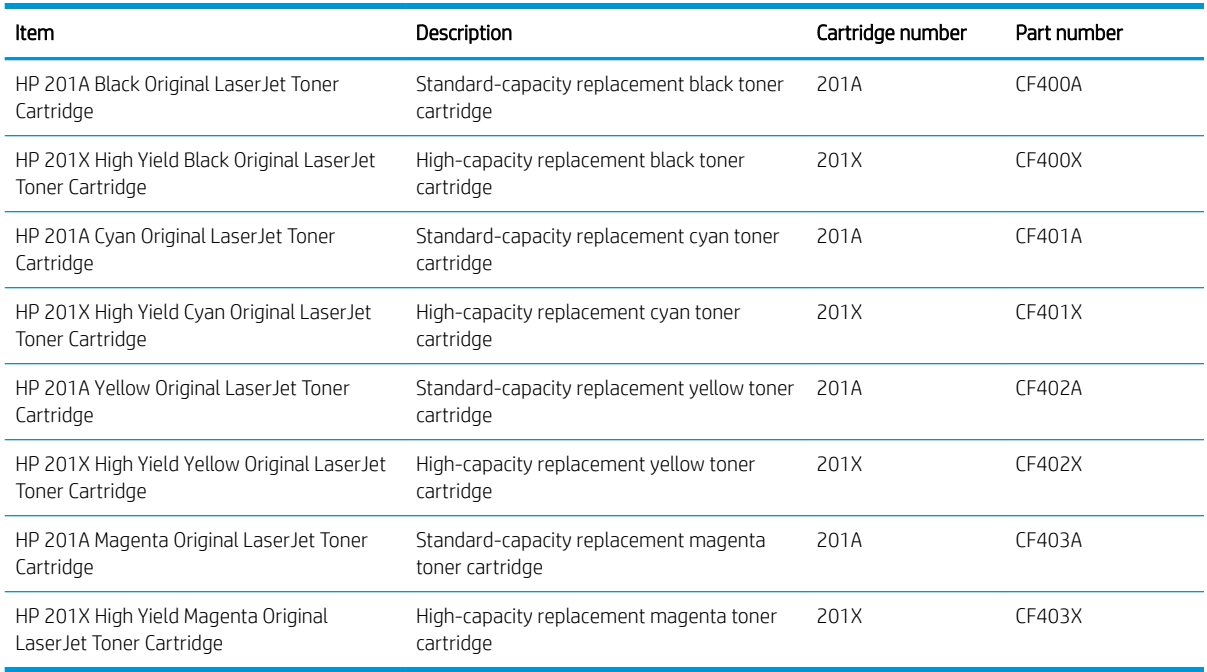

Do not remove the toner cartridge from its package until it is time to install it.

**A CAUTION:** To prevent damage to the toner cartridge, do not expose it to light for more than a few minutes. If the toner cartridge must be removed from the product for an extended period of time, place the cartridge in the original plastic packaging, or cover the cartridge with a light-weight, opaque item.

The following illustration shows the toner-cartridge components.

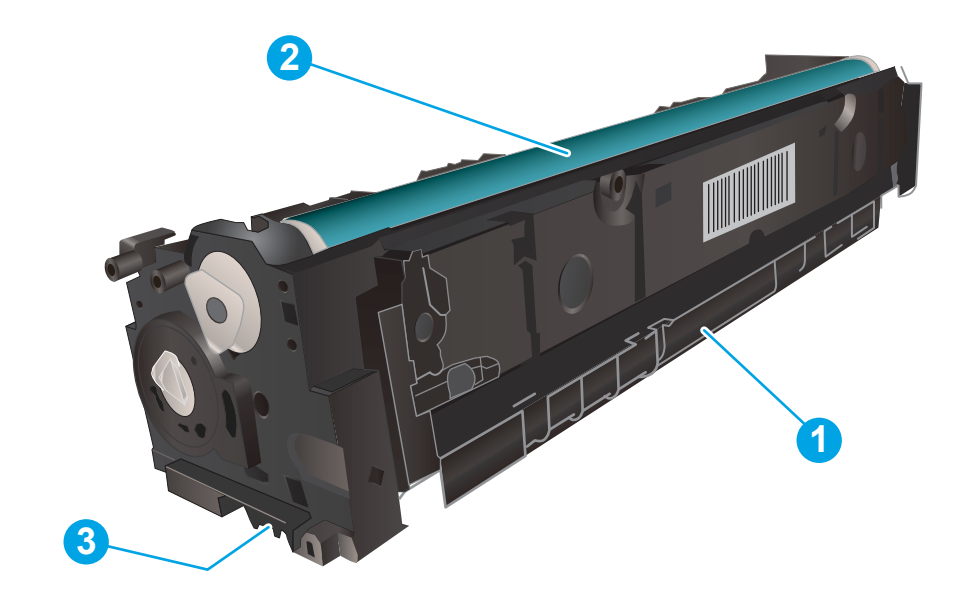

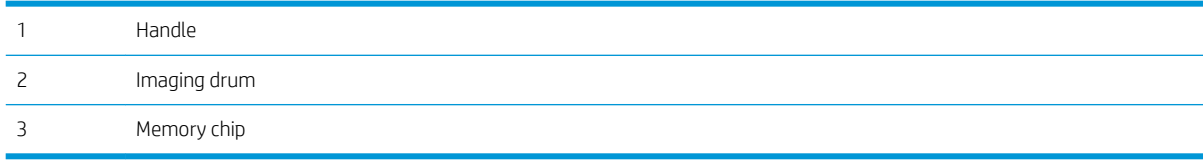

 $\triangle$  CAUTION: If toner gets on clothing, wipe it off by using a dry cloth and wash the clothes in cold water. Hot water sets toner into fabric.

NOTE: Information about recycling used toner cartridges is in the toner cartridge box.

## Remove and replace the toner cartridges

1. Open the front door.

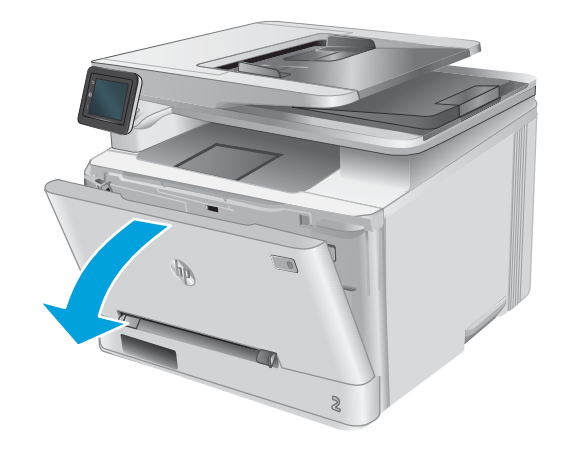

2. Grasp the blue handle on the toner cartridge drawer, and then pull out the drawer.

**3.** Grasp the handle on the toner cartridge, and then pull the toner cartridge straight up to remove it.

4. Remove the new toner cartridge package from the box, and then pull the release tab on the packaging.

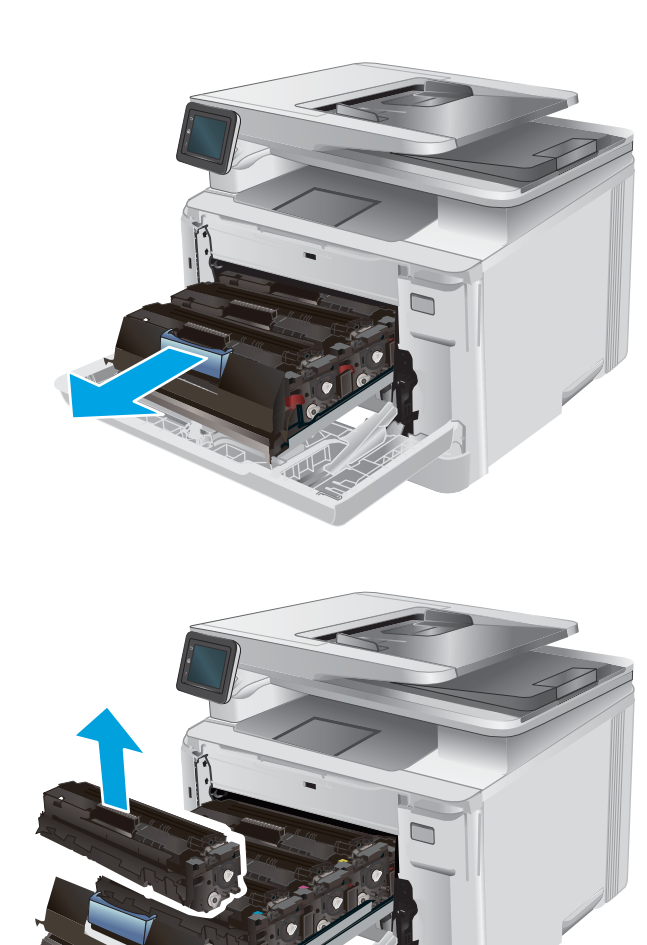

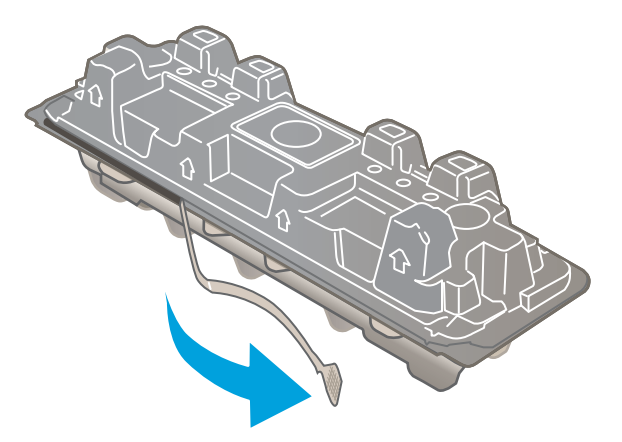

5. Remove the toner cartridge from the opened packaging shell.

**6.** Holding the toner on both ends, gently rock the toner cartridge end to end to distribute the toner evenly inside the cartridge.

7. Do not touch the imaging drum on the bottom of the toner cartridge. Fingerprints on the imaging drum can cause print-quality problems.

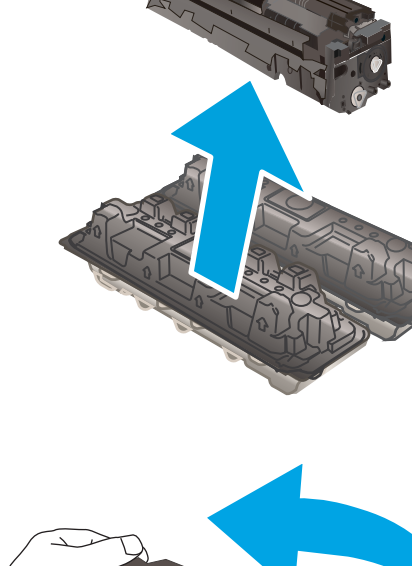

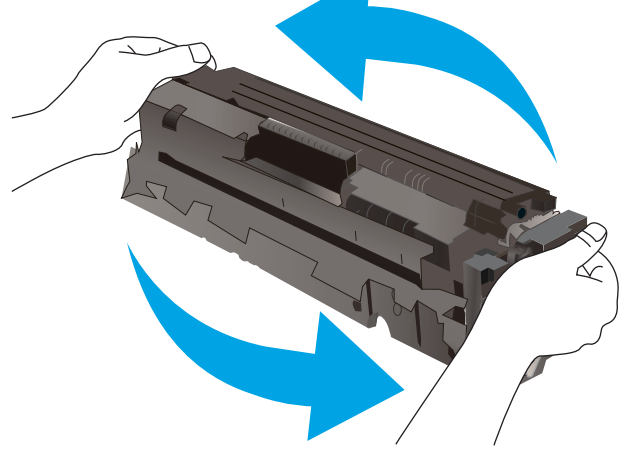

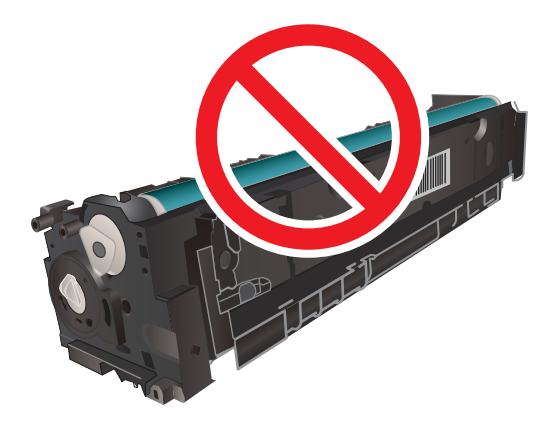

8. Insert the new toner cartridge into the drawer. Make sure that the color chip on the cartridge matches the color chip on the drawer.

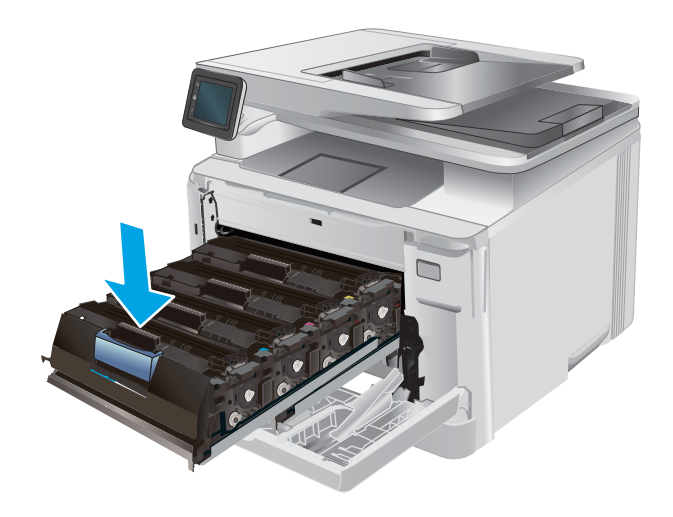

- 
- 9. Close the toner cartridge drawer.

- 
- 10. Close the front door.

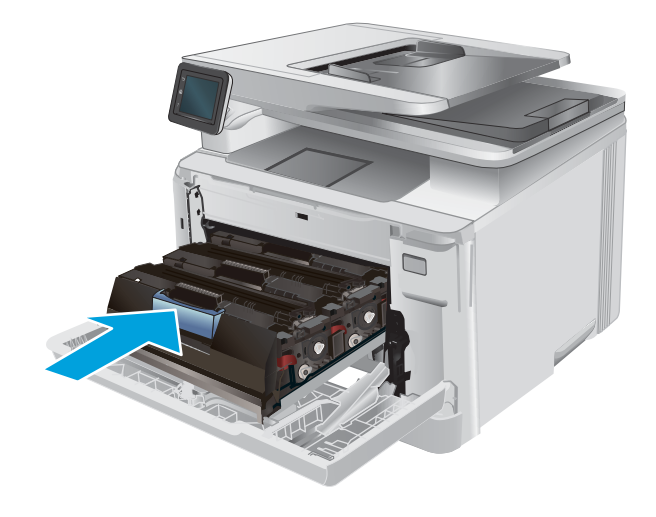

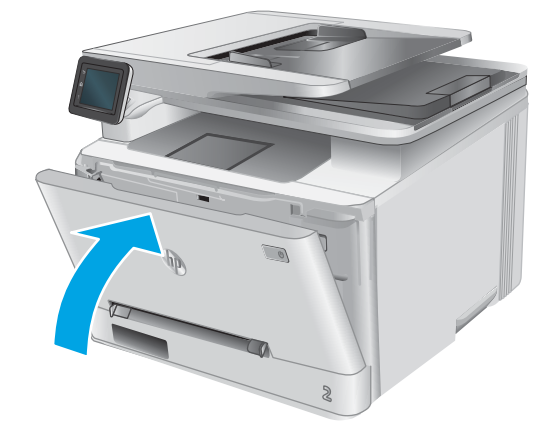

11. Place the used toner cartridge in the packaging from the new cartridge.

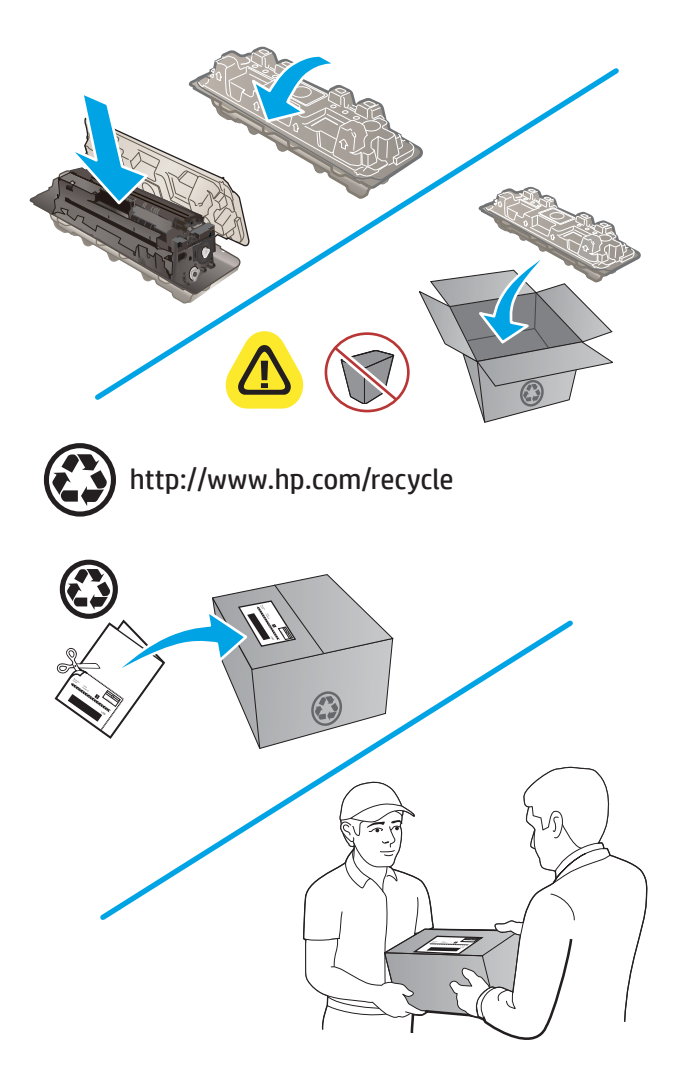

12. Use the pre-paid self-addressed label to return the used cartridge to HP for recycling (where available).

# 4 Print

- **•** [Print tasks \(Windows\)](#page-47-0)
- [Print tasks \(macOS\)](#page-50-0)
- [Mobile printing](#page-52-0)
- [Use walk-up USB printing](#page-55-0)

#### For more information:

#### Go to [www.hp.com/support/colorljMFPM277](http://www.hp.com/support/colorljMFPM277).

HP's all-inclusive help for the product includes the following information:

- **•** Install and configure
- Learn and use
- **•** Solve problems
- Download software updates
- Join support forums
- Find warranty and regulatory information

## <span id="page-47-0"></span>Print tasks (Windows)

## How to print (Windows)

The following procedure describes the basic printing process for Windows.

- 1. From the software program, select the Print option.
- 2. Select the product from the list of printers. To change settings, click or tap the Properties or Preferences button to open the print driver.
	- **W** NOTE: The name of the button varies for different software programs.
	- NOTE: To access these features from a Windows 8 or 8.1 Start screen, select Devices, select Print, and then select the printer.

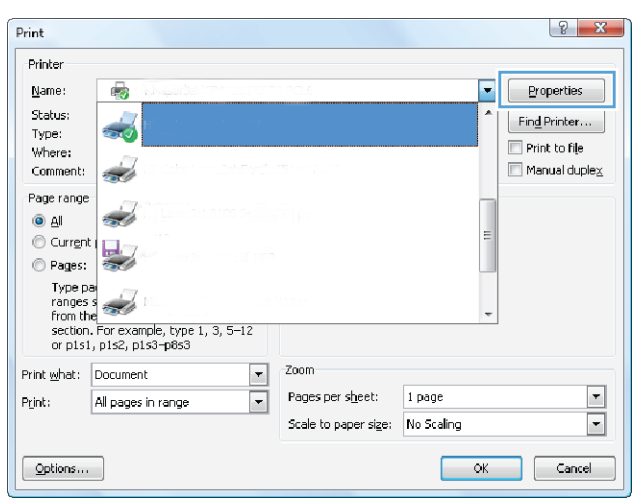

3. Click or tap the tabs in the print driver to configure the available options. For example, set the paper orientation on the Finishing tab, and set the paper source, paper type, paper size, and quality settings on the Paper/Quality tab.

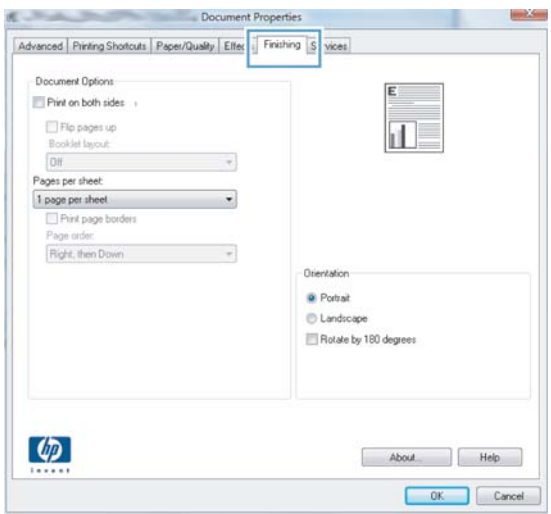

- 4. Click or tap the OK button to return to the Print dialog box. Select the number of copies to print from this screen.
- 5. Click or tap the OK button to print the job.

### Automatically print on both sides (Windows)

Use this procedure for products that have an automatic duplexer installed. If the product does not have an automatic duplexer installed, or to print on paper types that the duplexer does not support, you can print on both sides manually.

- 1. From the software program, select the Print option.
- 2. Select the product from the list of printers, and then click or tap the Properties or Preferences button to open the print driver.
- $\mathbb{R}^n$  NOTE: The name of the button varies for different software programs.
- **EV NOTE:** To access these features from a Windows 8 or 8.1 Start screen, select Devices, select Print, and then select the printer.
- 3. Click or tap the Finishing tab.
- 4. Select the Print on both sides check box. Click the OK button to close the Document Properties dialog box.
- 5. In the Print dialog box, click the OK button to print the job.

### Manually print on both sides (Windows)

Use this procedure for products that do not have an automatic duplexer installed or to print on paper that the duplexer does not support.

- 1. From the software program, select the Print option.
- 2. Select the product from the list of printers, and then click or tap the Properties or Preferences button to open the print driver.
- **W** NOTE: The name of the button varies for different software programs.
- NOTE: To access these features from a Windows 8 or 8.1 Start screen, select Devices, select Print, and then select the printer.
- 3. Click or tap the Finishing tab.
- 4. Select the Print on both sides (manually) check box. Click the OK button to print the first side of the job.
- 5. Retrieve the printed stack from the output bin, and place it in Tray 1.
- 6. If prompted, touch the appropriate control panel button to continue.

## Print multiple pages per sheet (Windows)

- 1. From the software program, select the **Print** option.
- 2. Select the product from the list of printers, and then click or tap the Properties or Preferences button to open the print driver.
- **W** NOTE: The name of the button varies for different software programs.
- NOTE: To access these features from a Windows 8 or 8.1 Start screen, select Devices, select Print, and then select the printer.
- 3. Click or tap the Finishing tab.
- 4. Select the number of pages per sheet from the **Pages per sheet** drop-down list.
- 5. Select the correct Print page borders, Page order, and Orientation options. Click the OK button to close the Document Properties dialog box.
- 6. In the Print dialog box, click the OK button to print the job.

### Select the paper type (Windows)

- 1. From the software program, select the Print option.
- 2. Select the product from the list of printers, and then click or tap the Properties or Preferences button to open the print driver.
	- **W** NOTE: The name of the button varies for different software programs.
- **EV NOTE:** To access these features from a Windows 8 or 8.1 Start screen, select Devices, select Print, and then select the printer.
- **3.** Click or tap the **Paper/Quality** tab.
- 4. From the Paper type drop-down list, select the paper type that best describes the paper being used, and then click the OK button..
- 5. Click the OK button to close the Document Properties dialog box. In the Print dialog box, click the OK button to print the job.

## <span id="page-50-0"></span>Print tasks (macOS)

## How to print (macOS)

The following procedure describes the basic printing process for macOS.

- 1. Click the File menu, and then click the Print option.
- 2. Select the printer.
- 3. Click Show Details or Copies & Pages, and then select other menus to adjust the print settings.

**X** NOTE: The name of the item varies for different software programs.

4. Click the Print button.

## Automatically print on both sides (macOS)

**W** NOTE: This information applies to printers that include an automatic duplexer.

NOTE: This feature is available if you install the HP print driver. It might not be available if you are using AirPrint.

- 1. Click the File menu, and then click the Print option.
- 2. Select the printer.
- 3. Click Show Details or Copies & Pages, and then click the Layout menu.

**X** NOTE: The name of the item varies for different software programs.

- 4. Select a binding option from the Two-Sided drop-down list.
- 5. Click the Print button.

## Manually print on both sides (macOS)

**W** NOTE: This feature is available if you install the HP print driver. It might not be available if you are using AirPrint.

- 1. Click the File menu, and then click the Print option.
- 2. Select the printer.
- 3. Click Show Details or Copies & Pages, and then click the Manual Duplex menu.

 $\mathbb{R}$  NOTE: The name of the item varies for different software programs.

- 4. Click the Manual Duplex box, and select a binding option.
- 5. Click the Print button.
- 6. Go to the printer, and remove any blank paper that is in Tray 1.
- 7. Retrieve the printed stack from the output bin and place it with the printed-side facing down in the input tray.
- 8. If prompted, touch the appropriate control panel button to continue.

## Print multiple pages per sheet (macOS)

- 1. Click the File menu, and then click the Print option.
- 2. Select the printer.
- 3. Click Show Details or Copies & Pages, and then click the Layout menu.

**W** NOTE: The name of the item varies for different software programs.

- 4. From the Pages per Sheet drop-down list, select the number of pages that you want to print on each sheet.
- 5. In the Layout Direction area, select the order and placement of the pages on the sheet.
- 6. From the Borders menu, select the type of border to print around each page on the sheet.
- 7. Click the Print button.

### Select the paper type (macOS)

- 1. Click the File menu, and then click the Print option.
- 2. Select the printer.
- 3. Click Show Details or Copies & Pages, and then click the Media & Quality menu or the Paper/Quality menu.

**W** NOTE: The name of the item varies for different software programs.

- 4. Select from the Media & Quality or Paper/Quality options.
	- NOTE: This list contains the master set of options available. Some options are not available on all printers.
		- Media Type: Select the option for the type of paper for the print job.
		- Print Quality: Select the resolution level for the print job.
		- Edge-To-Edge Printing: Select this option to print close to the paper edges.
- 5. Click the Print button.

## <span id="page-52-0"></span>Mobile printing

## **Introduction**

HP offers multiple mobile and ePrint solutions to enable easy printing to an HP printer from a laptop, tablet, smartphone, or other mobile device. To see the full list and to determine the best choice, go to [www.hp.com/go/](http://www.hp.com/go/LaserJetMobilePrinting) [LaserJetMobilePrinting](http://www.hp.com/go/LaserJetMobilePrinting).

**W** NOTE: Update the printer firmware to ensure all mobile printing and ePrint capabilities are supported.

- Wi-Fi Direct and NFC Printing (wireless models only)
- **[HP ePrint via email](#page-53-0)**
- **[HP ePrint software](#page-53-0)**
- **[AirPrint](#page-54-0)**
- [Android embedded printing](#page-54-0)

## Wi-Fi Direct and NFC Printing (wireless models only)

Wi-Fi Direct and NFC (Near Field Communication) enable printing from a wireless mobile device without requiring a connection to a network or the Internet.

NFC capabilities enable easy one-to-one print connection for mobile devices using device-to-device touch.

Use Wi-Fi Direct to print wirelessly from the following devices:

- iPhone, iPad, or iPod touch using Apple AirPrint or the HP ePrint app
- Android mobile devices using the HP ePrint App or the Android embedded print solution
- PC and Mac devices using the HP ePrint Software

#### Enable or disable Wi-Fi Direct

Wi-Fi Direct capabilities must be enabled first from the product control panel.

- 1. From the Home screen on the product control panel, touch the Connection Information  $\frac{1}{n+1}$  / ( $\gamma$ ) button.
- 2. Open the following menus:
	- Wi-Fi Direct
	- Settings
	- $\bullet$  On/Off
- 3. Touch the On menu item. Touching the Off button disables Wi-Fi Direct printing.

For more information about wireless printing, go to [www.hp.com/go/wirelessprinting](http://www.hp.com/go/wirelessprinting).

For more information about how to print using Wi-Fi Direct, go to the product support home page: [www.hp.com/](http://www.hp.com/support/colorljMFPM277) [support/colorljMFPM277.](http://www.hp.com/support/colorljMFPM277)

### <span id="page-53-0"></span>HP ePrint via email

Use HP ePrint to print documents by sending them as an email attachment to the product's email address from any email-enabled device.

To use HP ePrint, the product must meet these requirements:

- The product must be connected to a wired or wireless network and have Internet access.
- HP Web Services must be enabled on the product, and the product must be registered with HP Connected or HP ePrint Center.
	- 1. From the Home screen on the product control panel, touch the Connection Information  $\frac{1}{n+1}$   $/$  ( $\gamma$ ) button.
	- 2. Open the following menus:
		- ePrint
		- Settings
		- Enable Web Services
	- 3. Touch the Print button to read the terms of use agreement. Touch the OK button to accept the terms of use and enable HP Web Services

The product enables Web Services, and then prints an information page. The information page contains the printer code that you use to register this HP product at HP Connected or HP ePrint Center.

4. Go to [www.hpconnected.com](http://www.hpconnected.com) or [www.hp.com/go/eprintcenter](http://www.hp.com/go/eprintcenter) to create an HP ePrint account and complete the ePrint via email setup process.

Go to [www.hp.com/support/colorljMFPM277](http://www.hp.com/support/colorljMFPM277) to review additional support information for this product.

#### HP ePrint software

The HP ePrint software makes it easy to print from a Windows or Mac desktop or laptop computer to any HP ePrint-capable printer. This software makes it easy to find HP ePrint-enabled printers that are registered to your HP Connected account. The target HP printer can be located in the office or at locations across the globe.

- Windows: After installing the software, open the Print option from within your application, and then select HP ePrint from the installed printers list. Click the Properties button to configure print options.
- **macOS:** After installing the software, select File, Print, and then select the arrow next to PDF (in the bottom left of the driver screen). Select HP ePrint.

For Windows, the HP ePrint software supports TCP/IP printing to local network printers on the network (LAN or WAN) to products that support UPD PostScript<sup>®</sup>.

Windows and macOS both support IPP printing to LAN or WAN network-connected products that support ePCL.

Windows and macOS also both support printing PDF documents to public print locations and printing using HP ePrint via email through the cloud.

Go to [www.hp.com/go/eprintsoftware](http://www.hp.com/go/eprintsoftware) for drivers and information.

 $\mathbb{R}^n$  NOTE: For Windows, the name of the HP ePrint Software print driver is HP ePrint + JetAdvantage.

<span id="page-54-0"></span>**WEM NOTE:** The HP ePrint software is a PDF workflow utility for macOS, and is not technically a print driver.

**WEY NOTE:** HP ePrint Software does not support USB printing.

### **AirPrint**

Direct printing using Apple's AirPrint is supported for iOS and from Mac computers running macOS 10.7 Lion and newer. Use AirPrint to print directly to the printer from an iPad, iPhone (3GS or later), or iPod touch (third generation or later) in the following mobile applications:

- **Mail**
- **Photos**
- Safari
- **iBooks**
- Select third-party applications

To use AirPrint, the printer must be connected to the same network (sub-net) as the Apple device. For more information about using AirPrint and about which HP printers are compatible with AirPrint, go to [www.hp.com/go/MobilePrinting.](http://www.hp.com/go/MobilePrinting)

**W** NOTE: Before using AirPrint with a USB connection, verify the version number. AirPrint versions 1.3 and earlier do not support USB connections.

### Android embedded printing

HP's built-in print solution for Android and Kindle enables mobile devices to automatically find and print to HP printers that are either on a network or within wireless range for Wi-Fi Direct printing.

The print solution is built into the many versions of the operating system.

 $\mathbb{B}^n$  NOTE: If printing is not available on your device, go to the [Google Play > Android apps](https://play.google.com/store/apps/details?id=com.hp.android.printservice) and install the HP Print Service Plugin.

For more information on how to use Android embedded printing and which Android devices are supported, go to [www.hp.com/go/LaserJetMobilePrinting](http://www.hp.com/go/LaserJetMobilePrinting).

## <span id="page-55-0"></span>Use walk-up USB printing

- 1. Insert the USB flash drive into the walk-up USB port on the product.
- 2. The USB Flash Drive menu opens with the following options:
	- Print Documents
	- View and Print Photos
	- Scan to USB Drive
- 3. To print a document, touch the Print Documents screen, and then touch the name of the folder on the USB drive where the document is stored. When the summary screen opens, you can touch it to adjust the settings. Touch the Print button to print the document.
- 4. To print photos, touch the View and Print Photos screen, and then touch the preview image to select each photo that you want to print. Touch the Done button. When the summary screen opens, you can touch it to adjust the settings. Touch the Print button to print the photos.
- 5. Retrieve the printed job from the output bin, and remove the USB flash drive.

# 5 Copy

- [Make a copy](#page-57-0)
- [Copy on both sides \(duplex\)](#page-58-0)

#### For more information:

Go to [www.hp.com/support/colorljMFPM277](http://www.hp.com/support/colorljMFPM277).

HP's all-inclusive help for the product includes the following information:

- **•** Install and configure
- Learn and use
- **•** Solve problems
- Download software updates
- Join support forums
- Find warranty and regulatory information

## <span id="page-57-0"></span>Make a copy

- 1. Load the document on the scanner glass according to the indicators on the product.
- 2. From the Home screen on the product control panel, touch the Copy  $\Box$  button.
- 3. To optimize copy quality for different types of documents, touch the Settings button, and then scroll to and touch the Optimize button. Swipe the control panel screen to scroll through the options, and then touch an option to select it. The following copy-quality settings are available:
	- Auto Select: Use this setting when you are not concerned about the quality of the copy. This is the default setting.
	- Mixed: Use this setting for documents that contain a mixture of text and graphics.
	- Text: Use this setting for documents that contain mostly text.
	- Picture: Use this setting for documents that contain mostly graphics.
- 4. Touch Number of Copies, and then use the touchscreen keypad to adjust the number of copies.
- 5. Touch the Black or Color button to start copying.

## <span id="page-58-0"></span>Copy on both sides (duplex)

## Copy on both sides manually (M277dw)

- 1. Place the document face-down on the scanner glass with the upper-left corner of the page in the upperleft corner of the glass. Close the scanner.
- 2. From the Home screen on the product control panel, touch the Copy  $\Box$  button.
- 3. Touch the Settings button.
- 4. Scroll to and touch the Two-Sided button.
- 5. Swipe through the options, and then touch an option to select it.
- 6. Touch the Black or Color button to start copying.
- 7. The product prompts you to load the next original document. Place it on the glass, and then touch the OK button.
- 8. Repeat this process until you have scanned the last page. Touch the Done button to finish printing the copies.

# 6 Scan

- [Scan by using the HP Scan software \(Windows\)](#page-61-0)
- [Scan by using the HP Scan software \(OS X\)](#page-62-0)
- [Scan to a USB flash drive](#page-63-0)
- **[Set up Scan to Network Folder](#page-64-0)**
- **•** [Scan to a network folder](#page-67-0)
- [Set up Scan to E-mail](#page-68-0)
- [Scan to email](#page-72-0)
- [Additional scan tasks](#page-73-0)

#### For more information:

Go to [www.hp.com/support/colorljMFPM277](http://www.hp.com/support/colorljMFPM277).

HP's all-inclusive help for the product includes the following information:

- **•** Install and configure
- Learn and use
- **•** Solve problems
- Download software updates
- Join support forums
- Find warranty and regulatory information

## <span id="page-61-0"></span>Scan by using the HP Scan software (Windows)

Use the HP Scan software to initiate scanning from software on your computer. You can save the scanned image as a file or send it to another software application.

- 1. Load the document in the document feeder or on the scanner glass according to the indicators on the product.
- 2. Click Start, and then click Programs (or All Programs in Windows XP).
- 3. Click HP, and then select your product.
- 4. Click HP Scan, select a scanning shortcut, and then adjust the settings if necessary.
- 5. Click Scan.
- **BY NOTE:** Click Advanced Settings to gain access to more options.

Click Create New Shortcut to create a customized set of settings and save it in the list of shortcuts.

## <span id="page-62-0"></span>Scan by using the HP Scan software (OS X)

Use the HP Scan software to initiate scanning from software on your computer.

- 1. Load the document in the document feeder or on the scanner glass according to the indicators on the product.
- 2. Open HP Scan, which is located in the HP folder inside the Applications folder.
- 3. Follow the on-screen instructions to scan the document.
- 4. When you have scanned all the pages, click File and then Save to save them to a file.

## <span id="page-63-0"></span>Scan to a USB flash drive

- 1. Load the document on the scanner glass according to the indicators on the product.
- 2. Insert a USB flash drive into the walk-up USB port.
- 3. From the Home screen on the product control panel, touch the Scan  $\sum$  button.
- 4. Touch the Scan to USB Drive screen.
- 5. Touch the Scan button to scan and save the file. The product creates a folder named HPSCANS on the USB drive, and it saves the file in .PDF or .JPG format using an automatically generated file name.

 $\mathbb{B}^n$  NOTE: When the summary screen opens, you can touch it to adjust settings.

You also can change the folder name.

## <span id="page-64-0"></span>Set up Scan to Network Folder

## **Introduction**

To use this scan feature, the product must be connected to a network. This scan feature is not available until you configure it. To configure this feature, use the Scan to Network Folder Setup Wizard (Windows), which is installed in the HP program group for the product as part of the full software installation. You can also use the HP Embedded Web Server to configure these features. The following instructions describe configuring the feature by using both the Scan to Network Folder Wizard and the HP Embedded Web Server.

- Use the Scan to Network Folder Wizard (Windows)
- Set up the Scan to Network Folder feature via the HP Embedded Web Server (Windows)
- [Set up the Scan to Network Folder feature on a Mac](#page-65-0)

## Use the Scan to Network Folder Wizard (Windows)

Some HP products include driver installation from a software CD. At the end of this installation is an option to Setup Scan to Folder and Email. The setup wizards include the options for basic configuration.

After installation, access the setup wizard by clicking the Start button, selecting the Programs or All Programs item, and then clicking the HP item. Click the product name item, and then click the Scan to Network Folder Wizard to start the configuration process.

- 1. To add a new network folder, click the **New** button.
- 2. Enter the network folder address or click the **Browse** button to locate a folder to be shared. Enter the display name that will appear on the control panel. Click the **Next** button.
- 3. To share the folder with other users, check the box for that option. Enter the security pin if required. Click the Next button.
- 4. Enter the User Name and Password. Click the Next button.
- 5. Review the information and verify all the settings are correct. If there is an error, click the Back button to correct the error. When finished, click the Save and Test button to test the configuration and finish the setup.

## Set up the Scan to Network Folder feature via the HP Embedded Web Server (Windows)

- 1. Open the HP Embedded Web Server (EWS):
	- **a.** From the Home screen on the product control panel, touch the Connection Information  $\frac{1}{n+1}$  ( $\binom{n}{k}$ ) button, and then touch the Network Connected  $\frac{1}{\sqrt{1+\frac{1}{n}}}$  button or the Network Wi-Fi ON  $\lll$  button to display the IP address or host name.

<span id="page-65-0"></span>b. Open a Web browser, and in the address line, type the IP address or host name exactly as it displays on the product control panel. Press the Enter key on the computer keyboard. The EWS opens.

https://10.10.XXXXX/

**W** NOTE: If the Web browser displays a There is a problem with this website's security certificate message when attempting to open the EWS, click Continue to this website (not recommended).

Choosing Continue to this website (not recommended) will not harm the computer while navigating within the EWS for the HP product.

- 2. Click the Scan tab.
- 3. On the left navigation pane, click the Network Folder Setup link.
- 4. On the **Network Folder Configuration** page, click the **New** button.
	- a. In the **Network Folder Information** section, enter the Display Name and Network Path. If required, enter the network Username and Password.
	- **W** NOTE: The network folder must be shared for this feature to work. It can be shared for only you or for other users.
	- b. Optional: To secure the folder from unauthorized access, enter a PIN in the Secure the Folder Access with a PIN section. This PIN will be required every time someone uses the scan to network folder feature.
	- c. In the Scan Settings section, adjust the scan settings.

Review all the information, then click Save and Test to save the information and test the connection, or Save Only to save the information only.

### Set up the Scan to Network Folder feature on a Mac

1. Use one of the following methods to open the Embedded Web Server (EWS) interface.

#### Use a Web browser to open the HP Embedded Web Server (EWS)

- **a.** From the Home screen on the product control panel, touch the Connection Information  $\frac{1}{n+1}$   $\left/$  ( $\bullet$ ) button, and then touch the Network Connected  $\frac{1}{4}$  button or the Network Wi-Fi ON ((?)) button to display the IP address or host name.
- b. Open a Web browser, and in the address line, type the IP address or host name exactly as it displays on the product control panel. Press the Enter key on the computer keyboard. The EWS opens.

#### https://10.10.XXXXX/

 $\mathbb{B}$  NOTE: If the Web browser displays a There is a problem with this website's security certificate message when attempting to open the EWS, click **Continue to this website (not recommended)**.

Choosing Continue to this website (not recommended) will not harm the computer while navigating within the EWS for the HP product.

#### Use the HP Utility to open the HP Embedded Web Server (EWS)

- a. Open the HP Utility by clicking the HP Utility icon on the Dock, or click the Go menu, and then doubleclick HP Utility.
- b. In the HP Utility, either click Additional Settings, and then click Open Embedded Web Server, or click Scan to E-mail. The EWS opens.
- 2. Click the Scan tab.
- 3. On the left navigation pane, click the **Network Folder Setup** link.
- 4. On the Network Folder Configuration page, click the New button.
	- In the Network Folder Information section, enter the Display Name and Network Path. If required, enter the network Username and Password.
	- In the Secure the Folder Access with a PIN section, enter the PIN.

**W** NOTE: You can assign a 4-digit security PIN to prevent unauthorized persons from saving scans to the network folder. The PIN must be entered on the product control panel each time a scan is performed.

- In the Scan Settings section, adjust the scan settings.
- 5. Review all the information, then click Save and Test to save the information and test the connection, or Save Only to save the information only.
	- **W** NOTE: To create additional network folders, repeat these steps for each folder.

## <span id="page-67-0"></span>Scan to a network folder

Use the product control panel to scan a document and save it to a folder on the network.

**W** NOTE: In order to use this feature, the product must be connected to a network and the Scan to Network Folder feature must be configured by using the Scan to Network Folder Setup Wizard (Windows) or the HP Embedded Web Server.

- 1. Load the document on the scanner glass according to the indicators on the product.
- 2. From the Home screen on the product control panel, touch the Scan button.
- 3. Touch the Scan to Network Folder item.
- 4. In the list of network folders, select the folder to which you want to save the document.
- 5. The control panel screen displays the scan settings.
	- If you want to change any of the settings, touch the Settings button, and then change the settings.
	- If the settings are correct, go to the next step.
- 6. Touch the Scan button to start the scan job.

## <span id="page-68-0"></span>Set up Scan to E-mail

## **Introduction**

To use this scan feature, the product must be connected to a network. This scan feature is not available until you configure it. To configure this features, use the Scan to Email Setup Wizard (Windows), which is installed in the HP program group for the product as part of the full software installation. You can also use the HP Embedded Web Server to configure this feature. The following instructions describe configuring the feature by using both the Scan to Email Setup Wizard and the HP Embedded Web Server.

- Use the Scan to E-Mail Wizard (Windows)
- Set up the Scan to Email feature via the HP Embedded Web Server (Windows)
- [Set up the Scan to Email feature on a Mac](#page-69-0)

## Use the Scan to E-Mail Wizard (Windows)

Some HP products include driver installation from a software CD. At the end of this installation is an option to Setup Scan to Folder and Email. The setup wizards include the options for basic configuration.

After installation, access the setup wizard by clicking the Start button, selecting the Programs or All Programs item, and then clicking the HP item. Click the product name item, and then click the Scan to E-mail Wizard to start the configuration process.

- 1. To add a new outgoing email address, click the **New** button.
- 2. Enter the email address. Click the **Next** button.
- 3. In the Display Name box, type the name to display for this email address, and then click Next.
- **W** NOTE: To secure the email profile, enter a 4-digit PIN. After a security PIN is assigned to a profile, the PIN must be entered on the product control panel before the product can send an email using that profile.
- 4. Enter the name or the IP address of the SMTP server and the SMTP server port number. If the outgoing SMTP server requires additional security authentication, click the check box labeled E-mail Log-in Authentication and enter the required User ID and Password. Click the Next button when finished.
- **W** NOTE: If you do not know the SMTP server name, SMTP port number, or authentication information, contact the email/Internet service provider or system administrator for the information. SMTP server names and port names are typically easy to find by doing an Internet search. For example, use terms like "gmail smtp server name" or "yahoo smtp server name" to search.
- 5. Review the information and verify all the settings are correct. If there is an error, click the Back button to correct the error. When finished, click the Save and Test button to test the configuration and finish the setup.

 $\mathbb{B}^*$  NOTE: Create additional outgoing email profiles to scan from more than one email account.

## Set up the Scan to Email feature via the HP Embedded Web Server (Windows)

1. Open the HP Embedded Web Server (EWS):

- <span id="page-69-0"></span>a. From the Home screen on the product control panel, touch the Connection Information  $\frac{D}{n+1}$   $/$  ( $\bullet$ ) button, and then touch the Network Connected  $\frac{1}{n+1}$  button or the Network Wi-Fi ON ((?)) button to display the IP address or host name.
- b. Open a Web browser, and in the address line, type the IP address or host name exactly as it displays on the product control panel. Press the Enter key on the computer keyboard. The EWS opens.

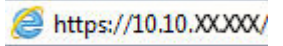

**W** NOTE: If the Web browser displays a There is a problem with this website's security certificate message when attempting to open the EWS, click Continue to this website (not recommended).

Choosing Continue to this website (not recommended) will not harm the computer while navigating within the EWS for the HP product.

- 2. Click the Scan tab.
- 3. On the left navigation pane, click the Scan to E-mail Setup link.
- 4. On the **Scan to E-mail Setup** page, there is a list of settings to configure. These settings are also listed in the left navigation pane. To start, click the Outgoing E-mail Profiles link.
- 5. On the Outgoing E-mail Profiles page, click the New button.
	- In the E-mail Address area, enter the email address and display name.
	- In the **SMTP Server Settings** area, enter the SMTP server address and SMTP Port. The default port is already entered and in most cases does not need to be changed.

**EV** NOTE: If you are using Google™ Gmail for email service, click the **Always use secure connection** (SSL/TLS) check box.

In the SMTP Authentication area, click the check box SMTP server requires authentication for outgoing e-mail messages to configure the SMTP User ID and Password if required.

Ask your network administrator or your Internet service provider for the SMTP server setting information. If the SMTP server requires authentication, you also need to know the SMTP User ID and password. SMTP server names and port names are typically easy to find by doing an Internet search. For example, use terms like "gmail smtp server name" or "yahoo smtp server name"

- In the Optional PIN area, enter a PIN. This pin will be required every time an email is sent using the email address.
- In the E-mail Message Preferences area, configure the message preferences.

Review all the information, then click Save and Test to save the information and test the connection, or Save Only to save the information only.

- 6. To add email addresses to the address book accessible from the product, click the E-mail Address Book link and enter the required information. You can set up individual email addresses or email groups.
- 7. To configure default options, click the **E-mail options** link. Enter the default email subject, body text, and other scan settings.

### Set up the Scan to Email feature on a Mac

1. Use one of the following methods to open the Embedded Web Server (EWS) interface.

#### Use a Web browser to open the HP Embedded Web Server (EWS)

- a. From the Home screen on the product control panel, touch the Connection Information  $\frac{1}{n+1}$   $/$  ( $\gamma$ ) button, and then touch the Network Connected  $\frac{D}{n+1}$  button or the Network Wi-Fi ON ((?)) button to display the IP address or host name.
- b. Open a Web browser, and in the address line, type the IP address or host name exactly as it displays on the product control panel. Press the Enter key on the computer keyboard. The EWS opens.

#### https://10.10.XXXXX/

**W** NOTE: If the Web browser displays a There is a problem with this website's security certificate message when attempting to open the EWS, click Continue to this website (not recommended).

Choosing Continue to this website (not recommended) will not harm the computer while navigating within the EWS for the HP product.

#### Use the HP Utility to open the HP Embedded Web Server (EWS)

- a. Open the HP Utility by clicking the HP Utility icon on the Dock, or click the Go menu, and then doubleclick HP Utility.
- b. In the HP Utility, either click Additional Settings, and then click Open Embedded Web Server, or click Scan to E-mail. The EWS opens.
- 2. Click the Scan tab.
- 3. On the left navigation pane, click the Scan to E-mail Setup link.
- 4. On the Scan to E-mail Setup page, there is a list of settings to configure. These settings are also listed in the left navigation pane. To start, click the **Outgoing E-mail Profiles** link.
- 5. On the **Outgoing E-mail Profiles** page, click the **New** button.
	- In the E-mail Address area, enter the email address and display name.
	- In the **SMTP Server Settings** area, enter the SMTP server address and SMTP Port. The default port is already entered and in most cases does not need to be changed.
	- $\mathbb{B}^{\!\!\mathsf{m}}$  NOTE: If you are using Google™ Gmail for email service, click the **Always use secure connection** (SSL/TLS) check box.
	- In the SMTP Authentication area, click the checkbox labeled SMTP server requires authentication for outgoing e-mail messages to configure the SMTP User ID and Password if required.
	- $\mathbb{B}^n$  NOTE: Ask your network administrator or your Internet service provider for the SMTP server setting information. If the SMTP server requires authentication, you also need to know the SMTP User ID and password. SMTP server names and port names are typically easy to find by doing an Internet search. For example, use terms like "gmail smtp server name" or "yahoo smtp server name".
	- In the **Optional PIN** area, enter a PIN. This pin will be required every time an email is sent using the email address.
	- In the E-mail Message Preferences area, configure the message preferences.
- 6. To add email addresses to the address book accessible from the product, click the E-mail Address Book link and enter the required information. You can set up individual email addresses or email groups.
- 7. To configure default options, click the E-mail options link. Enter the default email subject, body text, and other scan settings.
- 8. Click Save and Test to complete the setup.

NOTE: Create additional outgoing email profiles to scan from more than one email account.
## Scan to email

Use the product control panel to scan a file directly to an email address. The scanned file is sent to the address as an email message attachment.

**W** NOTE: In order to use this feature, the product must be connected to a network and the Scan to Email feature must be configured by using the Scan to Email Setup Wizard (Windows) or the HP Embedded Web Server.

- 1. Load the document on the scanner glass according to the indicators on the product.
- 2. From the Home screen on the product control panel, touch the  $Scan$  button.
- 3. Touch the Scan to E-mail item.
- 4. Touch the Send an E-mail item.
- 5. Select the From address that you want to use. This is also known as an "outgoing email profile."
- **BY** NOTE: If the PIN feature has been set up, enter the PIN and touch the OK button. However, a PIN is not required to use this feature.
- 6. Touch the To button and pick the address or group to which you want to send the file. Touch the Done button when finished.
	- To send the message to a different address, touch the New again and enter the email address.
- 7. Touch the Subject button if you would like to add a subject line
- 8. Touch the Next button.
- **9.** The control panel screen displays the scan settings.
	- If you want to change any of the settings, touch the Settings button, and then change the settings.
	- If the settings are correct, go to the next step.
- 10. Touch the Scan button to start the scan job.

## Additional scan tasks

Go to [www.hp.com/support/colorljMFPM277](http://www.hp.com/support/colorljMFPM277).

Instructions are available for performing specific scan tasks, such as the following:

- How to scan a general photo or document
- How to scan as editable text (OCR)
- How to scan multiple pages into a single ƭle

# 7 Fax

- [Set up to send and receive faxes](#page-75-0)
- [Send a fax](#page-82-0)
- [Send a fax using the HP software \(Windows\)](#page-85-0)
- [Create, edit, and delete speed-dial entries](#page-86-0)

#### For more information:

#### Go to [www.hp.com/support/colorljMFPM277](http://www.hp.com/support/colorljMFPM277).

HP's all-inclusive help for the product includes the following information:

- **•** Install and configure
- Learn and use
- **•** Solve problems
- Download software updates
- Join support forums
- Find warranty and regulatory information

## <span id="page-75-0"></span>Set up to send and receive faxes

- **Before starting**
- Step 1: Identify the phone connection type
- [Step 2: Set up the fax](#page-76-0)
- Step 3: Configure the fax time, date, and header
- [Step 4: Run a fax test](#page-81-0)

### Before starting

Make sure that the product was fully set up before connecting the fax service.

- $\mathbb{R}^n$  NOTE: Use the telephone cable and any adapters that shipped with the product to connect the product to the telephone jack.
- **X** NOTE: In countries/regions that use serial telephone systems, an adapter is shipped with the product. Use the adapter to connect other telecom devices to the same telephone jack the product is connected to.

Complete the instructions in each of the following four steps:

Step 1: Identify the phone connection type on page 66.

[Step 2: Set up the fax on page 67.](#page-76-0)

Step 3: Configure the fax time, date, and header on page 70.

[Step 4: Run a fax test on page 72](#page-81-0).

### Step 1: Identify the phone connection type

Review the following equipment and service types to determine which setup method to use. The method used depends on the equipment and services already installed on the phone system.

**W** NOTE: The product is an analog device. HP recommends using the product on a dedicated analog telephone line.

- **Dedicated phone line:** The product is the only piece of equipment or service connected to the phone line
- Voice calls: Voice and fax calls use the same phone line
- Answering machine: An answering machine answers voice calls on the same phone line used for fax calls
- Voice mail: A voice-mail subscription service uses the same phone line as the fax
- Distinctive ring service: A service from the telephone company that allows several phone numbers to be associated with one phone line, and each number has a different ring pattern; the product detects the ring pattern assigned to it and answers the call
- Computer dial-up modem: A computer uses the phone line to connect to the Internet through a dial-up connection
- **DSL line:** A digital subscriber line (DSL) service from the telephone company; this service might be called ADSL in some countries/regions
- <span id="page-76-0"></span>PBX or ISDN phone system: A private branch exchange (PBX) phone system or an integrated services digital network (ISDN) system
- VoIP phone system: Voice over Internet protocol (VoIP) through an Internet provider

### Step 2: Set up the fax

Click the link below that best describes the environment in which the product will be sending and receiving faxes, and follow the setup instructions.

- Dedicated phone line on page 67
- [Shared voice/fax line on page 68](#page-77-0)
- [Shared voice/fax line with an answering machine on page 69](#page-78-0)

Instructions for only three of the connection types are included here. For more information about connecting the product with other connection types, go to the support Web site [www.hp.com/support/colorljMFPM277](http://www.hp.com/support/colorljMFPM277).

 $\mathbb{R}^n$  NOTE: This product is an analog fax device. HP recommends using the product on a dedicated analog telephone line. For a digital environment, such as DSL, PBX, ISDN, or VoIP, make sure to use the correct filters and configure the digital settings correctly. For more information, contact the digital service provider.

NOTE: Do not connect more than three devices to the telephone line.

NOTE: Voice mail is not supported with this product.

#### Dedicated phone line

Follow these steps to set up the product on a dedicated phone line with no additional services.

- 1. Connect the telephone cable to the fax port on the product and to the telephone jack on the wall.
	- $\mathbb{B}^n$  NOTE: Some countries/regions might require an adapter for the telephone cable that came with the product.
- NOTE: On some products, the fax port might be above the phone port. Refer to the icons on the product.

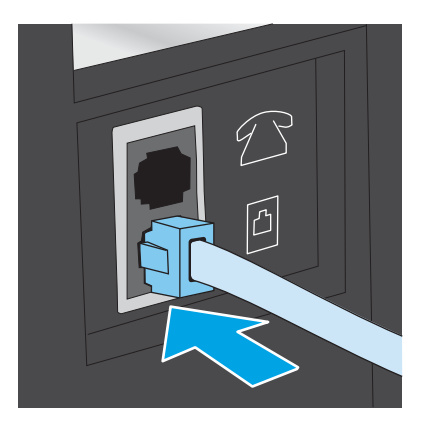

- 2. Set the product to answer fax calls automatically.
	- a. Turn the product on.
	- **b.** From the Home screen on the product control panel, touch the Setup  $\circledcirc$  button.
- <span id="page-77-0"></span>c. Touch the Fax Setup menu.
- d. Touch the Basic Setup menu.
- e. Touch the Answer Mode setting.
- f. Touch the Automatic option.
- 3. Continue to Step 3: Configure the fax time, date, and header on page 70.

#### Shared voice/fax line

Follow these steps to set up the product on a shared voice/fax line.

- 1. Disconnect any devices that are connected to the telephone jack.
- 2. Connect the telephone cable to the fax port on the product and to the telephone jack on the wall.
- **W** NOTE: Some countries/regions might require an adapter to the telephone cable that came with the product.
- NOTE: On some products, the fax port might be above the phone port. Refer to the icons on the product.

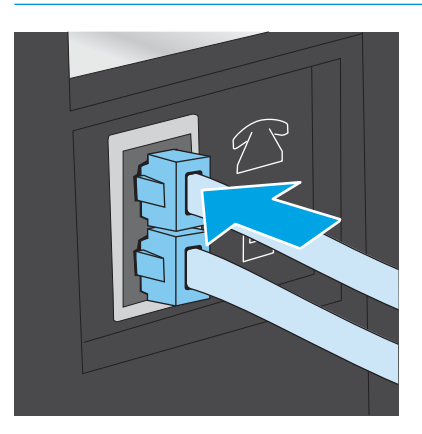

- 3. Remove the plug from the telephone line out port on the rear of the product, and then connect a phone to this port.
- 4. Set the product to answer fax calls automatically.
	- a. Turn the product on.
	- **b.** From the Home screen on the product control panel, touch the Setup  $\ddot{\odot}$  button.
	- c. Touch the Fax Setup menu.
	- d. Touch the Basic Setup menu.
	- e. Touch the Answer Mode setting, and then touch the Automatic option.
- 5. Set the product to check for a dial tone before sending a fax.
	- **X** NOTE: This prevents the product from sending a fax while someone is on the telephone.
		- a. From the Home screen on the product control panel, touch the Setup of button.
		- **b.** Touch the Fax Setup menu.
- <span id="page-78-0"></span>c. Touch the Advanced Setup menu.
- d. Touch the Detect Dial Tone setting, and then touch On.
- 6. Continue to Step 3: Configure the fax time, date, and header on page 70.

#### Shared voice/fax line with an answering machine

Follow these steps to set up the product on a shared voice/fax line with an answering machine.

- 1. Disconnect any devices that are connected to the telephone jack.
- 2. Remove the plug from the telephone line out port on the rear of the product.
- 3. Connect the telephone cable to the fax port on the product and to the telephone jack on the wall.
- $\mathbb{B}^n$  NOTE: Some countries/regions might require an adapter for the telephone cable that came with the product.
- NOTE: On some products, the fax port might be above the phone port. Refer to the icons on the product.

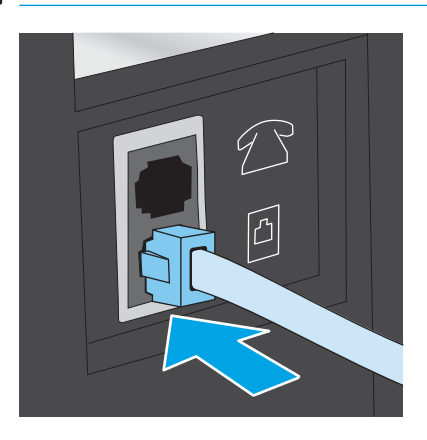

- 4. Connect the answering machine telephone cable to the telephone line out port on the rear of the product.
	- **W** NOTE: Connect the answering machine directly to the product, or the answering machine might record fax tones from a sending fax machine and the product might not receive faxes.
	- **EX NOTE:** If the answering machine does not have a built-in telephone, connect a telephone to the OUT port on the answering machine for convenience.
	- **FORE:** On some products, the fax port might be above the phone port. Refer to the icons on the product.

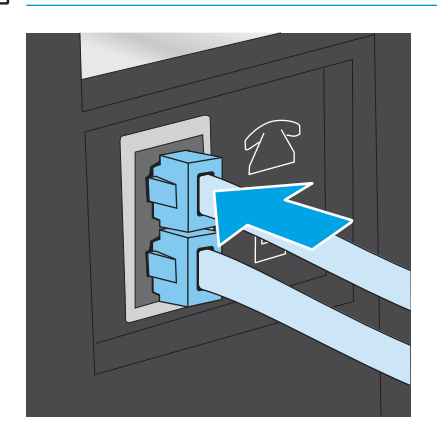

- <span id="page-79-0"></span>5. Configure the rings to answer setting on the product.
	- a. Turn the product on.
	- **b.** From the Home screen on the product control panel, touch the Setup  $\langle \bullet \rangle$  button.
	- c. Touch the Fax Setup menu.
	- d. Touch the Basic Setup menu.
	- **e.** Touch the Rings to Answer option.
	- f. Use the numeric keypad on the product control panel to set the number of rings to 5 or more, and then touch the OK button.
	- $g.$  Touch the Home  $\bigcap$  button to return to the main menu.
- 6. Set the product to answer fax calls automatically.
	- a. From the Home screen on the product control panel, touch the Setup of button.
	- **b.** Touch the Fax Setup menu.
	- c. Touch the Basic Setup menu.
	- d. Touch the Answer Mode setting, and then touch the Automatic option.
	- e. Touch the Home  $\bigoplus$  button to return to the main menu.
- 7. Set the product to check for a dial tone before sending a fax.

**W** NOTE: This prevents the product from sending a fax while someone is on the telephone.

- **a.** From the Home screen on the product control panel, touch the Setup  $\langle \cdot \rangle$  button.
- **b.** Touch the Fax Setup menu.
- c. Touch the Advanced Setup menu.
- d. Touch the Detect Dial Tone setting, and then touch the On button.
- 8. Continue to Step 3: Configure the fax time, date, and header on page 70.

### Step 3: Configure the fax time, date, and header

Configure the product fax settings using one of the following methods:

- [HP Fax Setup Wizard on page 71](#page-80-0) (recommended method)
- [Product control panel on page 71](#page-80-0)
- [HP Embedded Web Server \(EWS\) and HP Device Toolbox \(Windows\) on page 71](#page-80-0) (if the software is installed)

**W** NOTE: In the United States and many other countries/regions, setting the time, date, and other fax header information is a legal requirement.

#### <span id="page-80-0"></span>HP Fax Setup Wizard

Access the Fax Setup Wizard after *initial* setup and software installation by following these steps.

- 1. Click Start, and then click Programs.
- 2. Click HP, click the name of the product, and then click HP Fax Setup Wizard.
- 3. Follow the on-screen instructions in the HP Fax Setup Wizard to configure the fax settings.
- 4. Continue to [Step 4: Run a fax test on page 72](#page-81-0).

#### Product control panel

To use the control panel to set the date, time, and header, complete the following steps.

- 1. From the Home screen, touch the Setup  $\odot$  button.
- 2. Touch the Fax Setup menu.
- 3. Touch the Basic Setup menu.
- 4. Scroll to and touch the Time/Date button.
- 5. Select the 12-hour clock or 24-hour clock.
- 6. Use the keypad to enter the current time, and then touch the  $\overline{OK}$  button.

 $\mathbb{R}$  NOTE: Touch the 123 button to open a keypad that contains special characters, if needed.

- 7. Select the date format.
- 8. Use the keypad to enter the current date, and then touch the OK button.
- 9. Touch the Fax Header menu.
- 10. Use the keypad to enter the fax number, and then touch the OK button.
- $\mathbb{R}^n$  NOTE: The maximum number of characters for the fax number is 20.
- 11. Use the keypad to enter the company name or header, and then touch the OK button.

 $\mathbb{R}$  NOTE: The maximum number of characters for the fax header is 25.

12. Continue to [Step 4: Run a fax test on page 72](#page-81-0).

#### HP Embedded Web Server (EWS) and HP Device Toolbox (Windows)

1. Start the HP EWS either from the **Start** menu or the a Web browser

#### Start menu

- a. Click the Start button, and then click the Programs item.
- b. Click your HP product group, and then click the HP Device Toolbox item.

#### <span id="page-81-0"></span>Web browser

- a. From the Home screen on the product control panel, touch the Connection Information  $\frac{1}{n+1}$   $/$  ( $\gamma$ ) button, and then touch the Network Connected  $\frac{1}{n+1}$  button or the Network Wi-Fi ON ((?)) button to display the IP address or host name.
- b. Open a Web browser, and in the address line, type the IP address or host name exactly as it displays on the product control panel. Press the Enter key on the computer keyboard. The EWS opens.

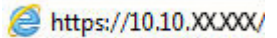

 $\mathbb{R}^n$  NOTE: If the Web browser displays a There is a problem with this website's security certificate message when attempting to open the EWS, click Continue to this website (not recommended).

Choosing Continue to this website (not recommended) will not harm the computer while navigating within the EWS for the HP product.

- 2. Click the Fax tab.
- 3. Follow the on-screen instructions to configure the fax settings.
- 4. Continue to Step 4: Run a fax test on page 72.

### Step 4: Run a fax test

Run a fax test to make sure that the fax is set up correctly.

- 1. From the Home screen, touch the Setup  $\odot$  button.
- 2. Scroll to and touch the Service menu.
- 3. Touch the Fax Service menu.
- 4. Touch the Run Fax Test option. The product prints a test report.
- 5. Review the report.
	- **•** If the report indicates the product **passed the test**, the product is ready to send and receive faxes.
	- If the report indicates the product **failed the test**, review the report for more information about fixing the problem. The fax troubleshooting checklist has more information on resolving fax problems.

## <span id="page-82-0"></span>Send a fax

- Supported fax applications
- Send a fax by dialing manually from the product control panel
- Fax from the flatbed scanner
- [Fax from the document feeder](#page-83-0)
- [Use speed dials and group-dial entries](#page-83-0)
- [Cancel a fax](#page-84-0)

### Supported fax applications

The PC fax program that came with the product is the only PC fax program that works with the product. To continue to use a PC fax program previously installed on the computer, use the modem that is already connected to the computer; it will not function through the product modem.

### Send a fax by dialing manually from the product control panel

- 1. Place the document in the document feeder or on the flatbed scanner glass.
- 2. On the product control panel, touch the  $\text{Fix}\left(\right)$  button.
- 3. Use the keypad to enter the fax number.
- 4. Touch the Start Fax button to send the fax.

### Fax from the flatbed scanner

- 1. Place the document face-down on the scanner glass.
- 2. From the Home screen on the product control panel, touch the Fax  $\bigcup$  button.
- 3. Use the keypad to enter the fax number.
- 4. Touch the Start Fax button.
- 5. The product prompts you to confirm that you are sending from the scanner glass. Touch the Yes button.
- 6. The product prompts you to load the first page. Touch the OK button.
- 7. The product scans the first page and then prompts you to load another page. If the document has multiple pages, touch the Yes button. Continue this process until you have scanned all the pages.
- 8. When you have scanned the last page, touch the No button at the prompt. The product sends the fax.

### <span id="page-83-0"></span>Fax from the document feeder

1. Insert the originals into the document feeder faceup.

CAUTION: To prevent damage to the product, do not use an original that contains correction tape, correction fluid, paper clips, or staples. Also, do not load photographs, small originals, or fragile originals into the document feeder.

2. Adjust the paper guides until they are snug against the paper.

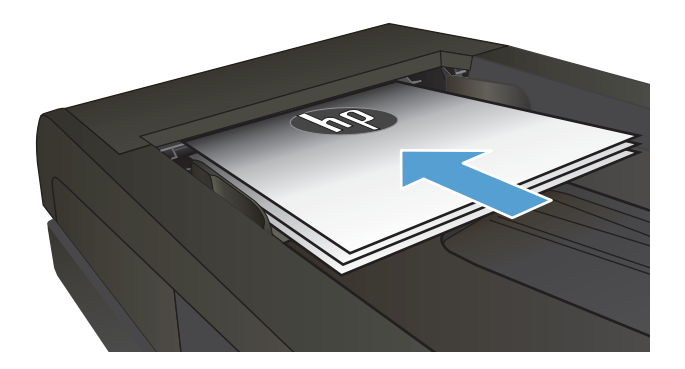

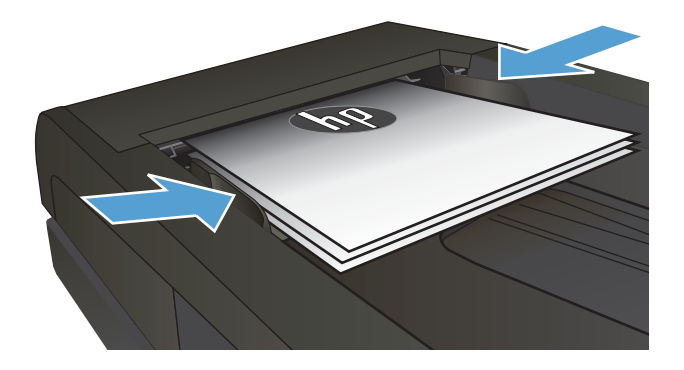

- 3. From the Home screen on the product control panel, touch the  $Fax$  button.
- 4. Use the keypad to enter the fax number.
- 5. Touch the Start Fax button.

### Use speed dials and group-dial entries

**W** NOTE: Phone book entries must be set up using the Fax Menu prior to using the phone book to send faxes.

1. Load the document onto the scanner glass or into the document feeder.

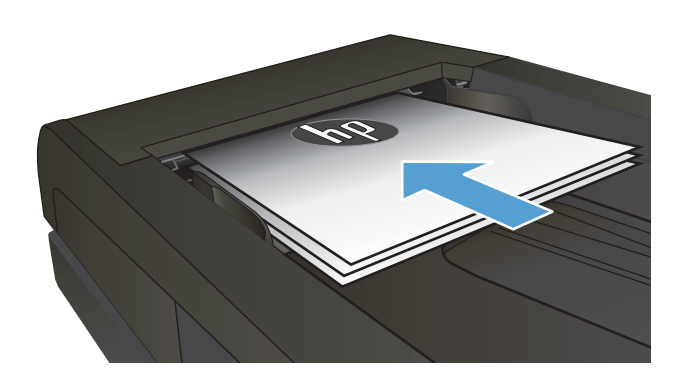

- <span id="page-84-0"></span>2. From the Home screen on the product control panel, touch the  $Fax$  button.
- 3. On the keypad, touch the fax phone book icon.
- 4. Touch the name of the individual or group entry that you want to use.
- 5. Touch the Start Fax button.

### Cancel a fax

#### Cancel the current fax

▲ Touch the Cancel button on the control panel. Any pages that have not been transmitted are canceled. Touching the Cancel button also stops group-dial jobs.

#### Cancel a pending fax job

Use this procedure to cancel a fax job in the following situations:

The product is waiting to redial after encountering a busy signal, an unanswered call, or a communication error.

The fax is scheduled to be sent at a future time.

- 1. From the Home screen, touch the  $Fax$  button.
- 2. Touch the Fax Menu button.
- 3. Touch the Send Options button.
- 4. Touch the Fax Job Status button.
- 5. Touch the fax number for the job that you want to cancel.

## <span id="page-85-0"></span>Send a fax using the HP software (Windows)

- 1. Load the document.
	- If you are loading an original on the scanner glass, place it on the scanner glass face-down, in the left rear corner of the scanner glass.
	- If you are loading multiple pages in the document feeder, load the pages face-up, and then adjust the paper guides until they are snug against the paper.
		- **NOTE:** If documents are in the document feeder and on the scanner glass at the same time, the product processes the document in the document feeder and not the one on the scanner glass.
- 2. Click Start, click Programs (or All Programs in Windows XP), and then click HP.
- 3. Click the product name, and then click HP Send Fax. The fax software opens.
- 4. Enter the fax number of one or more recipients.
- 5. Click Send Now.

## <span id="page-86-0"></span>Create, edit, and delete speed-dial entries

You can store frequently dialed fax numbers (up to 120 entries) either as individual fax numbers or as groups of fax numbers.

- Use the control panel to create and edit the fax phone book
- Use phone-book data from other programs
- Delete phone book entries

### Use the control panel to create and edit the fax phone book

- 1. From the Home screen on the product control panel, touch the Fax button.
- 2. Touch the Fax Menu button.
- 3. Touch the Phone Book Setup button.
- 4. Touch the Individual Setup button or the Group Setup button to create a speed dial entry.
- 5. Touch an unassigned number from the list.
- 6. Use the keypad to enter a name for the entry, and then touch the  $0K$  button.
- 7. Use the keypad to enter the fax number for the entry, and then touch the OK button.

### Use phone-book data from other programs

 $\mathcal{F}$  TIP: Before a phone book from another program can be imported, you must use the export feature in that other program.

HP Device Toolbox can import contact information from the following software program phone books.

- Microsoft Outlook
- **Lotus Notes**
- **Microsoft Outlook Express**
- A phone book previously exported from another HP product's Device Toolbox software

### Delete phone book entries

You can delete all phone book entries that are programmed in the product.

#### $\triangle$  CAUTION: After phone book entries are deleted, they cannot be recovered.

- 1. From the Home screen on the product control panel, touch the  $Fax$  button.
- 2. Touch the Fax Menu button.
- 3. Touch the Phone Book Setup button.
- 4. Touch the Delete Entry button. Or, to delete all the entries, touch the Delete All Entries button.
- 5. Touch the entry that you want to delete.
- $6.$  Touch the OK button to confirm the deletion.

# 8 Manage the product

- [Use HP Web Services applications](#page-89-0)
- [Change the product connection type \(Windows\)](#page-90-0)
- Advanced configuration with HP Embedded Web Server (EWS) and HP Device Toolbox (Windows)
- Advanced configuration with HP Utility for OS X
- Configure IP network settings
- **•** [Product security features](#page-98-0)
- **•** [Economy settings](#page-99-0)
- [HP Web Jetadmin](#page-101-0)
- **•** Update the firmware

#### For more information:

Go to [www.hp.com/support/colorljMFPM277](http://www.hp.com/support/colorljMFPM277).

HP's all-inclusive help for the product includes the following information:

- **•** Install and configure
- Learn and use
- **•** Solve problems
- **•** Download software updates
- Join support forums
- **•** Find warranty and regulatory information

## <span id="page-89-0"></span>Use HP Web Services applications

Several innovative applications are available for this product that you can download directly from the Internet. For more information and to download these applications go to the HP Connected Web site at [www.hpconnected.com.](http://www.hpconnected.com)

To use this feature, the product must be connected to a computer or network that has an Internet connection. HP Web Services must be enabled on the product.

- 1. From the Home screen on the product control panel, touch the Connection Information  $\frac{1}{n+1}$  () button.
- 2. Open the following menus:
	- ePrint
	- Settings
- 3. Touch the Enable Web Services button.

After you download an application from the HP Connected Web site, it is available in the Apps menu on the product control panel. This process enables both HP Web Services and the Apps  $\mathbb{F}^3$  button.

## <span id="page-90-0"></span>Change the product connection type (Windows)

If you are already using the product and you wish to change the way it is connected, use the Reconfigure your HP Device shortcut on your computer desktop to change the connection. For example, you can reconfigure the product to use a different wireless address, to connect to a wired or wireless network, or change from a network connection to a USB connection. You can change the configuration without inserting the product CD. After you select the type of connection you wish to make, the program goes directly to the portion of the product setup procedure that needs to change.

## <span id="page-91-0"></span>Advanced configuration with HP Embedded Web Server (EWS) and HP Device Toolbox (Windows)

Use the HP Embedded Web Server to manage printing functions from your computer instead of the product control panel.

- View product status information
- Determine the remaining life for all supplies and order new ones
- View and change tray configurations (paper types ans sizes)
- View and print internal pages
- View and change network configuration

The HP Embedded Web Server works when the product is connected to an IP-based network. The HP Embedded Web Server does not support IPX-based product connections. You do not have to have Internet access to open and use the HP Embedded Web Server.

When the product is connected to the network, the HP Embedded Web Server is automatically available.

**W** NOTE: HP Device Toolbox is available only if you performed a full installation when you installed the product. Depending on how the product is connected, some features might not be available.

NOTE: The HP Embedded Web Server is not accessible beyond the network firewall.

#### Open the HP Embedded Web Server (EWS) from the Start menu

- 1. Click the **Start** button, and then click the **Programs** item.
- 2. Click your HP product group, and then click the HP Device Toolbox item.

#### Open the HP Embedded Web Server (EWS) from a Web browser

1. 2-line control panels: On the product control panel, press the OK button. Open the Network Setup menu, and then select **Show IP Address** to display the IP address or host name.

Touchscreen control panels: From the Home screen on the product control panel, touch the Connection Information  $\frac{1}{\sqrt{1-\frac{1}{n}}}$  button, and then touch the Network Connected  $\frac{1}{\sqrt{1-\frac{1}{n}}}$  button or the Network Wi-Fi ON  $(\gamma)$  button to display the IP address or host name.

2. Open a Web browser, and in the address line, type the IP address or host name exactly as it displays on the product control panel. Press the Enter key on the computer keyboard. The EWS opens.

#### https://10.10.XXXXX/

**W** NOTE: If the Web browser displays a There is a problem with this website's security certificate message when attempting to open the EWS, click Continue to this website (not recommended).

Choosing Continue to this website (not recommended) will not harm the computer while navigating within the EWS for the HP product.

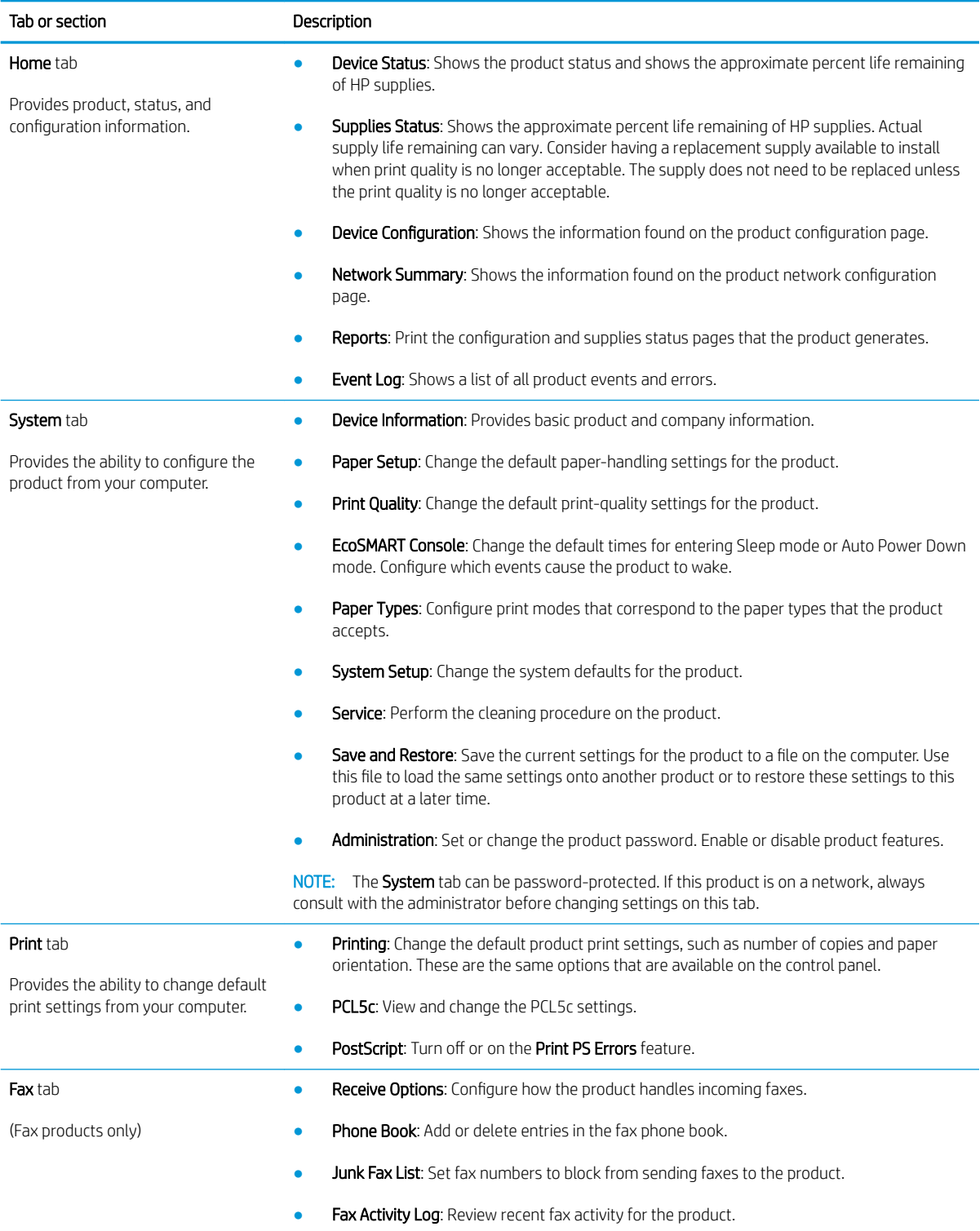

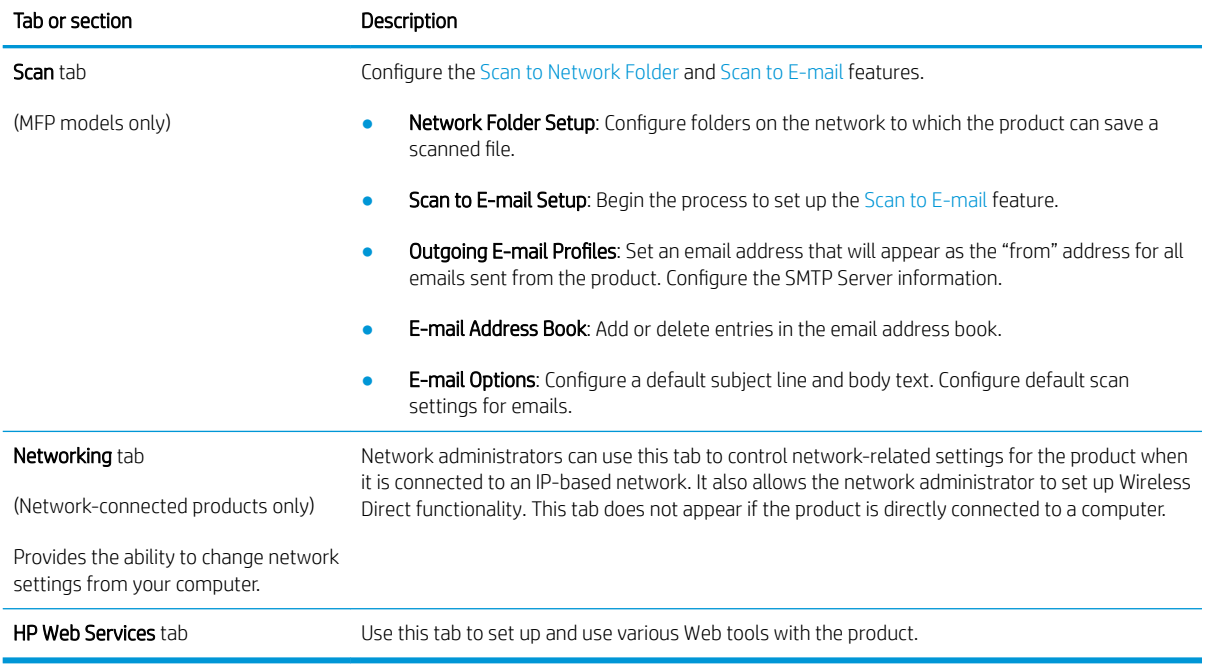

## <span id="page-94-0"></span>Advanced configuration with HP Utility for OS X

Use the HP Utility to check product status or to view or change product settings from your computer.

You can use the HP Utility when the product is connected with a USB cable or is connected to a TCP/IP-based network.

### Open HP Utility

- 1. At the computer, open the System Preferences menu, and then click Print & Fax, Print & Scan, or Printers & Scanners.
- 2. Select the product in the list.
- 3. Click the Options & Supplies button.
- 4. Click the Utility tab.
- 5. Click the Open Printer Utility button.

### HP Utility features

The HP Utility toolbar includes these items:

- Devices: Click this button to show or hide Mac products found by the HP Utility.
- All Settings: Click this button to return to the HP Utility main view.
- HP Support: Click this button to open a browser and go to the HP support Web site.
- Supplies: Click this button to open the HP SureSupply Web site.
- Registration: Click this button to open the HP registration Web site.
- Recycling: Click this button to open the HP Planet Partners Recycling Program Web site.

HP Utility consists of pages that you open by clicking in the All Settings list. The following table describes the tasks that you can perform with HP Utility.

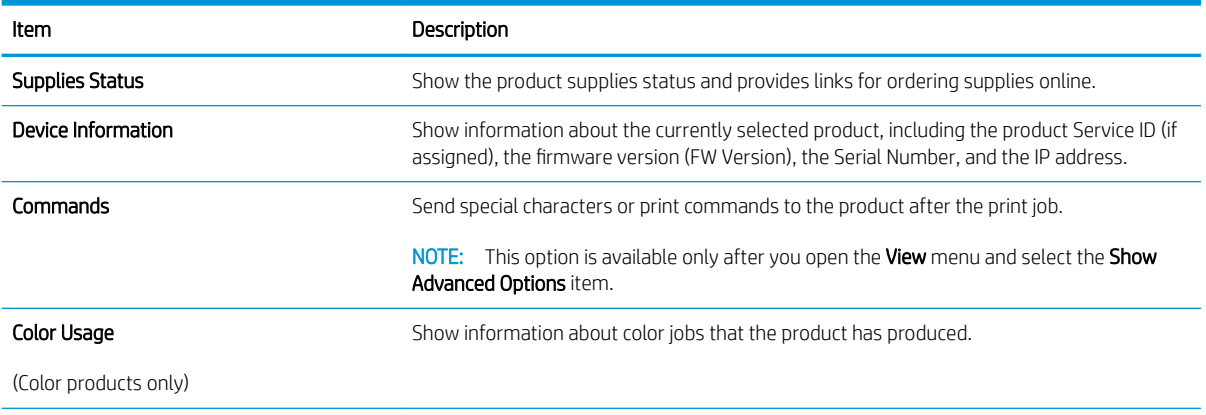

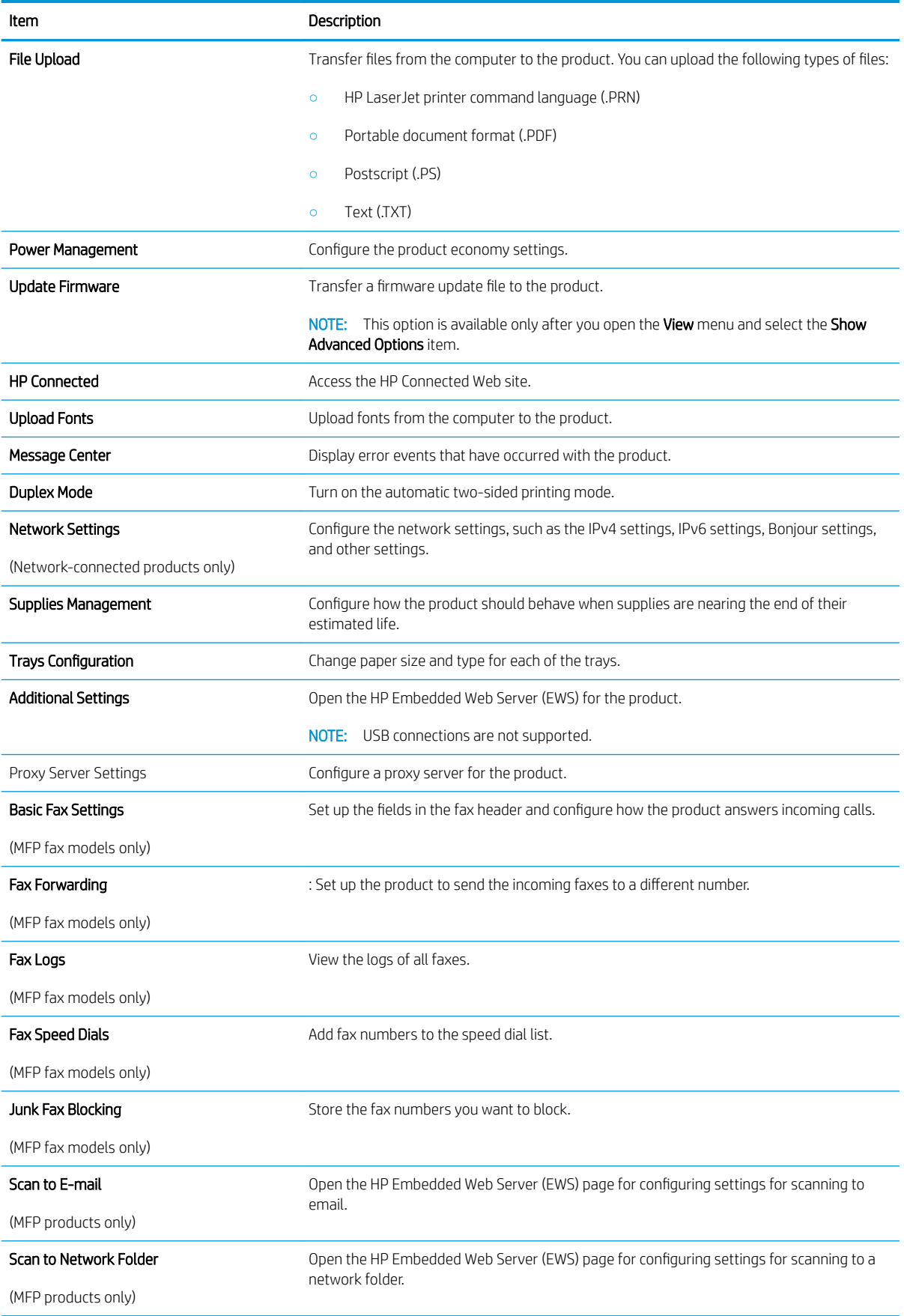

## <span id="page-96-0"></span>Configure IP network settings

### **Introduction**

Use the following sections to configure the product network settings.

- Printer sharing disclaimer
- View or change network settings
- Rename the product on a network
- Manually configure IPv4 TCP/IP parameters from the control panel

### Printer sharing disclaimer

HP does not support peer-to-peer networking, as the feature is a function of Microsoft operating systems and not of the HP printer drivers. Go to Microsoft at [www.microsoft.com.](http://www.microsoft.com)

### View or change network settings

Use the HP Embedded Web Server to view or change IP configuration settings.

- 1. Open the HP Embedded Web Server (EWS):
	- a. From the Home screen on the product control panel, touch the Connection Information  $\frac{D}{n+1}$   $/$  ( $\gamma$ ) button, and then touch the Network Connected  $\frac{1}{n+1}$  button or the Network Wi-Fi ON ((?)) button to display the IP address or host name.
	- b. Open a Web browser, and in the address line, type the IP address or host name exactly as it displays on the product control panel. Press the Enter key on the computer keyboard. The EWS opens.

https://10.10.XXXXX/

 $\mathbb{B}^n$  NOTE: If the Web browser displays a There is a problem with this website's security certificate message when attempting to open the EWS, click Continue to this website (not recommended).

Choosing Continue to this website (not recommended) will not harm the computer while navigating within the EWS for the HP product.

2. Click the **Networking** tab to obtain network information. Change settings as needed.

### Rename the product on a network

If you want to rename the product on a network so that it can be uniquely identified, use the HP Embedded Web Server.

- 1. Open the HP Embedded Web Server (EWS):
	- a. From the Home screen on the product control panel, touch the Connection Information  $\frac{1}{n+1}$  ( $\binom{n}{k}$ ) button, and then touch the Network Connected  $\frac{1}{n+1}$  button or the Network Wi-Fi ON ((?)) button to display the IP address or host name.

<span id="page-97-0"></span>b. Open a Web browser, and in the address line, type the IP address or host name exactly as it displays on the product control panel. Press the Enter key on the computer keyboard. The EWS opens.

https://10.10.XXXXX/

**W** NOTE: If the Web browser displays a There is a problem with this website's security certificate message when attempting to open the EWS, click Continue to this website (not recommended).

Choosing Continue to this website (not recommended) will not harm the computer while navigating within the EWS for the HP product.

- 2. Open the System tab.
- 3. On the Device Information page, the default product name is in the Device Status field. You can change this name to uniquely identify this product.
- **NOTE:** Completing the other fields on this page is optional.
- 4. Click the **Apply** button to save the changes.

### Manually configure IPv4 TCP/IP parameters from the control panel

Use the control-panel menus to manually set an IPv4 address, subnet mask, and default gateway.

- 1. From the Home screen on the product control panel, touch the Setup  $\langle \bullet \rangle$  button.
- 2. Scroll to and touch the Network Setup menu.
- 3. Touch the IPv4 Config Method menu, and then touch the Manual button.
- 4. Use the keypad on the touchscreen to enter the IP address, and touch the OK button. Touch the Yes button to confirm.
- 5. Use the keypad on the touchscreen to enter the subnet mask, and touch the OK button. Touch the Yes button to confirm.
- 6. Use the keypad on the touchscreen to enter the default gateway, and touch the OK button. Touch the Yes button to conƭrm.

## <span id="page-98-0"></span>Product security features

### **Introduction**

The product includes several security features to restrict who has access to configuration settings, to secure data, and to prevent access to valuable hardware components.

Assign or change the system password using the Embedded Web Server

### Assign or change the system password using the Embedded Web Server

Assign an administrator password for access to the product and the HP Embedded Web Server so that unauthorized users cannot change the product settings.

- 1. Open the HP Embedded Web Server (EWS):
	- a. From the Home screen on the product control panel, touch the Connection Information  $\frac{1}{n+1}$   $/$  ( $\gamma$ ) button, and then touch the Network Connected  $\frac{1}{n+1}$  button or the Network Wi-Fi ON ((?)) button to display the IP address or host name.
	- b. Open a Web browser, and in the address line, type the IP address or host name exactly as it displays on the product control panel. Press the Enter key on the computer keyboard. The EWS opens.

https://10.10.XXXXX/

**W** NOTE: If the Web browser displays a There is a problem with this website's security certificate message when attempting to open the EWS, click Continue to this website (not recommended).

Choosing Continue to this website (not recommended) will not harm the computer while navigating within the EWS for the HP product.

- 2. Click the Security tab.
- 3. Open the General Security menu.
- 4. In the area labeled Set the Local Administrator Password, enter the name to associate with the password in the Username field.
- 5. Enter the password in the New Password field, and then enter it again in the Verify Password field.
- $\mathbb{B}^n$  NOTE: To change an existing password, first enter the existing password in the **Old Password** field.
- 6. Click the Apply button.

 $\mathbb{R}$  **NOTE:** Make note of the password and store it in a safe place.

## <span id="page-99-0"></span>Economy settings

### Introduction

The product includes several economy features to conserve energy and supplies.

- Print with EconoMode
- Configure the Sleep/Auto Off After setting
- Set the Shut Down After delay and configure the product to use 1 watt or less of power
- Configure the Delay Shut Down setting

### Print with EconoMode

This product has an EconoMode option for printing drafts of documents. Using EconoMode can use less toner. However, using EconoMode can also reduce print quality.

HP does not recommend the full-time use of EconoMode. If EconoMode is used full-time, the toner supply might outlast the mechanical parts in the toner cartridge. If print quality begins to degrade and is no longer acceptable, consider replacing the toner cartridge.

**W** NOTE: If this option is not available in your print driver, you can set it using the HP Embedded Web Server.

- 1. From the software program, select the **Print** option.
- 2. Select the product, and then click the **Properties** or **Preferences** button.
- 3. Click the Paper/Quality tab.
- 4. Click the **EconoMode** check box.

### Configure the Sleep/Auto Off After setting

- 1. From the Home screen on the product control panel, touch the Setup  $\langle \hat{\bullet} \rangle$  button.
- 2. Open the following menus:
	- System Setup
	- Energy Settings
	- Sleep/Auto Off After
- 3. Select the time for the Sleep/Auto Off After delay.

### Set the Shut Down After delay and configure the product to use 1 watt or less of power

**W** NOTE: After the product shuts down, the power consumption is 1 watt or less.

- 1. From the Home screen on the product control panel, touch the Setup  $\langle \hat{\bullet} \rangle$  button.
- 2. Open the following menus:
- <span id="page-100-0"></span>● System Setup
- Energy Settings
- Shut Down After
- 3. Select the time for the Shut Down After delay.

 $\mathbb{R}^n$  NOTE: The default value is 4 hours.

### Configure the Delay Shut Down setting

- 1. On the product control panel, touch the Setup  $\circled{\circ}$  button.
- 2. Open the following menus:
	- System Setup
	- Energy Settings
	- Delay Shut Down
- 3. Select one of the delay options:
	- No Delay: The product shuts down after a period of inactivity determined by the Shut Down After setting.
	- When Ports Are Active: When this option is selected the product will not shut down unless all ports are inactive. An active network link or fax connection will prevent the product from shutting down.

## <span id="page-101-0"></span>HP Web Jetadmin

HP Web Jetadmin is an award-winning, industry-leading tool for efficiently managing a wide variety of networked HP products, including printers, multifunction products, and digital senders. This single solution allows you to remotely install, monitor, maintain, troubleshoot, and secure your printing and imaging environment — ultimately increasing business productivity by helping you save time, control costs, and protect your investment.

HP Web Jetadmin upgrades are periodically made available to provide support for specific product features. Go to [www.hp.com/go/webjetadmin](http://www.hp.com/go/webjetadmin) and click the Self Help and Documentation link to learn more about upgrades.

## <span id="page-102-0"></span>Update the firmware

HP offers periodic product updates, new Web Services apps, and new features to existing Web Services apps. Follow these steps to update the product firmware for a single product. When you update the firmware, Web Service apps will update automatically.

There are two supported methods to perform a firmware update on this product. Use only one of the following methods to update the product firmware.

### Method one: Update the firmware using the control panel

Use these steps to load the firmware from the control panel (for network-connected products only), and/or set the product to automatically load future firmware updates. For USB-connected products, skip to method two.

1. Make sure the product is connected to a wired (Ethernet) or wireless network with an active Internet connection.

**W** NOTE: The product must be connected to the internet to update the firmware via a network connection.

- 2. From the Home screen on the product control panel, open the Setup menu.
	- $\bullet$  For touchscreen control panels, touch the Setup  $\odot$  button.
	- For standard control panels, press the left or right arrow button.
- 3. Scroll to and open the Service menu, and then open the Laser Jet Update menu.
	- **X** NOTE: If the LaserJet Update option is not listed, use method two.
- 4. Check for updates.
	- For touchscreen control panels, touch Check for Updates Now.
	- For standard control panels, select Check for Update.
	- **W** NOTE: The product automatically checks for an update, and if a newer version is detected, the update process automatically starts.
- 5. Set the product to automatically update the firmware when updates become available.

From the Home screen on the product control panel, open the Setup menu.

- For touchscreen control panels, touch the Setup so button.
- For standard control panels, press the left or right arrow button.

Scroll to and open the Service menu, open the LaserJet Update menu, and then select the Manage Updates menu.

Set the product to automatically update the firmware.

- For touchscreen control panels, set the Allow Updates option to YES, and then set the Check automatically option to ON.
- For standard control panels, set the Allow Updates option to YES, and then set the Automatic Check option to ON.

### Method two: Update the firmware using the Firmware Update Utility

Use these steps to manually download and install the Firmware Update Utility from HP.com.

 $\mathbb{R}^n$  NOTE: This method is the only firmware update option available for products connected to the computer via a USB cable. It also works for products connected to a network.

- 1. Go to [www.hp.com/go/support](http://www.hp.com/go/support), click the Drivers & Software link, type the product name in the search field, press the ENTER button, and then select the product from the list of search results.
- 2. Select the operating system.
- 3. Under the Firmware section, locate the Firmware Update Utility.
- 4. Click Download, click Run, and then click Run again.
- 5. When the utility launches, select the product from the drop-down list, and then click Send Firmware.
- **W** NOTE: To print a configuration page to verify the installed firmware version before or after the update process, click Print Config.
- 6. Follow the on-screen instructions to complete the installation, and then click the Exit button to close the utility.

# 9 Solve problems

- [Customer support](#page-105-0)
- [Control panel help system](#page-106-0)
- [Restore the factory-set defaults](#page-107-0)
- [A "Cartridge is low" or "Cartridge is very low" message displays on the product control panel](#page-108-0)
- [Product does not pick up paper or misfeeds](#page-110-0)
- [Clear paper jams](#page-112-0)
- **•** [Improve print quality](#page-124-0)
- **[Improve copy and scan image quality](#page-132-0)**
- **•** [Improve fax image quality](#page-137-0)
- [Solve wired network problems](#page-141-0)
- [Solve wireless network problems](#page-143-0)
- [Solve fax problems](#page-147-0)

#### For more information:

Go to [www.hp.com/support/colorljMFPM277](http://www.hp.com/support/colorljMFPM277).

HP's all-inclusive help for the product includes the following information:

- **•** Install and configure
- Learn and use
- **•** Solve problems
- Download software updates
- Join support forums
- **•** Find warranty and regulatory information

## <span id="page-105-0"></span>Customer support

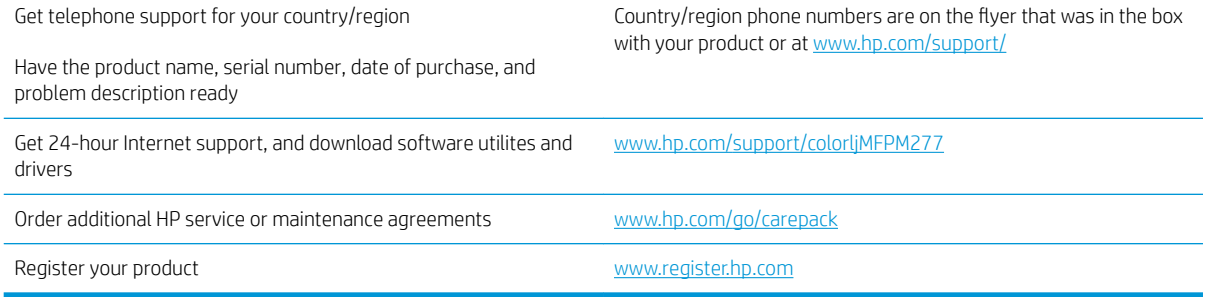

## <span id="page-106-0"></span>Control panel help system

The product has a built-in Help system that explains how to use each screen. To open the Help system, touch the Help  $\bullet$  button in the upper-right corner of the screen.

For some screens, the Help opens to a global menu where you can search for specific topics. You can browse through the menu structure by touching the buttons in the menu.

Some Help screens include animations that guide you through procedures, such as clearing jams.

For screens that contain settings for individual jobs, the Help opens to a topic that explains the options for that screen.

If the product alerts you of an error or warning, touch the Help  $\Omega$  button to open a message that describes the problem. The message also contains instructions to help solve the problem.

## <span id="page-107-0"></span>Restore the factory-set defaults

Restoring the factory-set defaults returns all of the product and network settings to the factory defaults. It will not reset the page count, tray size, or language. To restore the product to the factory-default settings, follow these steps.

**A CAUTION:** Restoring the factory-set defaults returns all of the settings to the factory defaults, and it also deletes any pages that are stored in the memory.

- 1. On the product control panel, touch the Setup  $\odot$  button.
- 2. Scroll to and touch the Service menu.
- 3. Scroll to and touch the Restore Defaults button, and then touch the OK button.

The product automatically restarts.
# A "Cartridge is low" or "Cartridge is very low" message displays on the product control panel

Cartridge is low: The product indicates when a toner cartridge level is low. Actual toner cartridge life remaining may vary. Consider having a replacement available to install when print quality is no longer acceptable. The toner cartridge does not need to be replaced now.

Continue printing with the current cartridge until redistributing the toner no longer yields acceptable print quality. To redistribute the toner, remove the toner cartridge from the printer and gently rock the cartridge back and forth end to end. Reinsert the toner cartridge into the printer and close the cover.

Cartridge is very low: The product indicates when the toner cartridge level is very low. Actual toner cartridge life remaining may vary. To extend the life of the toner, gently rock the cartridge back and forth end to end. Consider having a replacement available to install when print quality is no longer acceptable. The toner cartridge does not need to be replaced now unless the print quality is no longer acceptable.

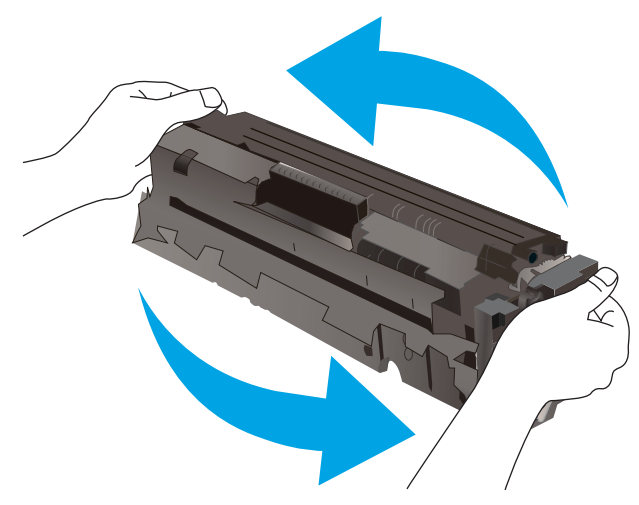

Once an HP toner cartridge has reached Very Low, HP's Premium Protection Warranty on that toner cartridge has ended.

## Change the "Very Low" settings

You can change the way the product reacts when supplies reach the Very Low state. You do not have to reestablish these settings when you install a new toner cartridge.

- 1. From the Home screen on the product control panel, touch the Setup  $\langle \bullet \rangle$  button.
- 2. Open the following menus:
	- **System Setup**
	- Supply Settings
	- Black Cartridge or Color Cartridges
	- **Very Low Setting**
- 3. Select one of the following options:
- Select the Continue option to set the product to alert you that the toner cartridge is very low, but to continue printing.
- Select the Stop option to set the product to stop printing until you replace the toner cartridge.
- Select the Prompt option to set the product to stop printing and prompt you to replace the toner cartridge. You can acknowledge the prompt and continue printing. A customer configurable option on this product is "Prompt to Remind Me in 100 pages, 200 pages, 300 pages, 400 pages, or never." This option is provided as a customer convenience and is not an indication these pages will have acceptable print quality.

#### For products with fax capability

When the product is set to the Stop or Prompt option, there is some risk that faxes will not print when the product resumes printing. This can occur if the product has received more faxes than the memory can hold while the product is waiting.

The product can print faxes without interruption when it passes the Very Low threshold if you select the Continue option for the toner cartridge, but print quality might degrade.

## Order supplies

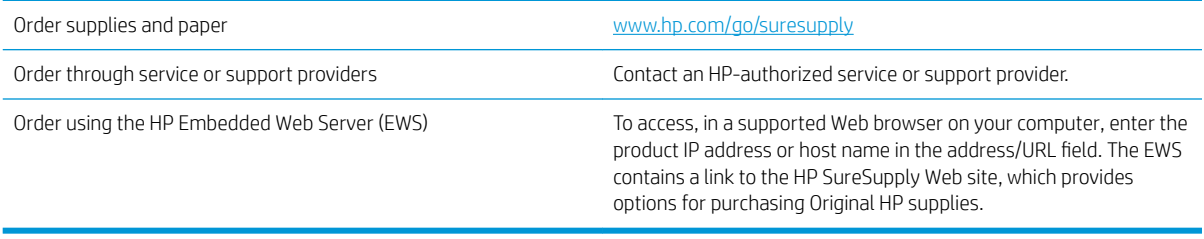

# Product does not pick up paper or misfeeds

## **Introduction**

The following solutions can help solve problems if the product is not picking up paper from the tray or is picking up multiple sheets of paper at one time.

- The product does not pick up paper
- The product picks up multiple sheets of paper
- The document feeder jams, skews, or picks up multiple sheets of paper

## The product does not pick up paper

If the product does not pick up paper from the tray, try these solutions.

- 1. Open the product and remove any jammed sheets of paper.
- 2. Load the tray with the correct size of paper for your job.
- 3. Make sure the paper size and type are set correctly on the product control panel.
- 4. Make sure the paper guides in the tray are adjusted correctly for the size of paper. Adjust the guides to the appropriate indentation in the tray.
- 5. Check the product control panel to see if the product is waiting for you to acknowledge a prompt to feed the paper manually. Load paper, and continue.
- 6. The rollers above the tray might be contaminated. Clean the rollers with a lint-free cloth dampened with warm water.

## The product picks up multiple sheets of paper

If the product picks up multiple sheets of paper from the tray, try these solutions.

- 1. Remove the stack of paper from the tray and flex it, rotate it 180 degrees, and flip it over. *Do not fan the paper.* Return the stack of paper to the tray.
- 2. Use only paper that meets HP specifications for this product.
- 3. Use paper that is not wrinkled, folded, or damaged. If necessary, use paper from a different package.
- 4. Make sure the tray is not overfilled. If it is, remove the entire stack of paper from the tray, straighten the stack, and then return some of the paper to the tray.
- 5. Make sure the paper guides in the tray are adjusted correctly for the size of paper. Adjust the guides to the appropriate indentation in the tray.
- 6. Make sure the printing environment is within recommended specifications.

## The document feeder jams, skews, or picks up multiple sheets of paper

**X** NOTE: This information applies to MFP products only.

- The original might have something on it, such as staples or self-adhesive notes, that must be removed.
- Check that all rollers are in place and that the roller-access cover inside the document feeder is closed.
- Make sure that the top document-feeder cover is closed.
- The pages might not be placed correctly. Straighten the pages and adjust the paper guides to center the stack.
- The paper guides must be touching the sides of the paper stack to work correctly. Make sure that the paper stack is straight and the guides are against the paper stack.
- The document feeder input tray or output bin might contain more than the maximum number of pages. Make sure the paper stack fits below the guides in the input tray, and remove pages from the output bin.
- Verify that there are no pieces of paper, staples, paper clips, or other debris in the paper path.
- Clean the document-feeder rollers and the separation pad. Use compressed air or a clean, lint-free cloth moistened with warm water. If misfeeds still occur, replace the rollers.
- **•** From the Home screen on the product control panel, scroll to and touch the Supplies button. Check the status of the document-feeder kit, and replace it if necessary.

# Clear paper jams

## **Introduction**

The following information includes instructions for clearing paper jams from the product.

- Experiencing frequent or recurring paper jams?
- [Paper jam locations](#page-113-0)
- [Clear paper jams in the document feeder](#page-114-0)
- [Clear paper jams in the single-sheet slot \(Tray 1\)](#page-116-0)
- [Clear paper jams in Tray 2](#page-118-0)
- [Clear paper jams in the rear door and the fuser area](#page-120-0)
- Clear paper jams in the output bin
- [Clear paper jams in the duplexer \(duplex models only\)](#page-123-0)

## Experiencing frequent or recurring paper jams?

Follow these steps to solve problems with frequent paper jams. If the first step does not resolve the problem continue with the next step until you have resolved the problem.

- 1. If paper has jammed in the product, clear the jam and then print a configuration page to test the product.
- 2. Check that the tray is configured for the correct paper size and type on the product control panel. Adjust paper settings if necessary.
	- **a.** On the product control panel, press or touch the Setup  $\circledcirc$  button.
	- **b.** Open the System Setup menu.
	- c. Open the Paper setup menu.
	- d. Select the tray from the list.
	- e. Select Paper Type and then select the type of paper that is in the tray.
	- f. Select Paper Size and then select the size of paper that is in the tray.
- 3. Turn the product off, wait 30 seconds, and then turn it on again.
- 4. Print a cleaning page to remove excess toner from inside the product.
	- **a.** On the product control panel, press or touch the Setup  $\circledcirc$  button.
	- **b.** Open the Service menu.
	- c. Select Cleaning Page.
- <span id="page-113-0"></span>d. Load plain letter or A4 paper when you are prompted.
- e. Touch the OK button to begin the cleaning process.

The product prints the first side and then prompts you to remove the page from the output bin and reload it in Tray 1, keeping the same orientation. Wait until the process is complete. Discard the page that prints.

- 5. Print a configuration page to test the product.
	- a. On the product control panel, press or touch the Setup  $\odot$  button.
	- **b.** Open the Reports menu.
	- c. SelectConfiguration Report.

If none of these steps resolves the problem, the product might need service. Contact HP customer support.

## Paper jam locations

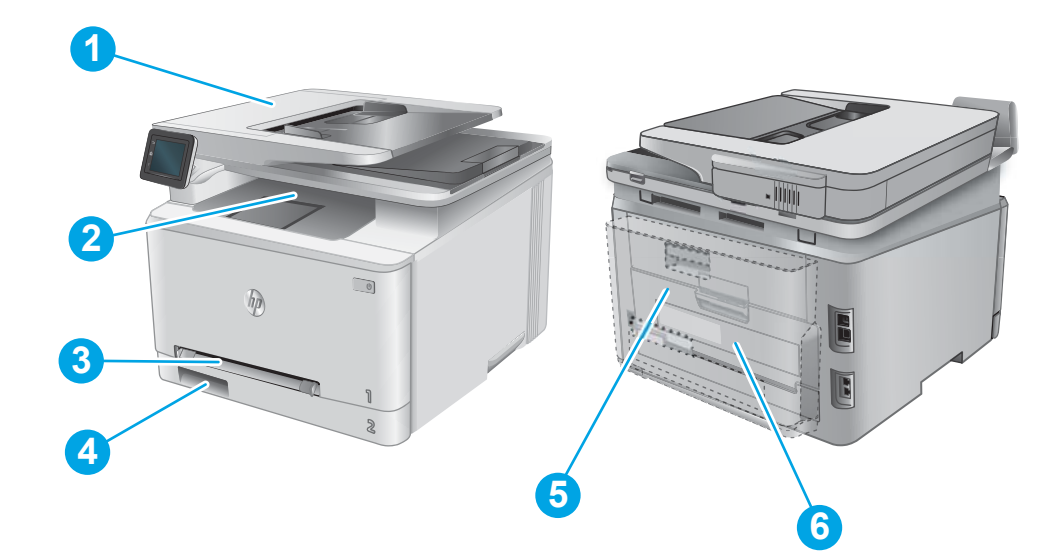

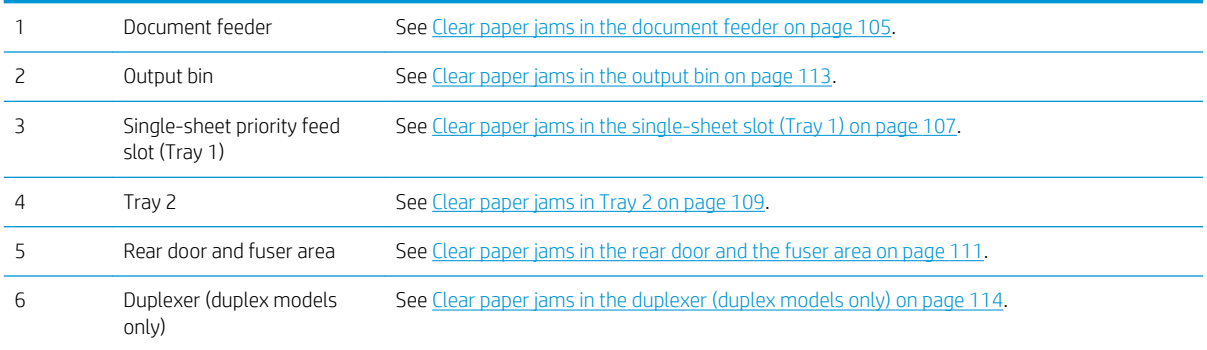

# <span id="page-114-0"></span>Clear paper jams in the document feeder

The following information describes how to clear paper jams in the document feeder. When a jam occurs, the control panel displays an animation that assists in clearing the jam.

1. Open the document-feeder cover.

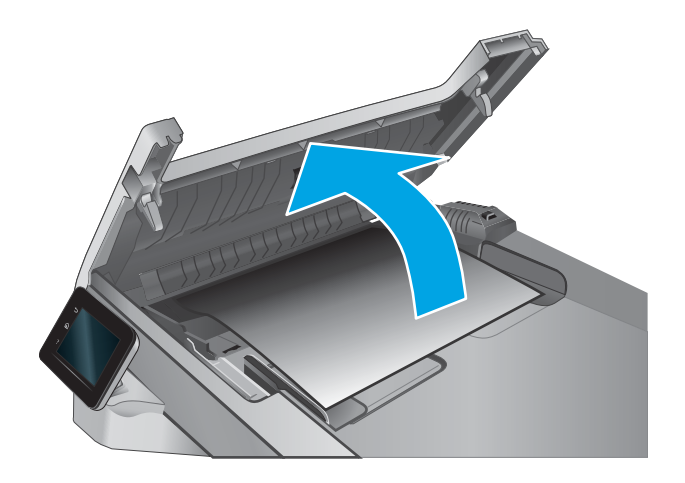

2. Remove any jammed paper.

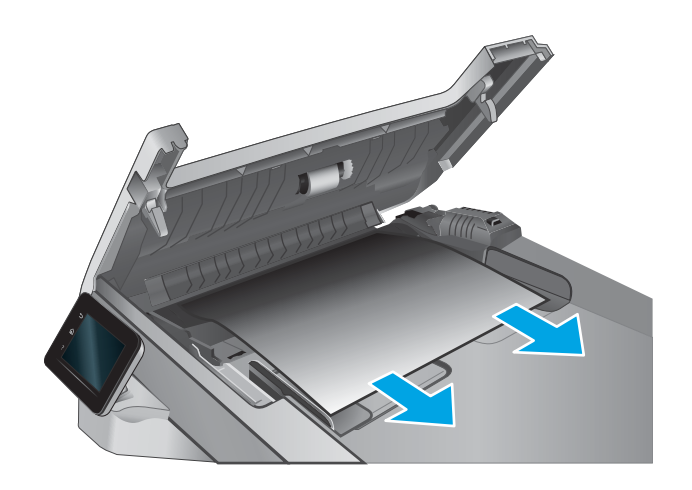

3. Close the scanner lid.

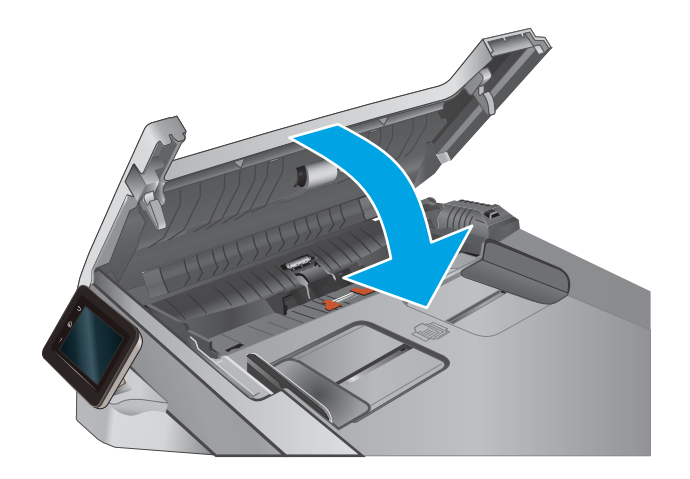

4. Lift the document feeder input tray to provide better access to the document feeder output bin, and then remove any jammed paper from the output area.

5. Open the scanner lid. If paper is jammed behind the white plastic backing, gently pull it out.

6. Lower the scanner lid.

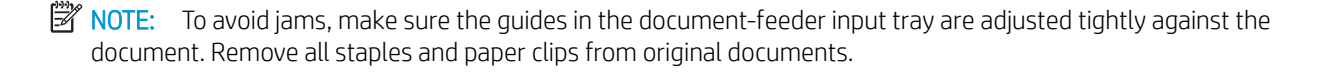

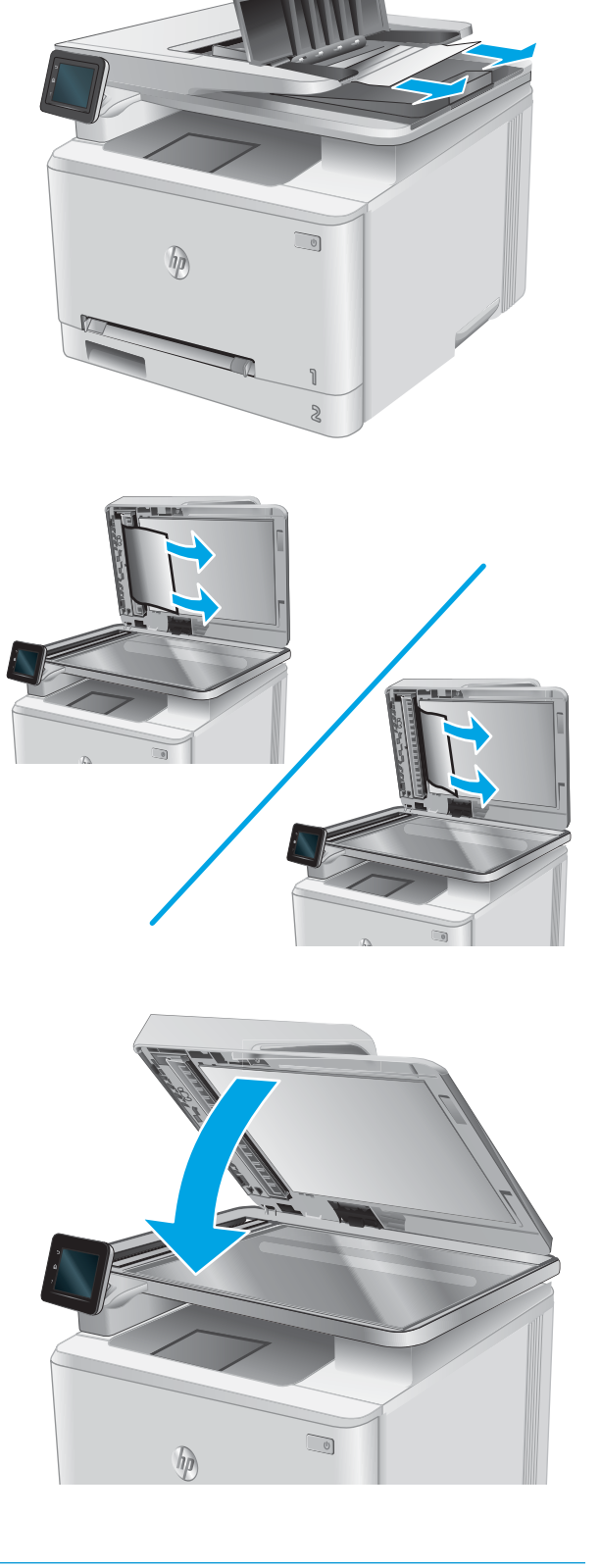

<span id="page-116-0"></span>NOTE: Original documents that are printed on heavy, glossy paper can jam more frequently than originals that are printed on plain paper.

# Clear paper jams in the single-sheet slot (Tray 1)

When a jam occurs, the control panel displays an animation that assists in clearing the jam.

1. Pull Tray 2 completely out of the product.

2. Push down on the single-sheet priority feed slot, and then pull out the feed slot tray.

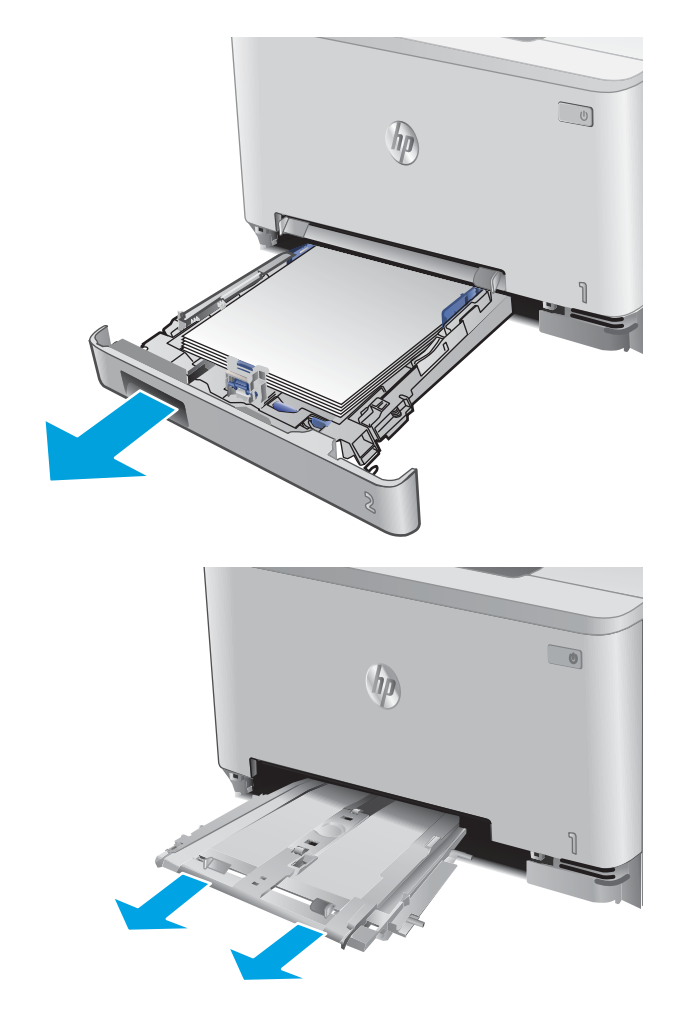

**3.** Gently pull any jammed paper straight out of the single-sheet priority feed slot.

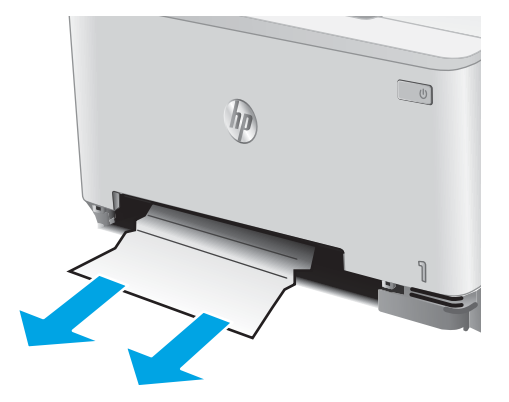

4. Push the single-sheet priority feed slot tray into the product.

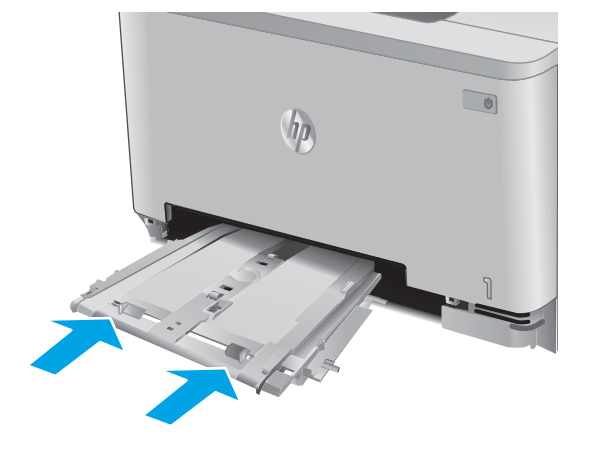

5. Reinsert and close Tray 2.

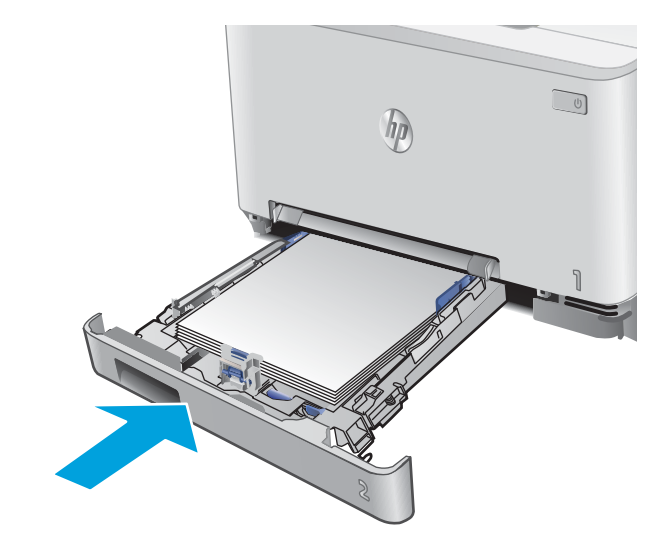

# <span id="page-118-0"></span>Clear paper jams in Tray 2

Use the following procedure to check for a paper jam in Tray 2. When a jam occurs, the control panel displays an animation that assists in clearing the jam.

1. Pull the tray completely out of the product.

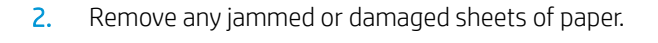

**3.** If no jammed paper is visible, or if jammed paper is deep enough in the Tray 2 cavity that it is difficult to remove, press down on the single-sheet priority feed slot, and then remove the feed slot tray.

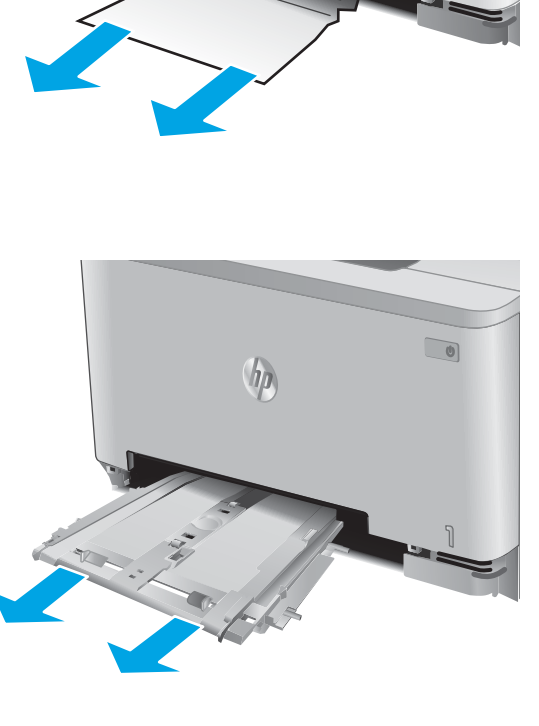

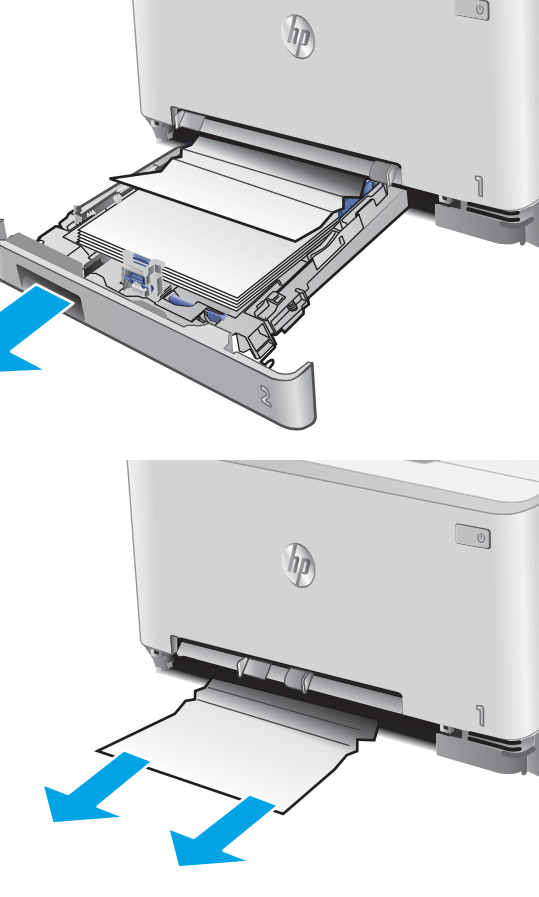

4. Remove any jammed or damaged sheets of paper.

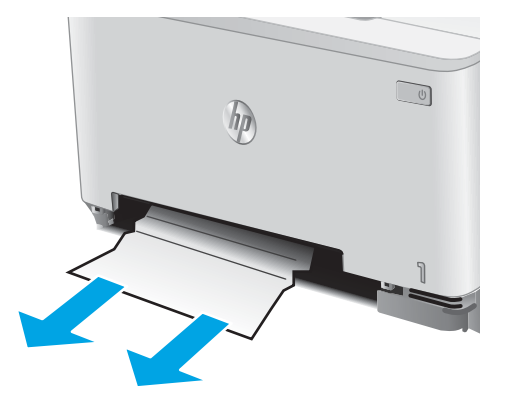

5. Push the single-sheet priority feed slot tray into the product.

 $\Box$  $h_{\rho}$ 

6. Reinsert and close Tray 2.

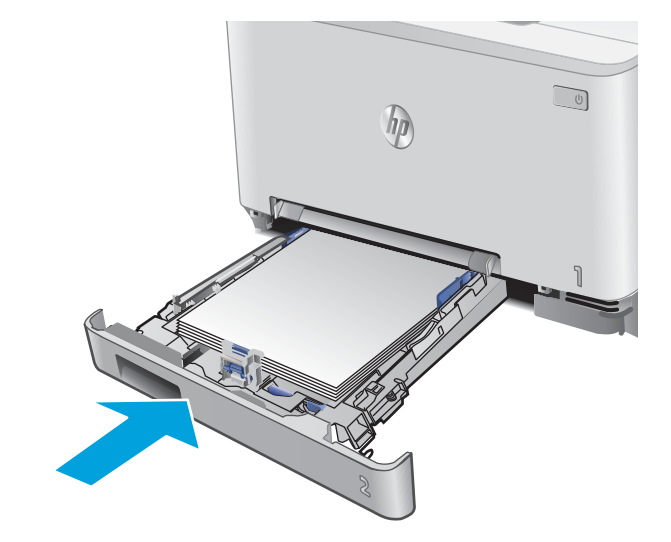

## <span id="page-120-0"></span>Clear paper jams in the rear door and the fuser area

Use the following procedure to check for paper inside the rear door. When a jam occurs, the control panel displays an animation that assists in clearing the jam.

- CAUTION: The fuser is located above the rear door, and it is hot. Do not attempt to reach into the area above the rear door until the fuser is cool.
- 1. Open the rear door.

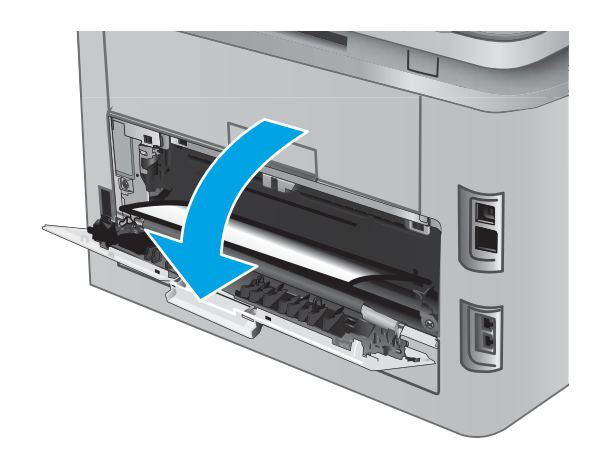

2. Gently pull out any jammed paper from the rollers in the rear door area.

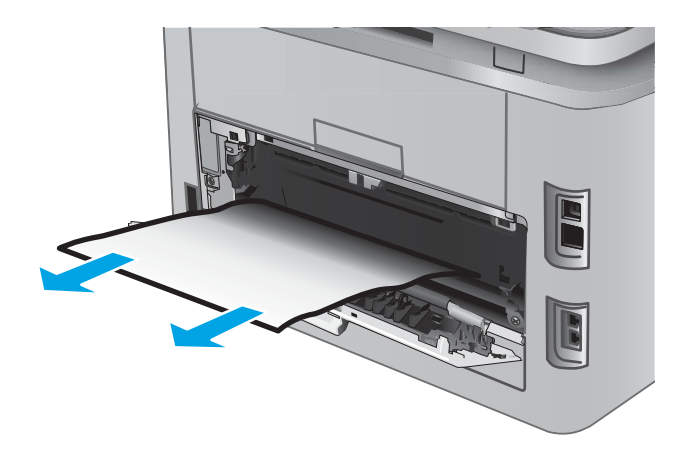

3. Close the rear door.

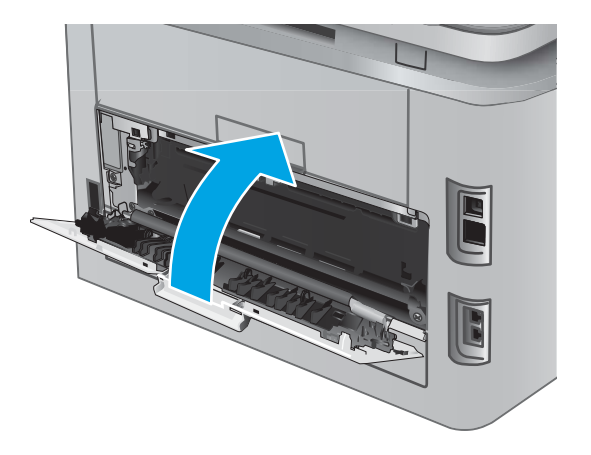

# <span id="page-122-0"></span>Clear paper jams in the output bin

Use the following procedure to clear jams in the output bin. When a jam occurs, the control panel displays an animation that assists in clearing the jam.

**1.** If paper is visible in the output bin, grasp the leading edge and remove it.

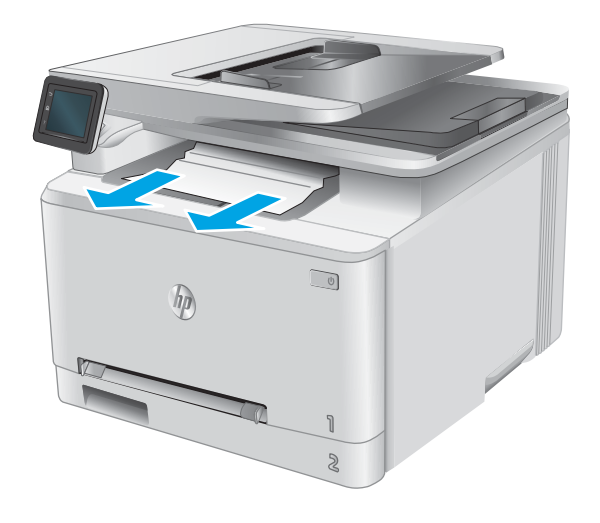

# <span id="page-123-0"></span>Clear paper jams in the duplexer (duplex models only)

Use the following procedure to check for paper in the duplexer. When a jam occurs, the control panel displays an animation that assists in clearing the jam.

1. At the rear of the product, open the duplexer.

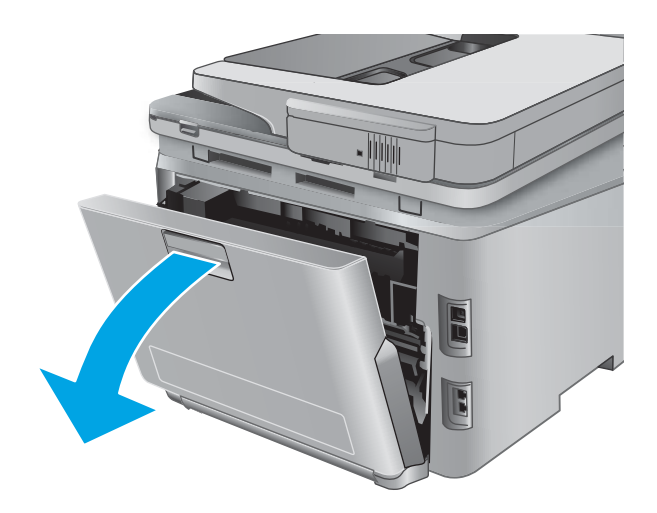

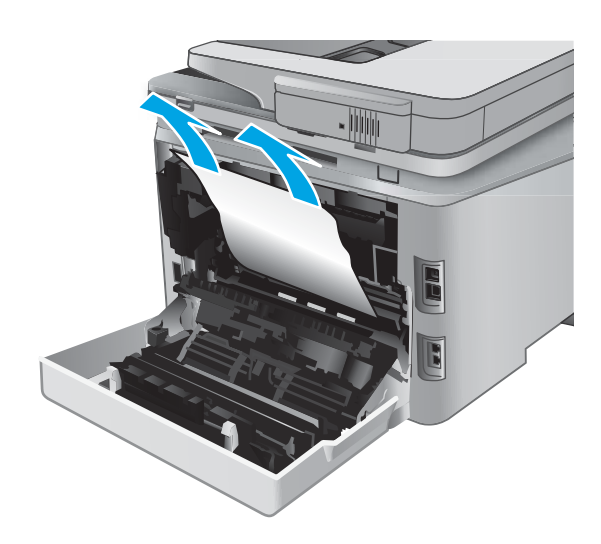

2. Remove any jammed or damaged sheets of paper.

CAUTION: The fuser is located above the rear door, and it is hot. Do not attempt to reach into the area above the rear door until the fuser is cool.

3. Close the duplexer.

# Improve print quality

## **Introduction**

If the product is having print-quality problems, try the following solutions in the order presented to resolve the issue.

If the product is having scan, fax, or copy quality problems, try the following solutions and also see "Improve scan quality," "Improve fax quality," or "Improve copy quality" for further solutions.

- Print from a different software program
- Check the paper-type setting for the print job
- [Check toner-cartridge status](#page-125-0)
- [Print and interpret the print quality page](#page-126-0)
- [Clean the product](#page-126-0)
- [Visually inspect the toner cartridge](#page-127-0)
- [Check paper and the printing environment](#page-127-0)
- [Calibrate the product to align the colors](#page-128-0)
- [Check other print job settings](#page-128-0)
- Try a different print driver

### Print from a different software program

Try printing from a different software program. If the page prints correctly, the problem is with the software program from which you were printing.

## Check the paper-type setting for the print job

Check the paper type setting when printing from a software program and the printed pages have smears, fuzzy or dark print, curled paper, scattered dots of toner, loose toner, or small areas of missing toner.

### Check the paper type setting (Windows)

- 1. From the software program, select the Print option.
- 2. Select the product, and then click the Properties or Preferences button.
- 3. Click the Paper/Quality tab.
- 4. From the Paper Type drop-down list, click the More... option.
- **5.** Expand the list of **Type is:** options.
- 6. Expand the category of paper types that best describes your paper.
- 7. Select the option for the type of paper you are using, and click the OK button.
- 8. Click the OK button to close the Document Properties dialog box. In the Print dialog box, click the OK button to print the job.

### <span id="page-125-0"></span>Check the paper type setting (OS X)

- 1. Click the File menu, and then click the Print option.
- 2. In the **Printer** menu, select the product.
- 3. By default, the print driver displays the Copies & Pages menu. Open the menus drop-down list, and then click the Finishing menu.
- 4. Select a type from the **Media Type** drop-down list.
- 5. Click the Print button.

### Check toner-cartridge status

Check the supplies status page for the following information:

- Estimated percentage of cartridge life remaining
- Approximate pages remaining
- Part numbers for HP toner cartridges
- Number of pages printed

Use the following procedure to print the supplies status page:

- 1. From the Home screen on the product control panel, touch the Supplies **button**.
- 2. Touch the Report button to print the supplies status page.
- 3. Check the percent of life remaining for the toner cartridges and if applicable, the status of other replaceable maintenance parts.

Print quality problems can occur when using a toner cartridge that is at its estimated end of life. The supplies status page indicates when a supply level is very low. After an HP supply has reached the very low threshold, HP's premium protection warranty on that supply has ended.

The toner cartridge does not need to be replaced now unless the print quality is no longer acceptable. Consider having a replacement available to install when print quality is no longer acceptable.

If you determine that you need to replace a toner cartridge or other replaceable maintenance parts, the supplies status page lists the genuine HP part numbers.

4. Check to see if you are using a genuine HP cartridge.

A genuine HP toner cartridge has the words "HP" on it, or has the HP logo on it. For more information on identifying HP cartridges go to [www.hp.com/go/learnaboutsupplies.](http://www.hp.com/go/learnaboutsupplies)

HP cannot recommend the use of non-HP supplies, either new or remanufactured. Because they are not HP products. HP cannot influence their design or control their guality. If you are using a refilled or remanufactured toner cartridge and are not satisfied with the print quality, replace the toner cartridge with a genuine HP toner cartridge.

## <span id="page-126-0"></span>Print and interpret the print quality page

- 1. From the Home screen, touch the Setup  $\circledcirc$  button.
- 2. Touch the Reports button.
- **3.** Touch the Print Quality Page button.

This page contains five bands of color, which are divided into four groups as indicated in the following illustration. By examining each group, you can isolate the problem to a particular toner cartridge.

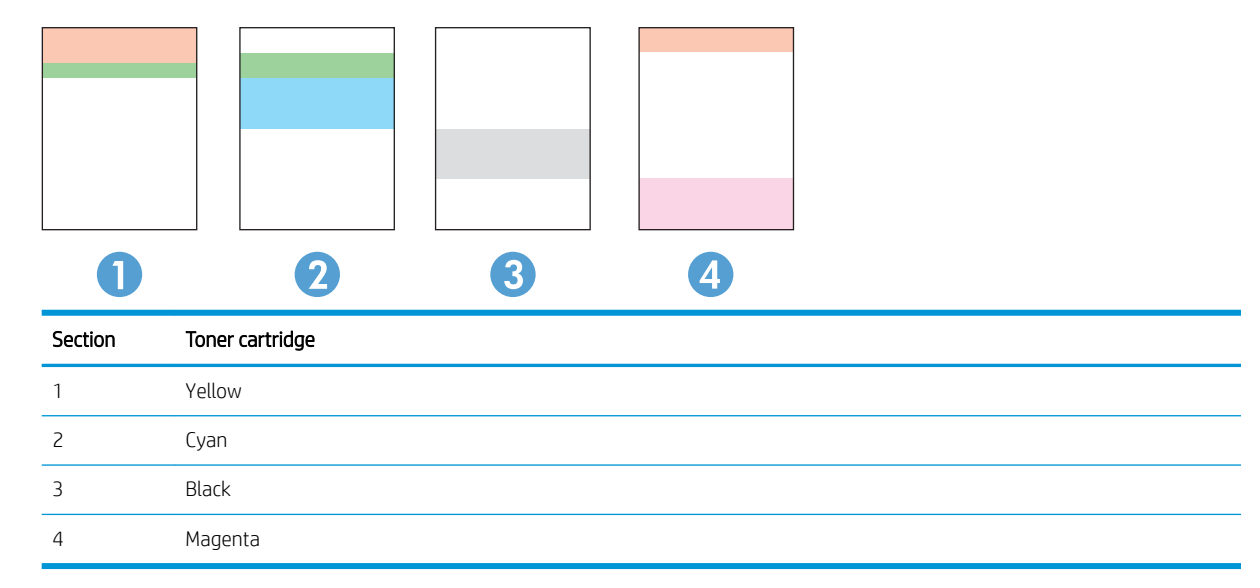

- If dots or streaks appear in only one of the groups, replace the toner cartridge that correlates with that group.
- If dots appear in more than one group, print a cleaning page. If this does not solve the problem, determine if the dots are always the same color; for example, if magenta dots appear in all five color bands. If the dots are all the same color, replace that toner cartridge.
- If streaks appear in multiple color bands, contact HP. A component other than the toner cartridge is probably causing the problem.

## Clean the product

### Print a cleaning page

During the printing process paper, toner, and dust particles can accumulate inside the product and can cause print-quality issues such as toner specks or spatter, smears, streaks, lines, or repeating marks.

Use the following procedure to print a cleaning page.

- 1. From the Home screen on the product control panel, touch the Setup  $\langle \hat{\cdot} \rangle$  button.
- 2. Touch the Service menu.
- 3. Touch the Cleaning Page button.
- <span id="page-127-0"></span>4. Load plain letter or A4 paper when you are prompted.
- 5. Touch the OK button to begin the cleaning process.

The product prints the first side and then prompts you to remove the page from the output bin and reload it in Tray 1, keeping the same orientation. Wait until the process is complete. Discard the page that prints.

### Check the scanner glass for dirt and smudges

Over time, specks of debris might collect on the scanner glass and white plastic backing, which can affect performance. Use the following procedure to clean the scanner.

- 1. Press the power button to turn the product off, and then disconnect the power cable from the electrical outlet.
- 2. Open the scanner lid.
- 3. Clean the scanner glass and the white plastic backing underneath the scanner lid with a soft cloth or sponge that has been moistened with nonabrasive glass cleaner.

 $\triangle$  CAUTION: Do not use abrasives, acetone, benzene, ammonia, ethyl alcohol, or carbon tetrachloride on any part of the product; these can damage the product. Do not place liquids directly on the glass or platen. They might seep and damage the product.

- 4. Dry the glass and white plastic parts with a chamois or a cellulose sponge to prevent spotting.
- 5. Connect the power cable to an outlet, and then press the power button to turn the product on.

### Visually inspect the toner cartridge

- 1. Remove the toner cartridge from the product, and verify that the sealing tape has been removed.
- 2. Check the memory chip for damage.
- 3. Examine the surface of the imaging drum on the toner cartridge.

 $\triangle$  CAUTION: Do not touch the roller (imaging drum) on the cartridge. Fingerprints on the imaging drum can cause print-quality problems.

- 4. If you see any scratches, fingerprints, or other damage on the imaging drum, replace the toner cartridge.
- 5. If the imaging drum does not appear to be damaged, rock the toner cartridge gently several times and reinstall it. Print a few pages to see if the problem has resolved.

## Check paper and the printing environment

### Step one: Use paper that meets HP specifications

Some print-quality problems arise from using paper that does not meet HP specifications.

- Always use a paper type and weight that this product supports.
- Use paper that is of good quality and free of cuts, nicks, tears, spots, loose particles, dust, wrinkles, voids, staples, and curled or bent edges.
- Use paper that has not been previously printed on.
- <span id="page-128-0"></span>Use paper that does not contain metallic material, such as glitter.
- Use paper that is designed for use in laser printers. Do not use paper that is designed only for use in Inkjet printers.
- Use paper that is not too rough. Using smoother paper generally results in better print quality.

#### Step two: Check the environment

The environment can directly affect print quality and is a common cause for print-quality or paper-feeding issues. Try the following solutions:

- Move the product away from drafty locations, such as open windows or doors, or air-conditioning vents.
- Make sure the product is not exposed to temperatures or humidity outside of product specifications.
- Do not place the product in a confined space, such as a cabinet.
- Place the product on a sturdy, level surface.
- Remove anything that is blocking the vents on the product. The product requires good air flow on all sides, including the top.
- Protect the product from airborne debris, dust, steam, grease, or other elements that can leave residue inside the product.

## Calibrate the product to align the colors

Calibration is a product function that optimizes print quality.

Follow these steps to resolve print print-quality problems such as misaligned color, colored shadows, blurry graphics, or other print-quality issues.

- 1. On the product control panel, touch the Setup  $\circled{\circ}$  button.
- 2. Open the following menus:
	- System Setup
	- Print Quality
	- Color Calibration
	- Calibrate Now
- 3. A Calibrating message will display on the product control panel. The calibration process takes a few minutes to complete. Do not turn the product off until the calibration process has finished.
- 4. Wait while the product calibrates, and then try printing again.

## Check other print job settings

When printing from a software program, follow these steps to try to resolve the issue by adjusting other printdriver settings.

### Check the EconoMode settings

HP does not recommend the full-time use of EconoMode. If EconoMode is used full-time, the toner supply might outlast the mechanical parts in the toner cartridge. If print quality begins to degrade and is no longer acceptable, consider replacing the toner cartridge.

**W** NOTE: This feature is available with the PCL 6 print driver for Windows. If you are not using that driver, you can enable the feature by using the HP Embedded Web Server.

Follow these steps if the entire page is too dark or too light.

- 1. From the software program, select the **Print** option.
- 2. Select the product, and then click the **Properties** or **Preferences** button.
- 3. Click the Paper/Quality tab, and locate the Print Quality area.
- 4. If the entire page is too dark, use these settings:
	- Select the 600 dpi option.
	- Select the **EconoMode** check box to enable it.

If the entire page is too light, use these settings:

- Select the FastRes 1200 option.
- Clear the EconoMode check box to disable it.
- 5. Click the OK button to close the Document Properties dialog box. In the Print dialog, click the OK button to print the job.

#### Adjust color settings (Windows)

Follow these steps if colors on the printed page to not match colors on the computer screen, or if the colors on the printed page are not satisfactory.

#### Change the color theme

- 1. From the software program, select the **Print** option.
- 2. Select the product, and then click the Properties or Preferences button.
- 3. Click the Color tab.
- 4. Select the HP EasyColor check box to clear it.
- 5. Select a color theme from the **Color Themes** drop-down list.
	- Default (sRGB): This theme sets the product to print RGB data in raw device mode. When using this theme, manage color in the software program or in the operating system for correct rendering.
	- **Vivid (sRGB)**: The product increases the color saturation in the midtones. Use this theme when printing business graphics.
	- **•** Photo (sRGB): The product interprets RGB color as if it were printed as a photograph using a digital mini lab. The product renders deeper, more saturated colors differently than with the Default (sRBG) theme. Use this theme when printing photos.
- <span id="page-130-0"></span>Photo (Adobe RGB 1998): Use this theme with printing digital photos that use the AdobeRGB color space rather than sRGB. Turn off color management in the software program when using this theme.
- None: No color theme is used.
- Custom Profile: Select this option to use a custom input profile to accurately control color output (for example, to emulate a specific HP Color LaserJet product). Download custom profiles from [www.hp.com](http://www.hp.com).
- 6. Click the OK button to close the Document Properties dialog box. In the Print dialog box, click the OK button to print the job.

#### Change the color options

- 1. From the software program, select the **Print** option.
- 2. Select the product, and then click the **Properties** or **Preferences** button.
- 3. Click the Color tab.
- 4. Select the HP EasyColor check box to clear it.
- 5. Click the Automatic or Manual setting.
	- Automatic setting: Select this setting for most color print jobs
	- Manual setting: Select this setting to adjust the color settings independently from other settings. Click the Settings button to open the manual color-adjusment window.
	- **W** NOTE: Changing color settings manually can impact output. HP recommends that only color graphics experts change these settings.
- 6. Click the Print in Grayscale option to print a color document in black and shades of gray. Use this option to print color documents for photocopying or faxing. Also use this option to print draft copies or to save color toner.
- 7. Click the OK button to close the Document Properties dialog box. In the Print dialog box, click the OK button to print the job.

## Try a different print driver

You might need to use a different print driver when printing from a software program and the printed pages have unexpected lines in graphics, missing text, missing graphics, incorrect formatting, or substituted fonts.

Download any of the following drivers from the HP Web site: [www.hp.com/support/colorljMFPM277.](http://www.hp.com/support/colorljMFPM277)

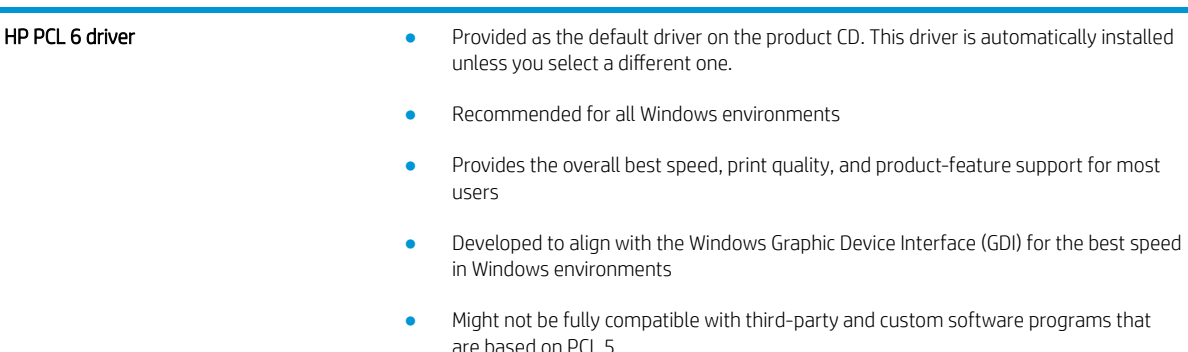

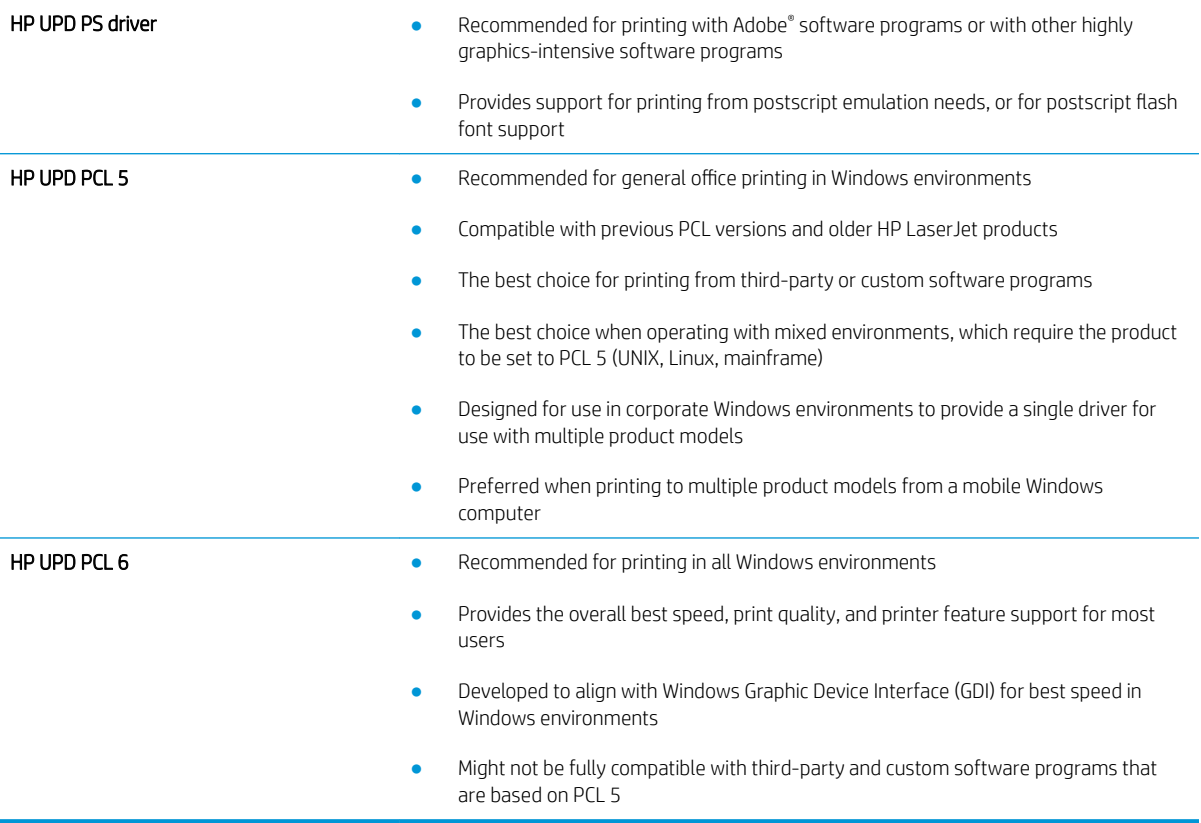

# Improve copy and scan image quality

## **Introduction**

If the product is having image quality problems, try the following solutions in the order presented to resolve the issue.

- Check the scanner glass for dirt and smudges
- [Eliminate lines or streaks when using the document feeder](#page-133-0)
- [Check the paper settings](#page-133-0)
- [Check the image adjustment settings](#page-133-0)
- [Optimize for text or pictures](#page-134-0)
- [Check the scanner resolution and color settings on the computer](#page-134-0)
- [Edge-to-edge copying](#page-135-0)
- [Clean the pickup rollers and separation pad in the document feeder](#page-135-0)

Try these few simple steps first:

- Use the flatbed scanner rather than the document feeder.
- Use high-quality originals.
- When using the document feeder, load the original document into the feeder correctly, using the paper guides, to avoid unclear or skewed images.

If the problem still exists, try these additional solutions. If they do not fix the problem, see "Improve print quality" for further solutions.

### Check the scanner glass for dirt and smudges

Over time, specks of debris might collect on the scanner glass and white plastic backing, which can affect performance. Use the following procedure to clean the scanner.

- 1. Press the power button to turn the product off, and then disconnect the power cable from the electrical outlet.
- 2. Open the scanner lid.
- 3. Clean the scanner glass and the white plastic backing underneath the scanner lid with a soft cloth or sponge that has been moistened with nonabrasive glass cleaner.

A CAUTION: Do not use abrasives, acetone, benzene, ammonia, ethyl alcohol, or carbon tetrachloride on any part of the product; these can damage the product. Do not place liquids directly on the glass or platen. They might seep and damage the product.

- 4. Dry the glass and white plastic parts with a chamois or a cellulose sponge to prevent spotting.
- 5. Connect the power cable to an outlet, and then press the power button to turn the product on.

## <span id="page-133-0"></span>Eliminate lines or streaks when using the document feeder

If lines or streaks appear on copied or scanned documents when using the document feeder, use the procedure below to clean debris from the document feeder glass. Debris can include dust, paper or toner dust, residue from sticky note adhesive, correction fluid or tape, ink, fingerprints, and more.

- 1. Open the scanner lid.
- 2. Locate the one-inch strip of glass to the left of the main scanner flatbed glass, and then use a soft, lint-free cloth moistened with water to clean the glass strip.

CAUTION: Do not use abrasives, acetone, benzene, ammonia, ethyl alcohol, or carbon tetrachloride on any part of the product; these can damage the product. Do not place liquids directly on the glass or platen. They might seep and damage the product.

- 3. On the underside of the scanner lid above the strip of glass, use a soft, lint-free cloth moistened with water to clean the upper plastic strip.
- 4. Dry the glass strip and the upper strip with a soft, dry cloth to prevent spotting, and then try again to copy or scan.

### Check the paper settings

- 1. From the Home screen on the product control panel, touch the Copy button.
- 2. Touch the Settings button, and then scroll to and touch the Paper button.
- 3. From the list of paper sizes, touch the name of the paper size that is in the tray.
- 4. From the list of paper types, touch the name of the paper type that is in the tray.

### Check the image adjustment settings

- 1. From the Home screen, touch the Copy button.
- 2. Touch the Settings button, and then scroll to and touch the Image Adjustment button.
- 3. Touch the name of the setting you want to adjust.
	- Lightness: Adjusts the lightness/darkness setting.
	- Contrast: Adjusts the contrast between the lightest and darkest areas of the image.
	- Sharpen: Adjusts clarity of text characters.
	- Background Removal: Adjusts the darkness of the background of the image. This is especially useful for original documents that are printed on colored paper.
	- Color Balance: Adjusts the red, green, and blue color hues.
	- Grayness: Adjusts the vividness of colors.
- 4. Touch the or  $+$  buttons to adjust the value for the setting, and then touch the OK button.
- 5. Adjust another setting, or touch the back arrow to return to the main copy menu.

## <span id="page-134-0"></span>Optimize for text or pictures

- 1. From the Home screen on the product control panel, touch the Copy button.
- 2. Touch the Settings button, and then scroll to and touch the Optimize button.
- 3. Touch the name of the setting you want to adjust.
	- Auto Select: Use this setting when you are not concerned about the quality of the copy. This is the default setting.
	- Mixed: Use this setting for documents that contain a mixture of text and graphics.
	- Text: Use this setting for documents that contain mostly text.
	- Picture: Use this setting for documents that contain mostly graphics.

### Check the scanner resolution and color settings on the computer

If you are printing a scanned image, and the quality is not what you expected, you might have selected a resolution or color setting in the scanner software that does not match your needs. Resolution and color affect the following features of scanned images:

- Image clarity
- Texture of gradations (smooth or rough)
- Scan time
- File size

Scanning resolution is measured in pixels per inch (ppi).

 $\mathbb{R}^n$  NOTE: Scanning ppi levels are not interchangeable with printing dpi (dots per inch) levels.

Color, grayscale, and black and white define the number of colors possible. You can adjust the scanner hardware resolution to up to 1200 ppi.

The resolution and color guidelines table lists simple tips that you can follow to meet your scanning needs.

 $\mathbb{R}$  NOTE: Setting the resolution and color to a high value can create large files that take up disk space and slow the scanning process. Before setting the resolution and color, determine how you are going to use the scanned image.

### Resolution and color guidelines

The following table describes the recommended resolution and color settings for different types of scan jobs.

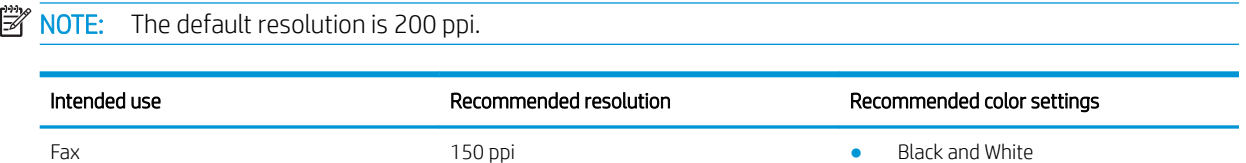

<span id="page-135-0"></span>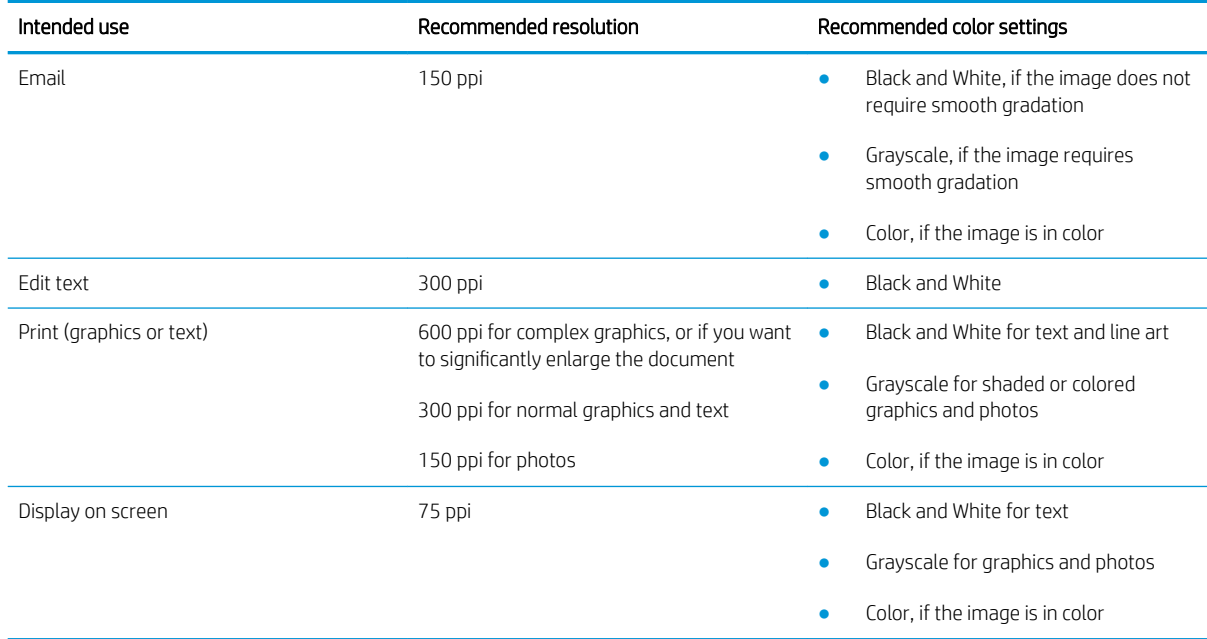

### **Color**

You can set the color values to the following settings when scanning.

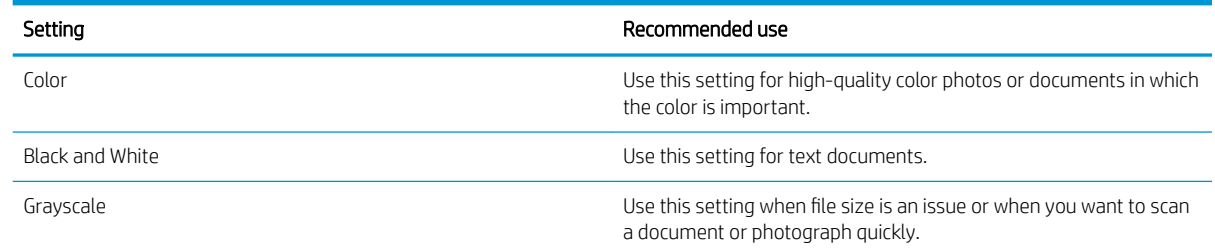

## Edge-to-edge copying

The product cannot print fully edge-to-edge. There is a 4 mm (1/6 inch) unprintable border around the page.

#### Considerations for printing or scanning documents with cropped edges:

- When the original is smaller than the output size, move the original 4 mm (1/6 inch) away from the corner indicated by the icon on the scanner. Recopy or scan in this position.
- When the original is the size of the printed output that you want, use the Reduce/Enlarge feature to reduce the image so the copy is not cropped.

## Clean the pickup rollers and separation pad in the document feeder

If the document feeder experiences paper-handling problems, such as jams or multiple-page feeds, clean the document-feeder rollers and separation pad.

1. Open the document-feeder access cover.

2. Use a moist, lint-free cloth to wipe both pickup rollers and the separation pad to remove dirt.

CAUTION: Do not use abrasives, acetone, benzene, ammonia, ethyl alcohol, or carbon tetrachloride on any part of the product; these can damage the product. Do not place liquids directly on the glass or platen. They might seep and damage the product.

3. Close the document feeder access cover.

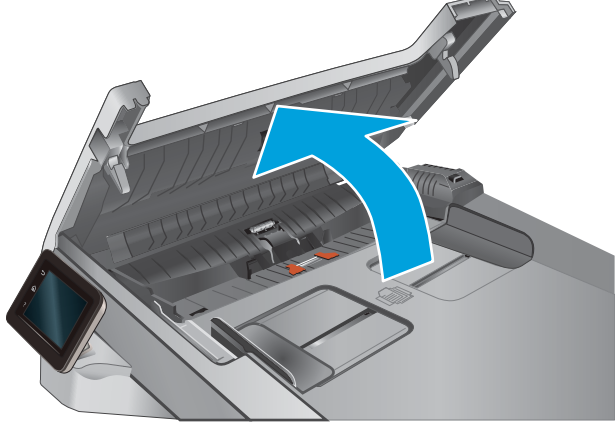

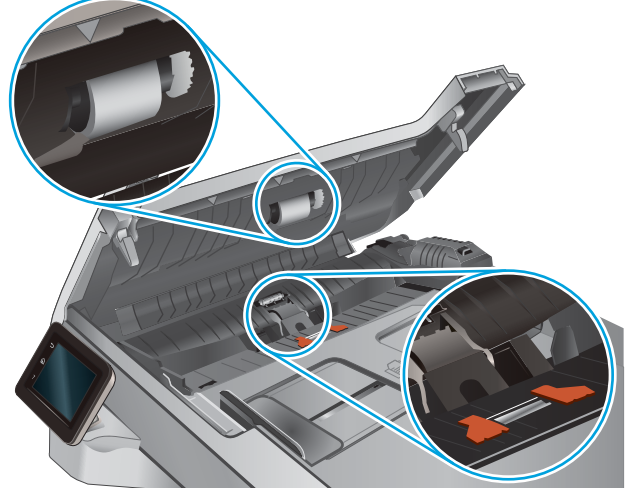

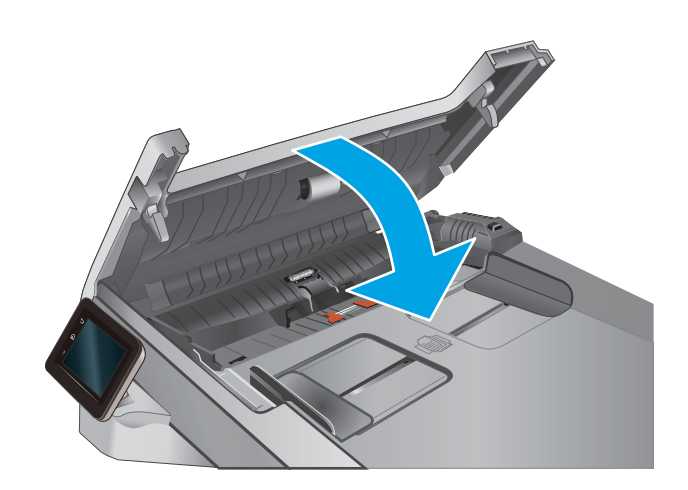

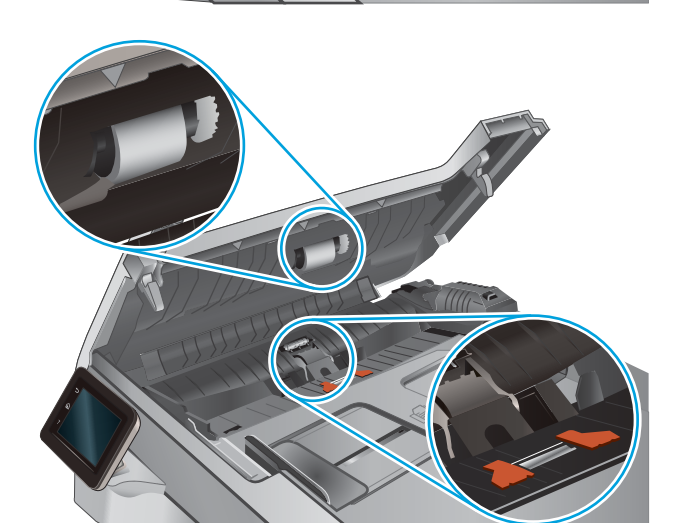

# Improve fax image quality

## Introduction

If the product is having image quality problems, try the following solutions in the order presented to resolve the issue.

- Check the scanner glass for dirt and smudges
- [Check the send-fax resolution settings](#page-138-0)
- [Check the error-correction settings](#page-138-0)
- Check the fit-to-page setting
- [Clean the pickup rollers and separation pad in the document feeder](#page-138-0)
- Send to a different fax machine
- [Check the sender's fax machine](#page-140-0)

Try these few simple steps first:

- Use the flatbed scanner rather than the document feeder.
- Use high-quality originals.
- When using the document feeder, load the original document into the feeder correctly, using the paper guides, to avoid unclear or skewed images.

If the problem still exists, try these additional solutions. If they do not fix the problem, see "Improve print quality" for further solutions.

## Check the scanner glass for dirt and smudges

Over time, specks of debris might collect on the scanner glass and white plastic backing, which can affect performance. Use the following procedure to clean the scanner.

- 1. Press the power button to turn the product off, and then disconnect the power cable from the electrical outlet.
- 2. Open the scanner lid.
- 3. Clean the scanner glass and the white plastic backing underneath the scanner lid with a soft cloth or sponge that has been moistened with nonabrasive glass cleaner.

A CAUTION: Do not use abrasives, acetone, benzene, ammonia, ethyl alcohol, or carbon tetrachloride on any part of the product; these can damage the product. Do not place liquids directly on the glass or platen. They might seep and damage the product.

- 4. Dry the glass and white plastic parts with a chamois or a cellulose sponge to prevent spotting.
- 5. Connect the power cable to an outlet, and then press the power button to turn the product on.

## <span id="page-138-0"></span>Check the send-fax resolution settings

If the product was unable to send a fax because the receiving fax machine did not answer or was busy, the product attempts to redial based on the redial-on-busy, redial-on-no-answer, and redial-on-communicationerror options.

- 1. From the Home screen on the product control panel, touch the Setup  $\odot$  button.
- 2. Touch the Fax Setup menu.
- 3. Touch the Advanced Setup menu.
- 4. Open the Fax Resolution menu.

### Check the error-correction settings

Usually, the product monitors the signals on the telephone line while it is sending or receiving a fax. If the product detects an error during the transmission and the error-correction setting is On, the product can request that the portion of the fax be resent. The factory-set default for error correction is On.

You should turn off error correction only if you are having trouble sending or receiving a fax, and you are willing to accept the errors in the transmission. Turning off the setting might be useful when you are trying to send a fax overseas or receive one from overseas, or if you are using a satellite telephone connection.

- 1. From the Home screen on the product control panel, touch the Setup  $\circled{\circ}$  button.
- 2. Touch the Service menu.
- 3. Touch the Fax Service menu.
- 4. Touch the Error Correction button, and then touch the On button.

## Check the fit-to-page setting

If the product printed a fax job off the page, turn on the fit-to-page feature from the product control panel.

**W** NOTE: Make sure that the default paper size setting matches the size of the paper in the tray.

- 1. From the Home screen on the product control panel, touch the Setup  $\odot$  button.
- 2. Touch the Fax Setup menu.
- 3. Touch the Advanced Setup menu.
- 4. Touch the Fit to Page button, and then touch the On button.

## Clean the pickup rollers and separation pad in the document feeder

If the document feeder experiences paper-handling problems, such as jams or multiple-page feeds, clean the document-feeder rollers and separation pad.

1. Open the document-feeder access cover.

2. Use a moist, lint-free cloth to wipe both pickup rollers and the separation pad to remove dirt.

CAUTION: Do not use abrasives, acetone, benzene, ammonia, ethyl alcohol, or carbon tetrachloride on any part of the product; these can damage the product. Do not place liquids directly on the glass or platen. They might seep and damage the product.

3. Close the document feeder access cover.

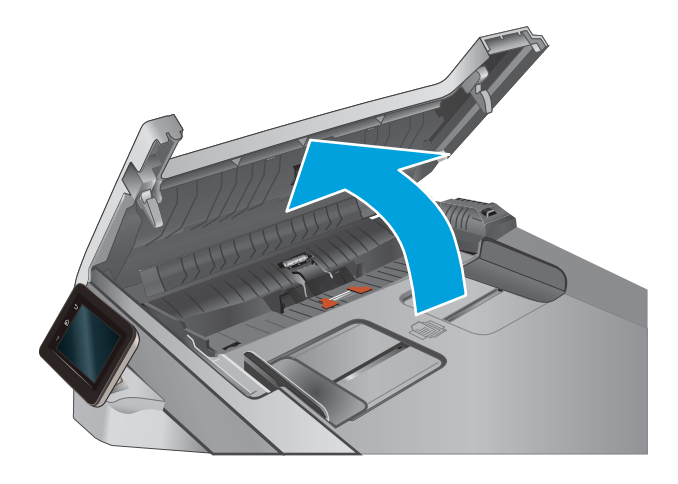

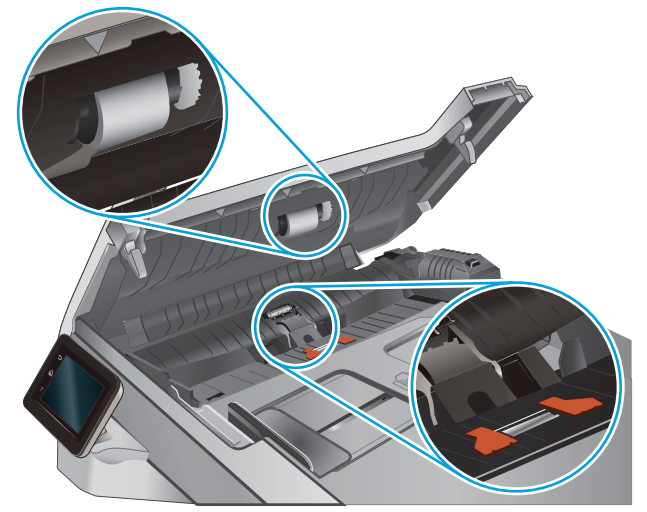

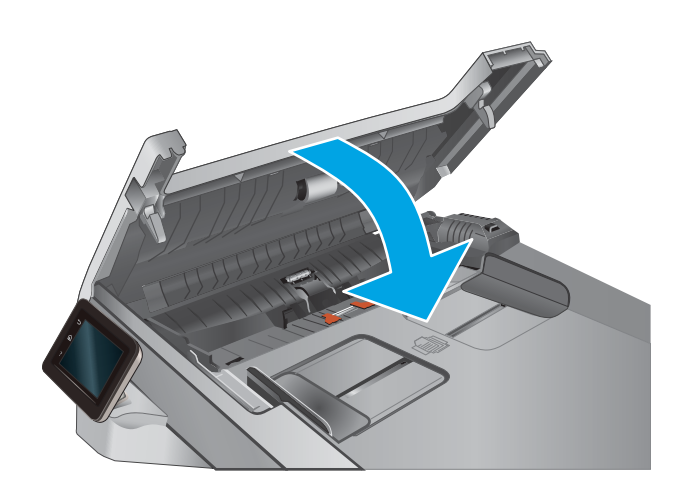

# <span id="page-140-0"></span>Send to a different fax machine

Try sending the fax to a different fax machine. If the fax quality is better, the problem is related to the initial recipient's fax machine settings or supplies status.

## Check the sender's fax machine

Ask the sender to try sending from a different fax machine. If the fax quality is better, the problem is with the sender's fax machine. If a different fax machine is unavailable, ask the sender to consider making the following changes:

- Make sure the original document is on white (not colored) paper.
- Increase the fax resolution, quality level, or contrast settings.
- If possible, send the fax from a computer software program.

# Solve wired network problems

## **Introduction**

Check the following items to verify that the product is communicating with the network. Before beginning, print a configuration page from the product control panel and locate the product IP address that is listed on this page.

- Poor physical connection
- The computer is using the incorrect IP address for the product
- The computer is unable to communicate with the product
- [The product is using incorrect link and duplex settings for the network](#page-142-0)
- [New software programs might be causing compatibility problems](#page-142-0)
- [The computer or workstation might be set up incorrectly](#page-142-0)
- [The product is disabled, or other network settings are incorrect](#page-142-0)

**X** NOTE: HP does not support peer-to-peer networking, as the feature is a function of Microsoft operating systems and not of the HP print drivers. For more information, go to Microsoft at [www.microsoft.com.](http://www.microsoft.com)

### Poor physical connection

- 1. Verify that the product is attached to the correct network port using a cable of the correct length.
- 2. Verify that cable connections are secure.
- 3. Look at the network port connection on the back of the product, and verify that the amber activity light and the green link-status light are lit.
- 4. If the problem continues, try a different cable or port on the hub.

## The computer is using the incorrect IP address for the product

- 1. Open the printer properties and click the Ports tab. Verify that the current IP address for the product is selected. The product IP address is listed on the product configuration page.
- 2. If you installed the product using the HP standard TCP/IP port, select the box labeled Always print to this printer, even if its IP address changes.
- 3. If you installed the product using a Microsoft standard TCP/IP port, use the hostname instead of the IP address.
- 4. If the IP address is correct, delete the product and then add it again.

## The computer is unable to communicate with the product

- 1. Test network communication by pinging the network.
	- a. Open a command-line prompt on your computer.
- <span id="page-142-0"></span>For Windows, click Start, click Run, type cmd, and then press Enter.
- For OS X, go to Applications, then Utilities, and open Terminal.
- **b.** Type ping followed by the IP address for your product.
- c. If the window displays round-trip times, the network is working.
- 2. If the ping command failed, verify that the network hubs are on, and then verify that the network settings, the product, and the computer are all configured for the same network.

## The product is using incorrect link and duplex settings for the network

HP recommends leaving these settings in automatic mode (the default setting). If you change these settings, you must also change them for your network.

## New software programs might be causing compatibility problems

Verify that any new software programs are correctly installed and that they use the correct print driver.

### The computer or workstation might be set up incorrectly

- 1. Check the network drivers, print drivers, and the network redirection settings.
- 2. Verify that the operating system is configured correctly.

## The product is disabled, or other network settings are incorrect

- 1. Review the configuration page to check the status of the network protocol. Enable it if necessary.
- 2. Reconfigure the network settings if necessary.

# Solve wireless network problems

## **Introduction**

Use the troubleshooting information to help resolve issues.

**W** NOTE: To determine whether HP NFC and HP wireless direct printing are enabled on your product, print a configuration page from the product control panel. If a page titled Wireless is included, HP Jetdirect 2800w NFC & Wireless Direct Accessory printing is enabled on the product.

- Wireless connectivity checklist
- The product does not print after the wireless configuration completes
- The product does not print, and the computer has a third-party firewall installed
- [The wireless connection does not work after moving the wireless router or product](#page-144-0)
- [Cannot connect more computers to the wireless product](#page-144-0)
- [The wireless product loses communication when connected to a VPN](#page-145-0)
- [The network does not appear in the wireless networks list](#page-145-0)
- [The wireless network is not functioning](#page-145-0)
- [Perform a wireless network diagnostic test](#page-145-0)
- [Reduce interference on a wireless network](#page-145-0)

### Wireless connectivity checklist

- Verify that the network cable is not connected.
- Verify that the product and the wireless router are turned on and have power. Also make sure that the wireless radio in the product is turned on.
- Verify that the service set identifier (SSID) is correct. Print a configuration page to determine the SSID. If you are not sure the SSID is correct, run the wireless setup again.
- With secured networks, verify that the security information is correct. If the security information is incorrect, run the wireless setup again.
- If the wireless network is working correctly, try accessing other computers on the wireless network. If the network has Internet access, try connecting to the Internet over a wireless connection.
- Verify that the encryption method (AES or TKIP) is the same for the product as it is for the wireless access point (on networks using WPA security).
- Verify that the product is within the range of the wireless network. For most networks, the product must be within 30 m (100 ft) of the wireless access point (wireless router).
- Verify that obstacles do not block the wireless signal. Remove any large metal objects between the access point and the product. Make sure poles, walls, or support columns containing metal or concrete do not separate the product and wireless access point.
- Verify that the product is located away from electronic devices that might interfere with the wireless signal. Many devices can interfere with the wireless signal including motors, cordless phones, security system cameras, other wireless networks, and some Bluetooth devices.
- Verify that the print driver is installed on the computer.
- Verify that you have selected the correct printer port.
- Verify that the computer and product connect to the same wireless network.
- For OS X, verify that the wireless router supports Bonjour.

## The product does not print after the wireless configuration completes

- 1. Make sure that the product is turned on and in the ready state.
- 2. Turn off any third-party firewalls on your computer.
- 3. Make sure that the wireless network is working correctly.
- 4. Make sure that your computer is working correctly. If necessary, restart the computer.
- 5. Verify that you can open the product HP Embedded Web Server from a computer on the network.

## The product does not print, and the computer has a third-party firewall installed

- 1. Update the firewall with the most recent update available from the manufacturer.
- 2. If programs request firewall access when you install the product or try to print, make sure you allow the programs to run.
- 3. Temporarily turn off the firewall, and then install the wireless product on the computer. Enable the firewall when you have completed the wireless installation.

## The wireless connection does not work after moving the wireless router or product

- 1. Make sure that the router or product connects to the same network that your computer connects to.
- 2. Print a configuration page.
- 3. Compare the service set identifier (SSID) on the configuration page to the SSID in the printer configuration for the computer.
- 4. If the numbers are not the same, the devices are not connecting to the same network. Reconfigure the wireless setup for the product.

## Cannot connect more computers to the wireless product

- 1. Make sure that the other computers are within the wireless range and that no obstacles block the signal. For most networks, the wireless range is within 30 m (100 ft) of the wireless access point.
- 2. Make sure that the product is turned on and in the ready state.
- 3. Turn off any third-party firewalls on your computer.
- 4. Make sure that the wireless network is working correctly.
- 5. Make sure that your computer is working correctly. If necessary, restart the computer.

# <span id="page-145-0"></span>The wireless product loses communication when connected to a VPN

Typically, you cannot connect to a VPN and other networks at the same time.

## The network does not appear in the wireless networks list

- Make sure the wireless router is turned on and has power.
- The network might be hidden. However, you can still connect to a hidden network.

## The wireless network is not functioning

- 1. Make sure that the network cable is not connected.
- 2. To verify if the network has lost communication, try connecting other devices to the network.
- 3. Test network communication by pinging the network.
	- a. Open a command-line prompt on your computer.
		- For Windows, click Start, click Run, type cmd, and then press Enter.
		- For OS X, go to Applications, then Utilities, and open Terminal.
	- **b.** Type ping followed by the router IP address.
	- c. If the window displays round-trip times, the network is working.
- 4. Make sure that the router or product connects to the same network that the computer connects to.
	- a. Print a configuration page.
	- b. Compare the service set identifier (SSID) on the configuration report to the SSID in the printer configuration for the computer.
	- c. If the numbers are not the same, the devices are not connecting to the same network. Reconfigure the wireless setup for the product.

#### Perform a wireless network diagnostic test

From the product control panel, you can run a diagnostic test that provides information about the wireless network settings.

- 1. From the Home screen on the product control panel, touch the Setup  $\langle \bullet \rangle$  button.
- 2. Open the Self Diagnostics menu.
- 3. Touch the Run Wireless Test button to start the test. The product prints a test page that shows test results.

## Reduce interference on a wireless network

The following tips can reduce interference in a wireless network:

- Keep the wireless devices away from large metal objects, such as filing cabinets, and other electromagnetic devices, such as microwaves and cordless telephones. These objects can disrupt radio signals.
- Keep the wireless devices away from large masonry structures and other building structures. These objects can absorb radio waves and lower signal strength.
- Position the wireless router in a central location in line of sight with the wireless products on the network.

# <span id="page-147-0"></span>Solve fax problems

# **Introduction**

Use the fax troubleshooting information to help resolve issues.

- Fax troubleshooting checklist
- [Solve general fax problems](#page-148-0)

## Fax troubleshooting checklist

- Several possible fixes are available. After each recommended action, retry faxing to see if the problem is resolved.
- For best results during fax problem solving, make sure the line from the product is connected directly to the wall phone port. Disconnect all other devices that are connected to the product.
- 1. Verify that the telephone cord is connected to the correct port on the back of the product.
- 2. Check the phone line by using the fax test:
	- a. From the Home screen on the product control panel, touch the Setup  $\odot$  button, and then touch the Service menu.
	- **b.** Select the Fax Service menu.
	- c. Select the Run Fax Test option. The product prints a fax test report.

The report contains the following possible results:

- Pass: The report contains all of the current fax settings for review.
- Fail: The report indicates the nature of the error and contains suggestions for how to resolve the issue.
- 3. Verify that the product firmware is current:
	- a. Print a configuration page from the control panel Reports menu to obtain the current firmware date code.
	- b. Go to [www.hp.com/go/support](http://www.hp.com/go/support), click the Drivers & Software link, type the product name in the search field, press the ENTER button, and then select the product from the list of search results.
	- c. Select the operating system.
	- d. Under the Firmware section, locate the Firmware Update Utility.

**NOTE:** Make sure to use the firmware update utility that is specific to the printer model.

- e. Click Download, click Run, and then click Run again.
- f. When the utility launches, select the product from the drop-down list, and then click Send Firmware.
- <span id="page-148-0"></span>**W** NOTE: To print a configuration page to verify the installed firmware version before or after the update process, click Print Config.
- g. Follow the on-screen instructions to complete the installation, and then click the Exit button to close the utility.
- 4. Verify that the fax was set up when the product software was installed.

From the computer, in the HP program folder, run the Fax Setup Utility.

- 5. Verify that the telephone service supports analog fax.
	- If using ISDN or digital PBX, contact your service provider for information about configuring to an analog fax line.
	- If using a VoIP service, change the Fax Speed setting to Slow(V.29) from the control panel. Ask if your service provider supports fax and for the recommended fax modem speed. Some companies might require an adapter.
	- If you are using a DSL service, make sure that a ƭlter is included on the phone-line connection to the product. Contact the DSL service provider, or purchase a DSL filter if you do not have one. If a DSL filter is installed, try another filter because filters can be defective.

## Solve general fax problems

- Faxes are sending slowly
- [Fax quality is poor](#page-149-0)
- Fax cuts off or prints on two pages

#### Faxes are sending slowly

The product is experiencing poor phone line quality.

- Retry sending the fax when the line conditions have improved.
- Check with the phone service provider that the line supports fax.
- Turn off the Error Correction setting.
	- a. Open the Setup Menu menu.
	- b. Open the Service menu.
	- c. Open the Fax Service menu.
	- d. Open the Error Correction menu.
	- e. Select the Off setting.

 $\mathbb{R}$  **NOTE:** This can reduce image quality.

- Use white paper for the original. Do not use colors such as gray, yellow, or pink.
- Increase the Fax Speed setting.
- <span id="page-149-0"></span>a. Open the Setup Menu menu.
- **b.** Open the Fax Setup menu.
- c. Open the Advanced Setup menu.
- d. Open the Fax Speed menu.
- e. Select the correct setting.
- Divide large fax jobs into smaller sections, and then fax them individually.
- Change the fax settings on the control panel to a lower resolution.
	- a. Open the Setup Menu menu.
	- **b.** Open the Fax Setup menu.
	- c. Open the Advanced Setup menu.
	- d. Open the Fax Resolution menu.
	- e. Select the correct setting.

#### Fax quality is poor

Fax is blurry or light.

- Increase fax resolution when sending faxes. Resolution does not affect received faxes.
	- a. Open the Setup Menu menu.
	- **b.** Open the Fax Setup menu.
	- c. Open the Advanced Setup menu.
	- d. Open the Fax Resolution menu.
	- e. Select the correct setting.

**W** NOTE: Increasing resolution slows transmission speed.

- Turn on the Error Correction setting from the control panel.
	- a. Open the Setup Menu menu.
	- **b.** Open the Service menu.
	- c. Open the Fax Service menu.
	- d. Open the Error Correction menu.
	- e. Select the On setting.
- Check the toner cartridges and replace if necessary.
- Ask the sender to darken the contrast setting on the sending fax machine, and then resend the fax.

# <span id="page-150-0"></span>Fax cuts off or prints on two pages

- Set the Default Paper Size setting. Faxes print on a single size of paper based on the Default Paper Size settings.
	- a. Open the Setup Menu menu.
	- **b.** Open the System Setup menu.
	- c. Open the Paper Setup menu.
	- d. Open the Default Paper Size menu.
	- e. Select the correct setting.
- Set the paper type and size for the tray used for faxes.
- Turn on the Fit to Page setting to print longer length faxes on letter or A4 size paper.
	- a. Open the Setup Menu menu.
	- **b.** Open the Fax Setup menu.
	- c. Open the Advanced Setup menu.
	- d. Open the Fit to Page menu.
	- e. Select the On setting.

**EX** NOTE: If the Fit to Page setting is off and the Default Paper Size setting is set to letter, a legal size original prints on two pages.

# Index

#### A

accessories ordering [28](#page-37-0) part numbers [28](#page-37-0) acoustic specifications [12](#page-21-0) AirPrint [45](#page-54-0) Android devices printing from [45](#page-54-0) applications downloading [80](#page-89-0) Apps menu [80](#page-89-0)

#### B

bins, output locating [2](#page-11-0) browser requirements HP Embedded Web Server [82](#page-91-0)

## C

calibrate colors [119](#page-128-0) cartridge replacing [30](#page-39-0) checklist fax troubleshooting [138](#page-147-0) wireless connectivity [134](#page-143-0) cleaning glass [118,](#page-127-0) [123](#page-132-0), [128](#page-137-0) paper path [117](#page-126-0) color options changing, Windows [120](#page-129-0) color theme changing, Windows [120](#page-129-0) colors calibrate [119](#page-128-0) control panel help [97](#page-106-0) locating [2](#page-11-0)

control panel buttons locating [4](#page-13-0) copying edges of documents [126](#page-135-0) multiple copies [48](#page-57-0) optimizing for text or pictures [125](#page-134-0) setting paper size and type [124](#page-133-0) single copies [48](#page-57-0) two-sided documents [49](#page-58-0) covers, locating [2](#page-11-0) customer support online [96](#page-105-0)

#### D

defaults, restoring [98](#page-107-0) dimensions, product [11](#page-20-0) document feeder [49](#page-58-0) copying two-sided documents [49](#page-58-0) faxing from [74](#page-83-0) jams [105](#page-114-0) paper-feeding problems [101](#page-110-0) double-sided copying [49](#page-58-0) double-sided printing Mac [41](#page-50-0) Windows [39](#page-48-0) drivers, supported [8](#page-17-0) duplex [49](#page-58-0) duplex printing Mac [41](#page-50-0) duplex printing (double-sided) settings (Windows) [39](#page-48-0) Windows [39](#page-48-0) duplexer jams [114](#page-123-0) duplexing manually (Mac) [41](#page-50-0) manually (Windows) [39](#page-48-0)

#### E

EconoMode setting [90](#page-99-0), [120](#page-129-0) economy settings [90](#page-99-0) electrical specifications [12](#page-21-0) Embedded Web Server (EWS) assigning passwords [89](#page-98-0) features [82](#page-91-0) envelopes loading in Tray 1 [16](#page-25-0) orientation [19](#page-28-0) Explorer, versions supported HP Embedded Web Server [82](#page-91-0)

#### F

factory-set defaults, restoring [98](#page-107-0) fax solve general problems [139](#page-148-0) speed dials [74](#page-83-0) fax ports locating [3](#page-12-0) fax troubleshooting checklist [138](#page-147-0) faxing from the document feeder [74](#page-83-0) from the flatbed scanner [73](#page-82-0) fuser jams [111](#page-120-0)

### G

glass, cleaning [118,](#page-127-0) [123](#page-132-0), [128](#page-137-0)

### H

help, control panel [97](#page-106-0) HP Customer Care [96](#page-105-0) HP Device Toolbox, using [82](#page-91-0) HP Embedded Web Server (EWS) features [82](#page-91-0) HP ePrint [44](#page-53-0) HP ePrint software [44](#page-53-0)

HP EWS, using [82](#page-91-0) HP Scan software (OS X) [53](#page-62-0) HP Scan software (Windows) [52](#page-61-0) HP Utility [85](#page-94-0) HP Utility for Mac Bonjour [85](#page-94-0) features [85](#page-94-0) HP Utility, Mac [85](#page-94-0) HP Web Jetadmin [92](#page-101-0) HP Web Services applications [80](#page-89-0) enabling [80](#page-89-0)

#### I

interface ports locating [3](#page-12-0) Internet Explorer, versions supported HP Embedded Web Server [82](#page-91-0)

### J

jams document feeder [105](#page-114-0) duplexer [114](#page-123-0) fuser [111](#page-120-0) locations [104](#page-113-0) output bin [113](#page-122-0) rear door [111](#page-120-0) single-sheet priority feed slot [107](#page-116-0) Tray 1 [107](#page-116-0) Tray 2 [109](#page-118-0) Jetadmin, HP Web [92](#page-101-0)

## L

labels printing (Windows) [40](#page-49-0) loading paper in Tray 1 [16](#page-25-0) paper in Tray 2 [20](#page-29-0)

#### M

Macintosh HP Utility [85](#page-94-0) maintenance kits part numbers [28](#page-37-0) manual duplex Mac [41](#page-50-0) Windows [39](#page-48-0) memory included [7](#page-16-0)

memory chip (toner) locating [30](#page-39-0) mobile printing Android devices [45](#page-54-0) mobile printing solutions [7](#page-16-0) mobile printing, software supported [9](#page-18-0) multiple pages per sheet printing (Mac) [42](#page-51-0) printing (Windows) [40](#page-49-0)

#### N

Near Field Communication printing [43](#page-52-0) Netscape Navigator, versions supported HP Embedded Web Server [82](#page-91-0) network installation [81](#page-90-0) network port locating [3](#page-12-0) networks HP Web Jetadmin [92](#page-101-0) installing the product [81](#page-90-0) supported [7](#page-16-0) NFC printing [43](#page-52-0) number of copies, changing [48](#page-57-0)

#### O

on/off button, locating [2](#page-11-0) online help, control panel [97](#page-106-0) online support [96](#page-105-0) operating systems (OS) supported [7](#page-16-0) operating systems, supported [8](#page-17-0) ordering supplies and accessories [28](#page-37-0) OS (operating system) supported [7](#page-16-0) output bin clear jams [113](#page-122-0) locating [2](#page-11-0)

#### P

pages per minute [7](#page-16-0) pages per sheet selecting (Mac) [42](#page-51-0) selecting (Windows) [40](#page-49-0) paper loading Tray 1 [16](#page-25-0) loading Tray 2 [20](#page-29-0) selecting [118](#page-127-0)

Tray 1 orientation [19](#page-28-0) Tray 2 orientation [25](#page-34-0) paper jams document feeder [105](#page-114-0) duplexer [114](#page-123-0) fuser [111](#page-120-0) locations [104](#page-113-0) output bin [113](#page-122-0) rear door [111](#page-120-0) single-sheet priority feed slot [107](#page-116-0) Tray 1 [107](#page-116-0) Tray 2 [109](#page-118-0) paper pickup problems solving [101](#page-110-0) paper type selecting (Windows) [40](#page-49-0) paper types selecting (Mac) [42](#page-51-0) paper, ordering [28](#page-37-0) part numbers accessories [28](#page-37-0) replacement parts [28](#page-37-0) staple cartridges [28](#page-37-0) supplies [28](#page-37-0) toner cartridge [28](#page-37-0) toner cartridges [28](#page-37-0) phone book, fax adding entries [74](#page-83-0) deleting all entries [77](#page-86-0) power consumption [12](#page-21-0) power connection locating [3](#page-12-0) power switch, locating [2](#page-11-0) print drivers, supported [8](#page-17-0) print media loading in Tray 1 [16](#page-25-0) print on both sides Mac [41](#page-50-0) manually, Windows [39](#page-48-0) Windows [39](#page-48-0) printing from USB flash drives [46](#page-55-0) printing on both sides settings (Windows) [39](#page-48-0) product and serial number label locating [3](#page-12-0)

## R

rear door jams [111](#page-120-0) replacement parts part numbers [28](#page-37-0) replacing toner cartridges [30](#page-39-0) restoring factory-set defaults [98](#page-107-0)

## S

scanner faxing from [73](#page-82-0) glass cleaning [118](#page-127-0), [123,](#page-132-0) [128](#page-137-0) scanning from HP Scan software (OS X) [53](#page-62-0) from HP Scan software (Windows) [52](#page-61-0) security lock slot locating [3](#page-12-0) serial number label locating [3](#page-12-0) settings factory-set defaults, restoring [98](#page-107-0) shut down after delay setting [90](#page-99-0) single-sheet priority feed slot jams [107](#page-116-0) loading [16](#page-25-0) paper orientation [19](#page-28-0) sleep delay setting [90](#page-99-0) software HP Utility [85](#page-94-0) solve problems fax [139](#page-148-0) special paper printing (Windows) [40](#page-49-0) specifications electrical and acoustic [12](#page-21-0) speed dials programming [74](#page-83-0) staple cartridges part numbers [28](#page-37-0) status HP Utility, Mac [85](#page-94-0) supplies low threshold settings [99](#page-108-0) ordering [28](#page-37-0) part numbers [28](#page-37-0) replacing toner cartridges [30](#page-39-0)

status, viewing with HP Utility for Mac [85](#page-94-0) using when low [99](#page-108-0) supplies status [116](#page-125-0) support online [96](#page-105-0) system requirements HP Embedded Web Server [82](#page-91-0)

#### T

technical support online [96](#page-105-0) toner cartridge checking for damage [118](#page-127-0) low threshold settings [99](#page-108-0) part numbers [28](#page-37-0) using when low [99](#page-108-0) toner cartridges components [30](#page-39-0) part numbers [28](#page-37-0) replacing [30](#page-39-0) toner-cartridge status [116](#page-125-0) transparencies printing (Windows) [40](#page-49-0) Tray 1 jams [107](#page-116-0) loading [16](#page-25-0) paper orientation [19](#page-28-0) Tray 2 jams [109](#page-118-0) loading [20](#page-29-0) paper orientation [25](#page-34-0) trays capacity [7](#page-16-0) included [7](#page-16-0) locating [2](#page-11-0) troubleshooting faxes [138](#page-147-0) network problems [132](#page-141-0) wired network [132](#page-141-0) wireless network [134](#page-143-0) two-sided copying [49](#page-58-0) two-sided printing settings (Windows) [39](#page-48-0)

#### U

USB flash drives printing from [46](#page-55-0) USB port locating [3](#page-12-0)

#### W

walk-up USB port locating [2](#page-11-0) walk-up USB printing [46](#page-55-0) Web browser requirements HP Embedded Web Server [82](#page-91-0) Web Services applications [80](#page-89-0) enabling [80](#page-89-0) Web sites customer support [96](#page-105-0) HP Web Jetadmin, downloading [92](#page-101-0) weight, product [11](#page-20-0) Wi-Fi Direct Printing [43](#page-52-0) wireless network troubleshooting [134](#page-143-0) wireless network interference [136](#page-145-0)